# **สารบัญ**

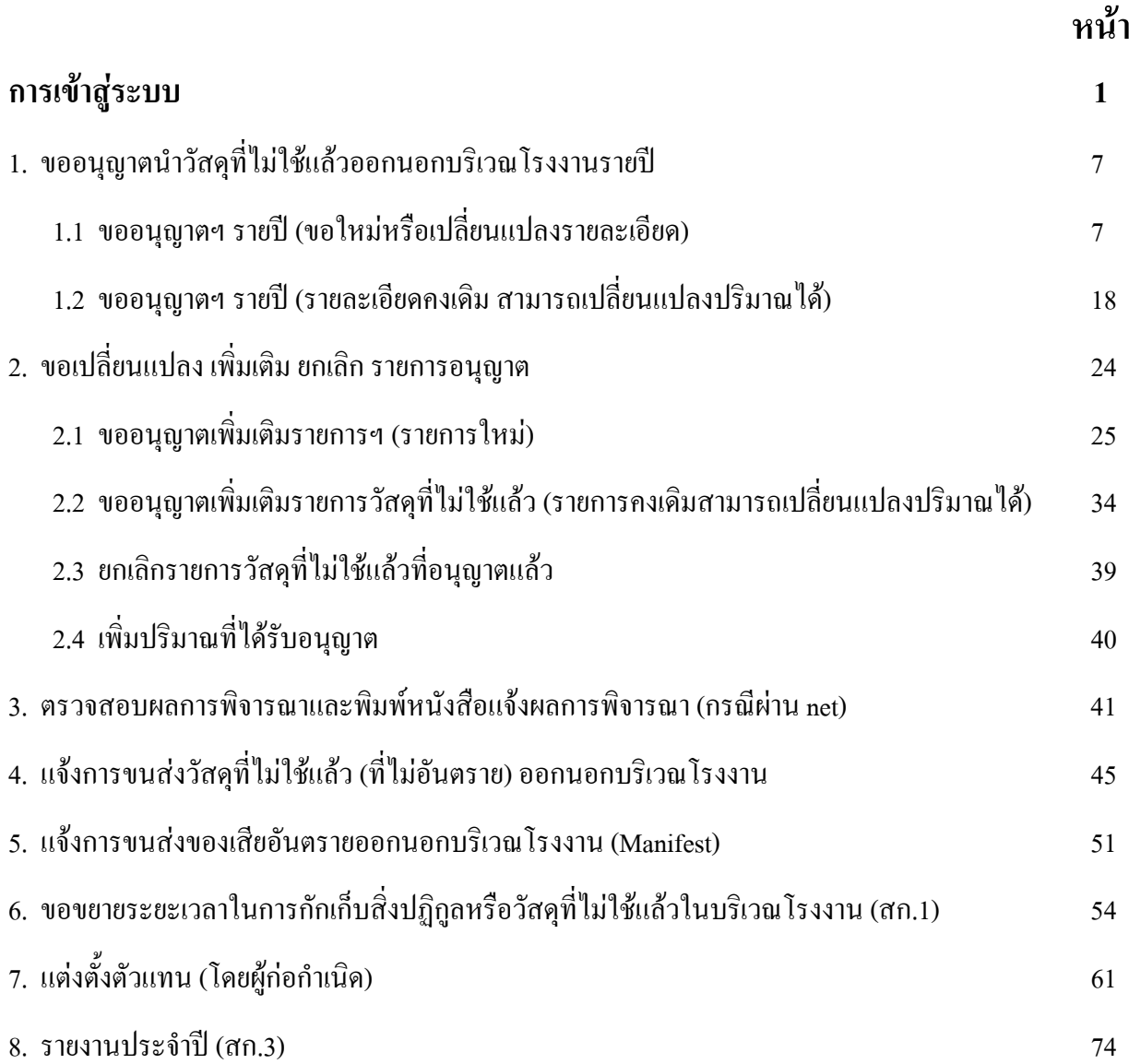

### **คูมือการใช งานสําหรับผูกอกําเนิด ระบบการจัดการวัสดุที่ไมใช แล วทางอิเล็กทรอนิกส** ֞֘

ผู้ก่อกำเนิดสิ่งปฏิกูลหรือวัสดุที่ไม่ใช้แล้ว ตามประกาศกระทรวงอุตสาหกรรม เรื่อง การกำจัดสิ่ง ื่ ี ปฏิกูลหรือวัสดุไม่ใช้แล้ว พ.ศ. 2548 หมายความว่า ผู้ประกอบกิจการโรงงานที่ก่อให้เกิดและมีสิ่งปฏิกูลหรือ วัสดุไมใชแลวไวในครอบครอง

### **การเขาสูระบบ**

ผูกอกําเนิดสามารถเขาใชงานระบบไดโดย

- 1. เขาสูเว็บไซตของกรมโรงงานอุตสาหกรรมท *http://www.diw.go.th*
- 2. เลือกเมนู "*การอนุญาต"*

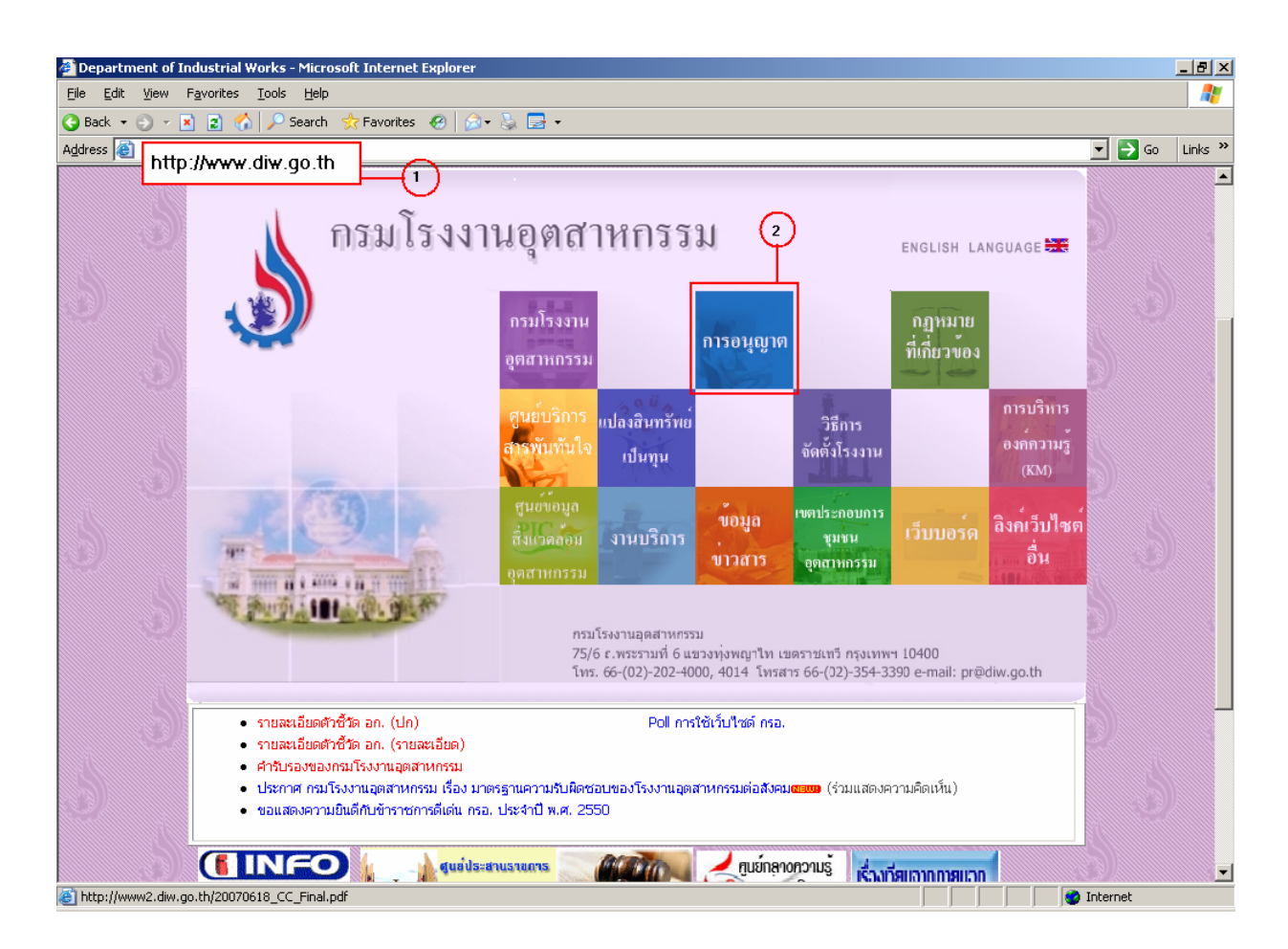

**รูปที่ 1-1** 

3. เลือกเมนู*"การอนุญาตอิเล็กทรอนิกส"* 

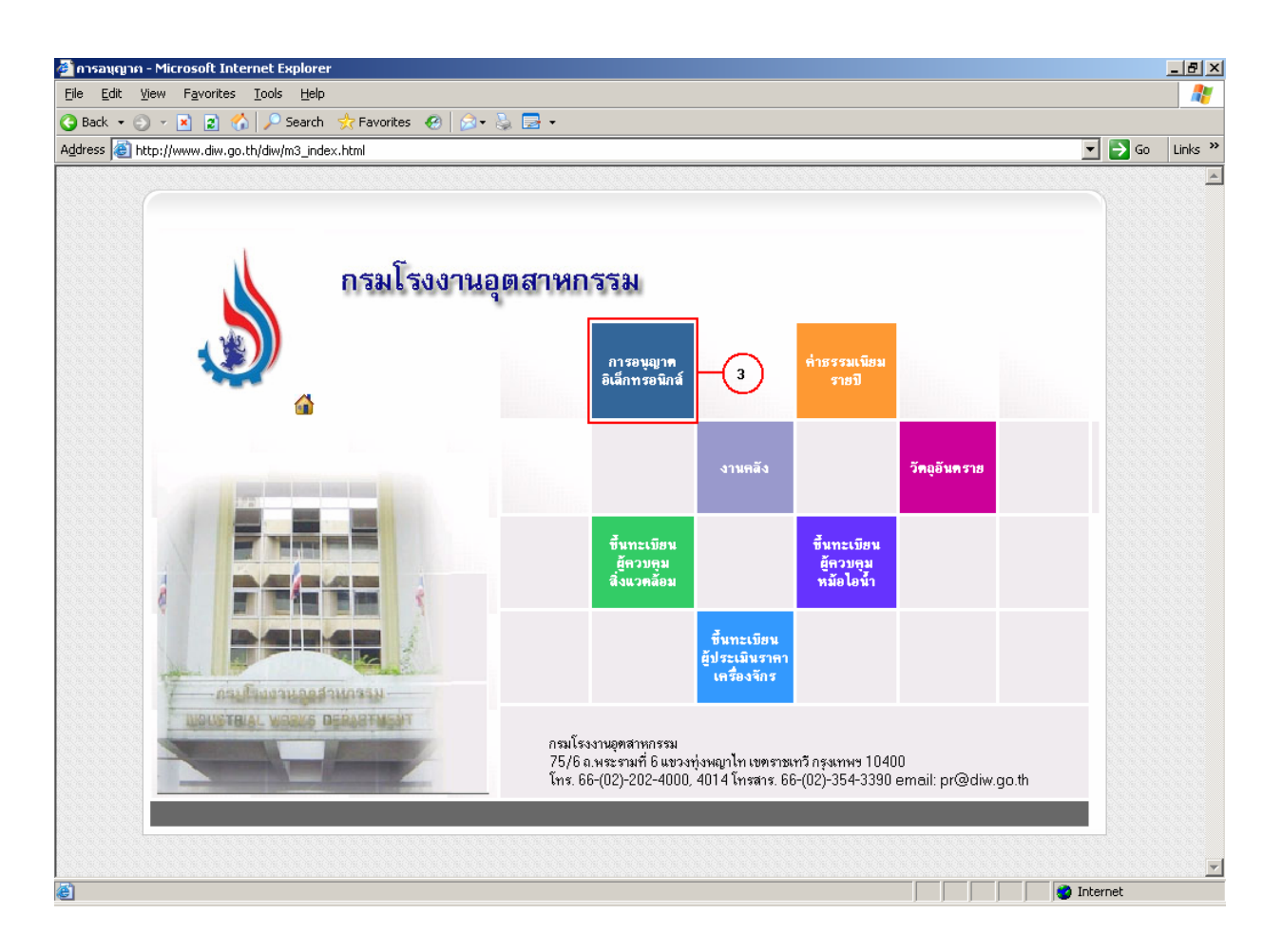

**รูปที่ 1-2** 

ผู้ใช้สามารถเข้าใช้ระบบงานโดยตรงที่ *http://www2.diw.go.th/e-license* ระบบจะแสดงหน้าจอแรก ของระบบเพื่อให้ผู้ก่อกำเนิดกรอกรหัสประจำตัวและรหัสผ่านดังรูปที่ 1-3

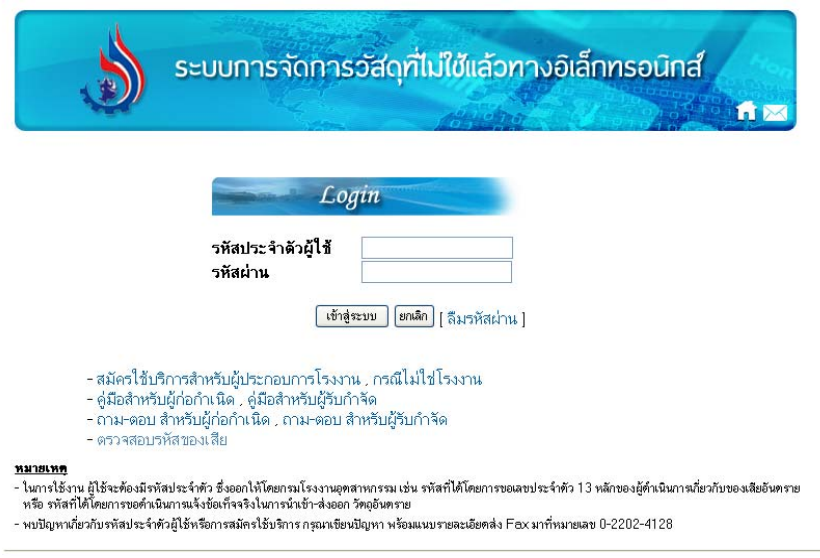

จากรูปที่ 1-3 ให้ผู้ก่อกำเนิดกรอกรหัสประจำตัวหรือเลขประจำตัว 13 หลักในช่อง"**รหัสประจำตัว** 

*ผู้ใช้*" และกรอกรหัสผ่านในช่อง "ร*หัสผ่าน*" จากนั้นคลิกที่ปุ่ม <mark>- <sup>เข้า</sup>สู่ระบบ -</mark> ั้ นคลิกที่ปุม จะปรากฏหนาจอเมนูการทํางาน ดังรูป

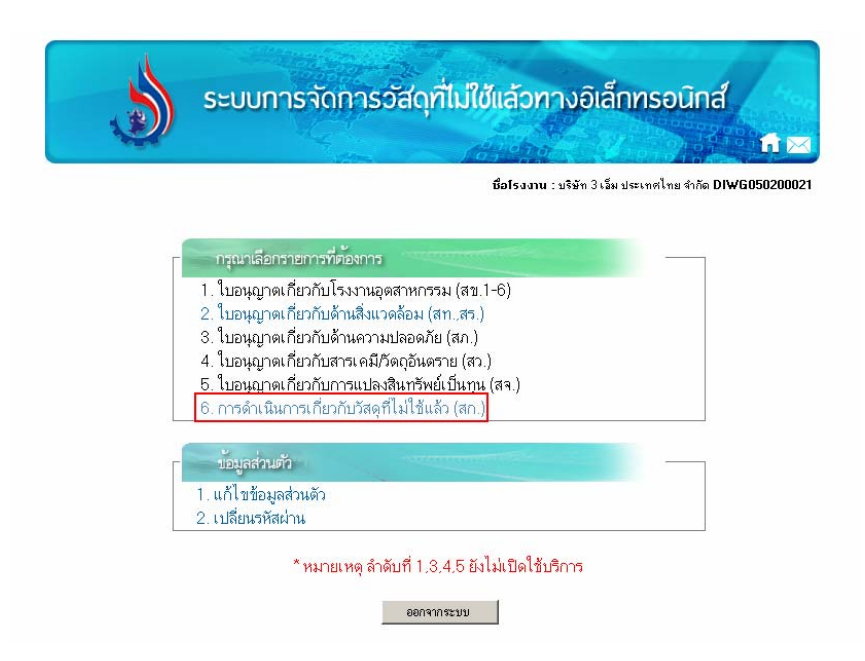

รูปที่ 1-4

จากรูปที่ 1-4 เมื่อผู้ก่อกำเนิดดำเนินการเข้าสู่ระบบแล้ว จะปรากฏหน้าจอเมนูรายการ 2 ส่วน ดังนี้ ื่ ี้

- 1. เลือกรายการ*"การดําเนินการเก ยวกับวัสดุที่ไมใชแลว (สก.)" ี่*
- 2. ข้อมูลส่วนตัว เพื่อให้ผู้ก่อกำเนิดเปลี่ยนแปลงรายละเอียด ดังนี้

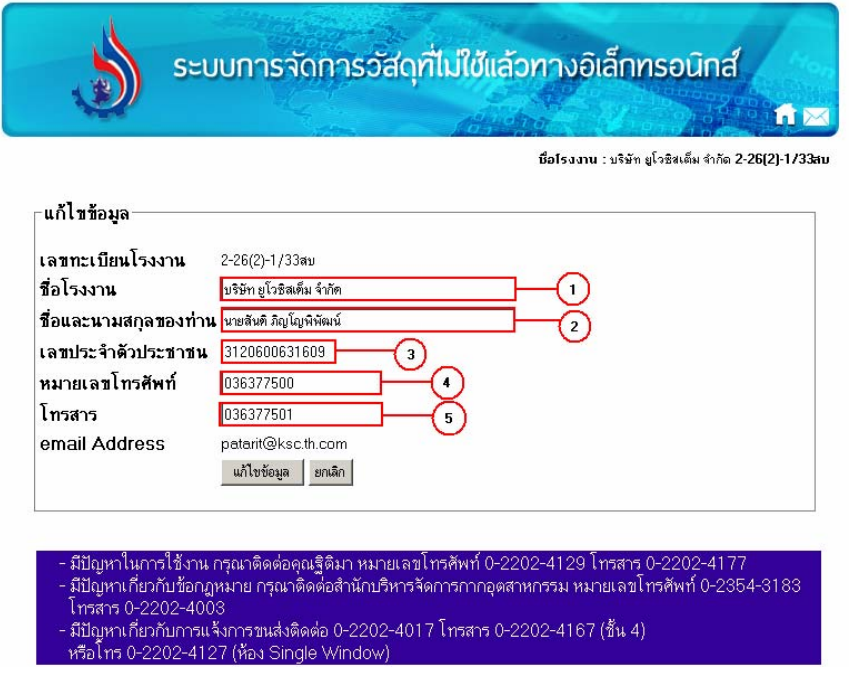

1) แก้ไขข้อมูลส่วนตัว เมื่อคลิกที่เมนู *"แก้ไขข้อมูลส่วนตัว"* **จะ**ปรากฏหน้าจอดังรูปที่ 1-5 ื่ ี่

## **รูปที่ 1-5**

จากรูปที่ 1-5 แสดงรายละเอียดของผู้ก่อกำเนิดที่จะสามารถแก้ไขข้อมูลต่าง ๆ ได้ ดังนี้ ี่ ี้

- 1. ชื่อโรงงาน
- 2. ชื่อและนามสกุลของทาน
- 3. เลขประจําตัวประชาชน
- 4. หมายเลขโทรศัพท
- 5. โทรสาร

เมื่อผู้ก่อกำเนิดแก้ไขข้อมูลเรียบร้อยแล้ว ให้คลิกที่ปุ่ม <u>ร<sup>ีแกเขขอมู</u>ล ] จากนั้นระบบจะบันทึกข้อมูลเข้า</u></sup> ั้ สูระบบ

<u>หมายเหตุ</u> การแก้ไขข้อมูลในหน้าจอนี้ สำหรับผู้ประกอบกิจการโรงงานที่สมัครรหัสประจำตัวผู้ใช้ทาง อินเทอรเน็ตเทานั้น

#### 2) เปลี่ยนรหัสผ่าน เมื่อคลิกที่เมนู *"เปลี่ยนรหัสผ่าน"* จะปรากฏหน้าจอดังรูป ื่ ี่

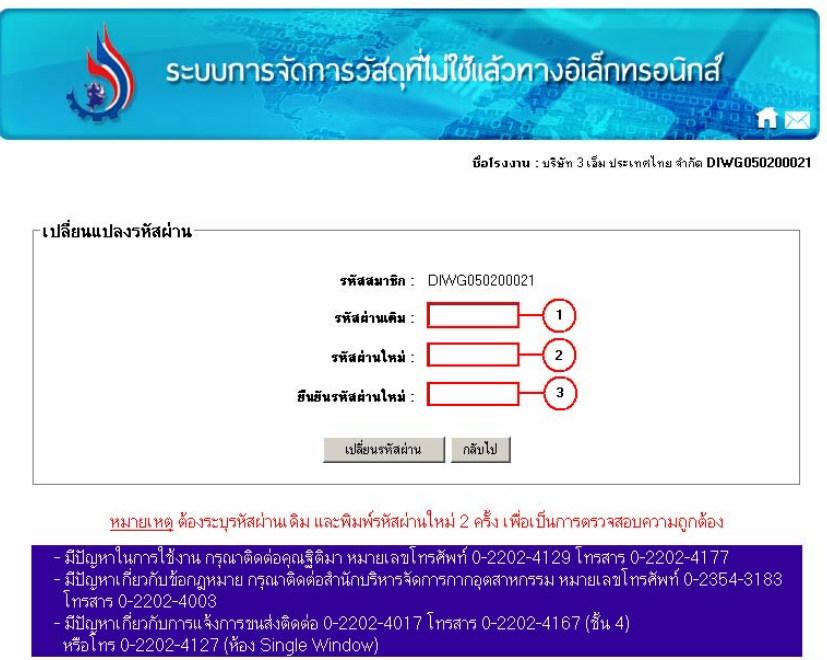

## **รูปที่ 1-6**

จากรูปที่ 1-6 แสดงหน้าจอสำหรับให้ผู้ก่อกำเนิดเปลี่ยนแปลงรหัสผ่าน โดยมีช่องให้กรอกรายละเอียด

1. กรอกรหัสผานเดิมท ี่ใชเข าสูระบบ

ดังน

2. กรอกรหัสผานใหมที่ตองการเปลี่ยนแปลง

3. ยืนยันรหัสผ่านใหม่ที่ต้องการเปลี่ยนแปลง

จากนั้นให้คลิกที่ปุ่ม <u>แ<sup>มลยนรหัสผาน จ</u>ากนั้</u></sup> ้ จากนั้นระบบจะเปลี่ยนแปลงรหัสผ่านให้กับผู้ก่อกำเนิด และกลับสูหนาจอแรก

เมื่อผู้ก่อกำเนิดเปลี่ยนแปลงข้อมูลส่วนตัวเรียบร้อยแล้วสามารถดำเนินการเกี่ยวกับวัสดุที่ไม่ใช้แล้ว ื่ โดยการคลิกเลือกรายการที่เมนู *"การดำเนินการเกี่ยวกับวัสดุที่ไม่ใช้แล้ว (สก.)"* จากนั้นจะปรากฏหน้าจอ  $\mathcal{L}^{\mathcal{L}}(\mathcal{L}^{\mathcal{L}})$  and  $\mathcal{L}^{\mathcal{L}}(\mathcal{L}^{\mathcal{L}})$  and  $\mathcal{L}^{\mathcal{L}}(\mathcal{L}^{\mathcal{L}})$ *ี่* ดังรูปที่ 1-7

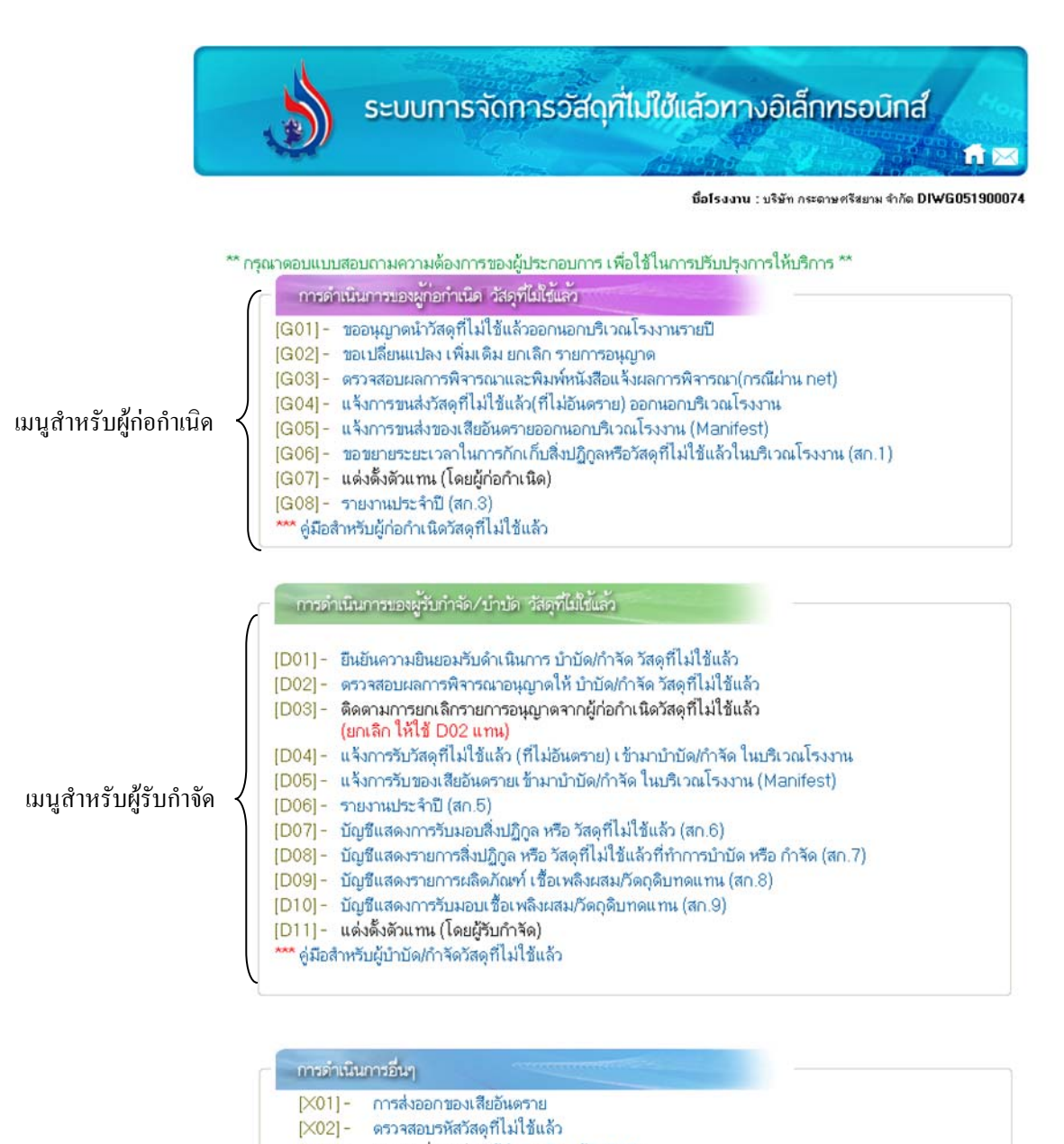

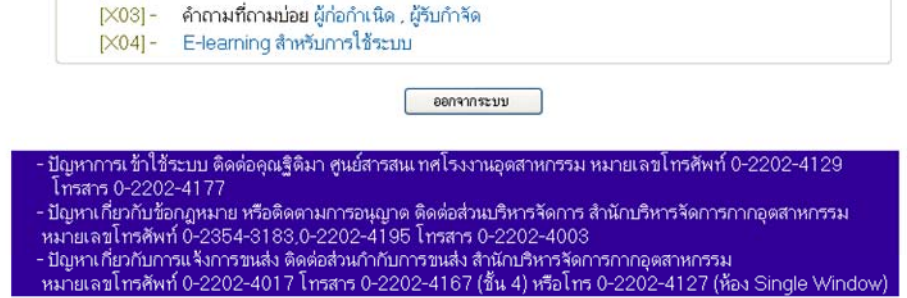

### **G01 ขออนุญาตนําวัสดุที่ไมใชแลวออกนอกบริเวณโรงงานรายป**

เป็นการขออนุญาตนำวัสดุที่ไม่ใช้แล้วออกนอกบริเวณโรงงานรายปี เมื่อผู้ก่อกำเนิดเลือกเมนูนี้แล้ว ระบบจะแสดงหนาจอเมนูยอยดังรูป

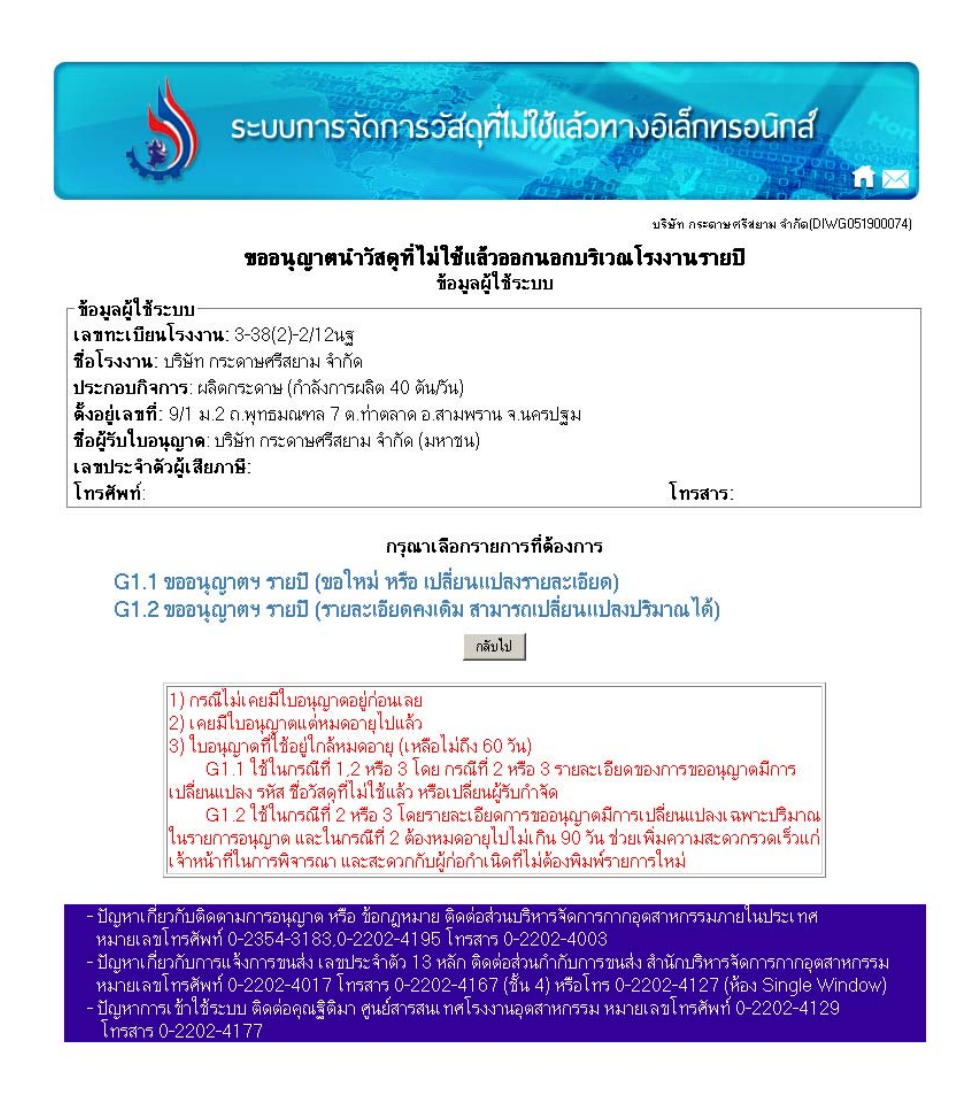

**รูปที่ 1-8** 

### **G1.1 ขออนุญาตฯ รายป (ขอใหมหรือเปลี่ยนแปลงรายละเอียด)**

้ผู้ก่อกำเนิดสามารถใช้เมนในกรณีดังนี้ ี้

- 1) ต้องการขออนุญาตนำวัสดุที่ไม่ใช้แล้วออกนอกบริเวณโรงงานรายปี เป็นครั้งแรก ั้
- 2) ต้องการต่ออายุการขออนุญาตนำวัสดุที่ไม่ใช้แล้วออกนอกบริเวณโรงงานรายปี แต่รายการวัสดุที่ไม่ใช้แล้วหรือผู้รับกำจัด/บำบัดเปลี่ยนแปลงไป จากรายการในหนังสือแจ้งผล (ใบอนุญาต) ฉบับเดิม เมื่อผู้ก่อกำเนิดคลิกเมนูนี้แล้ว จะปรากฏหน้าจอ ดังรูปที่ 1-9 ื่

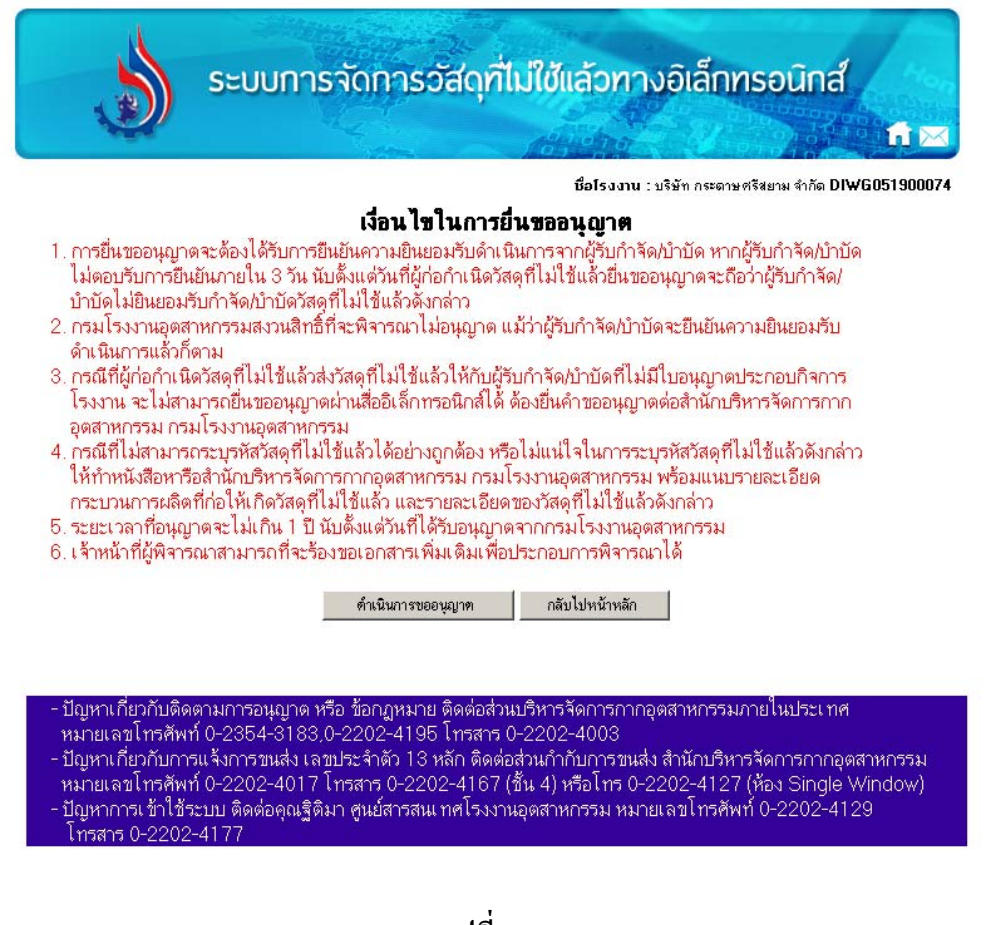

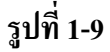

จากรูปที่ 1-9 แสดงหน้าจอเงื่อนไขในการยื่นขออนุญาต โดยผู้ก่อกำเนิดควรอ่านเงื่อนไขต่าง ๆ

โดยละเอียด และเมื่อยอมรับข้อตกลงให้คลิกที่ปุ่ม <u>— <sup>ตาเนนการขออนุญาต — |</u> จะปรากฏหน้าจอดังรูปที่</u></sup> ื่ ] จะปรากฎหน้าจอดังรูปที่ 1-10

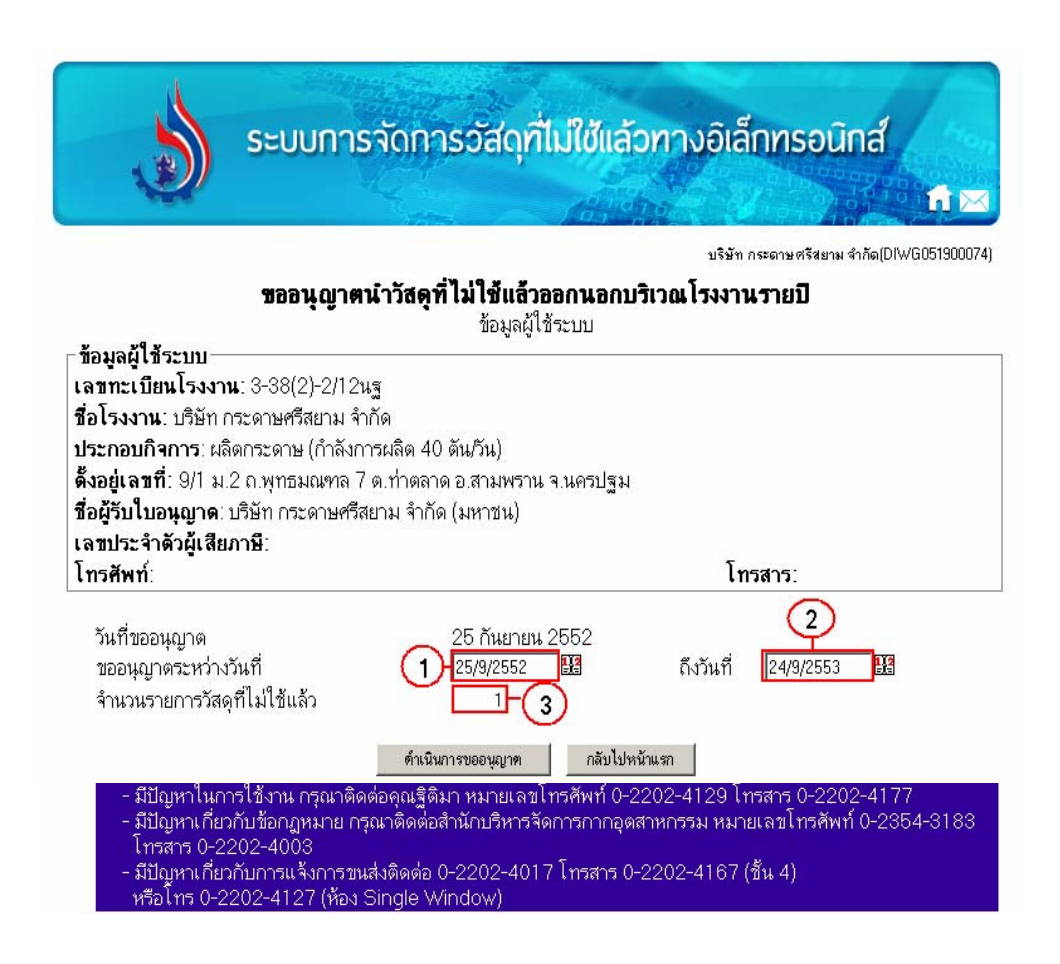

จากรูปที่ ่ แสดงหน้าจอที่ผู้ก่อกำเนิดต้องกรอกรายละเอียดการขออนุญาต ซึ่งประกอบด้วย รายละเอียดดังตอไปนี้

- 1. วันที่เริ่มต้นของการขออนุญาต ี่ ิ่
- 2. วันที่สิ้นสุดของการอนุญาต (ไมเกิน 1 ป)
- 3. จำนวนรายการวัสดุที่ไม่ใช้แล้ว

้จากนั้นคลิกที่ปุ่ม. ั้ ้นคลิกที่ปุ่ม <u>— <sup>ดาเนินการขออนุญาต J</u> จะปรากฏหน้าจอดังรูปที่ 1-11</u></sup>

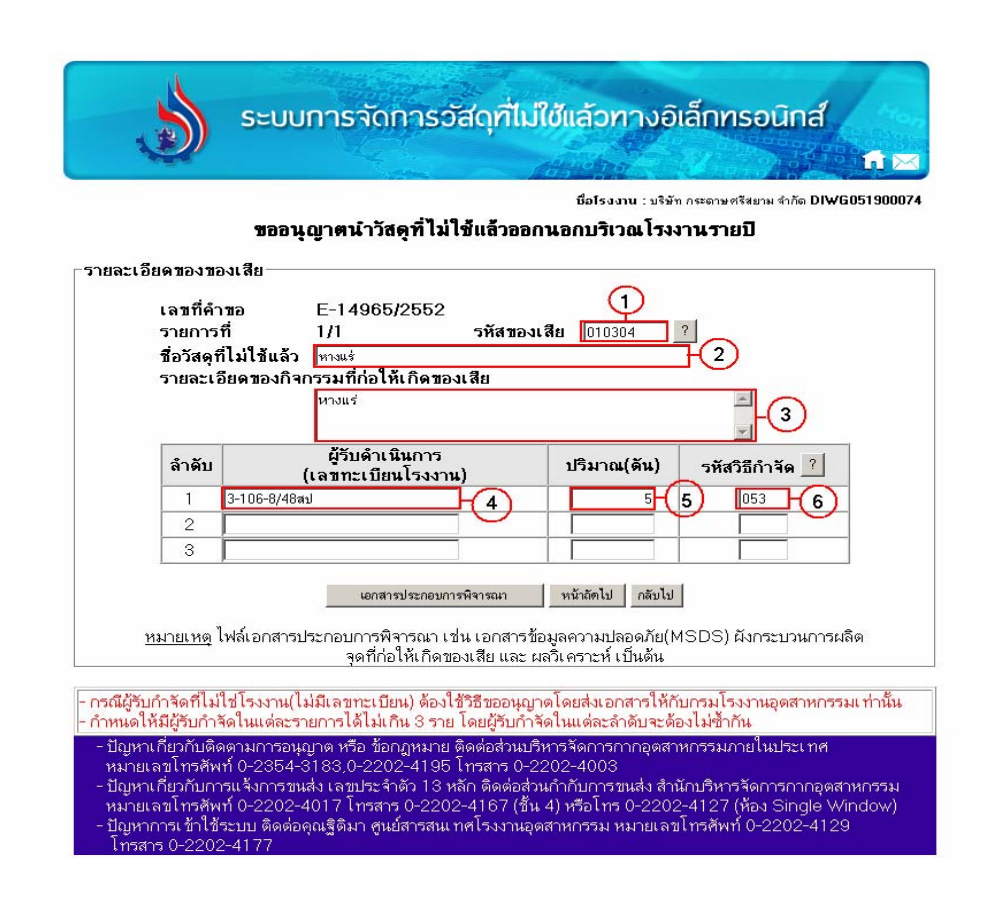

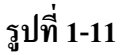

จากรูปที่ 1-11 ผู้ก่อกำเนิดจะต้องกรอกรายละเอียดต่าง ๆ ดังต่อไปนี้

1. รหัสของเสีย เป็นตัวเลข 6 หลัก เช่น 160403 หากผู้ก่อกำเนิดไม่ทราบรหัสของเสีย ให้คลิกที่ปุ่ม

ด้านหลังช่อง "ร*หัสของเสีย*" เพื่อดูรายละเอียดของรหัสของเสีย

- 2. ชื่อวัสดุที่ไม่ใช้แล้ว (ชื่อวัสดุที่ไม่ใช้แล้ว 1 รายการ จะมีผู้รับดำเนินการได้ 3 โรงงาน)
- 3. รายละเอียดของกิจกรรมที่กอใหเกิดของเสีย
- 4. เลขทะเบียนโรงงานของผูรับดําเนินการ
- 5. ปริมาณของเสีย (ตัน)

 6. รหัสวิธีกําจัดเปนตวเลข ั 3 หลัก หากไมทราบใหคลิกที่ปุม หลังคําวา "*รหัสวิธีกําจัด*" เพื่อ ตรวจสอบรายละเอียดของรหัสวิธีกําจัด

หากมีเอกสารประกอบการพิจารณาให้คลิกที่ปุ่ม <u>จะตสารประกอบการพิจารณา จะ</u>ปรากฎหน้าจอ ดังรูปที่ 1-12

<u>หมายเหตุ</u> เอกสารประกอบการพิจารณา หมายถึง ไฟล์เอกสารที่ผู้ประกอบกิจการโรงงานต้องการ ขื่นเสนอเจ้าหน้าที่เพื่อประกอบการพิจารณา เช่น เอกสารข้อมูลความปลอดภัย (MSDS) ผังกระบวนการผลิต ี่ จุดที่ก่อให้เกิดของเสีย และผลการวิเคราะห์ เป็นต้น

ผู้ก่อกำเนิดสามารถแนบ ไฟล์เอกสารเพื่อประกอบการพิจารณา ซึ่งสามารถดำเนินการตามขั้นตอน ั้

ดังรูป

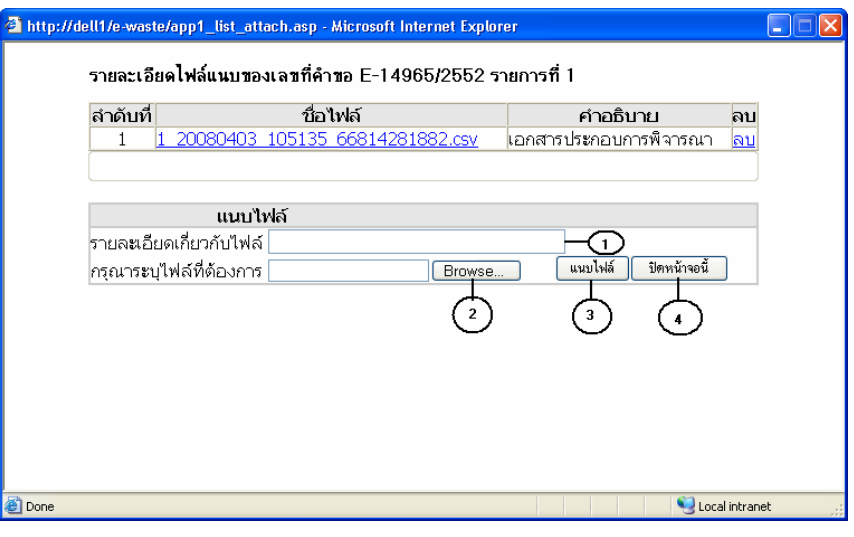

### รูปที่ 1-12

จากรูปที่ 1-12 ระบบจะแสดงหน้าจอสำหรับแนบไฟล์เอกสารประกอบการพิจารณา ให้ผู้ก่อกำเนิด แนบไฟล์เอกสารเพิ่มเติมดังขั้นตอนต่อไปนี้ ิ่ ั้

- 1. กรอกรายละเอียดเกี่ยวกับไฟล์ที่ต้องการแนบประกอบการพิจารณา
- 2. คลิกที่ปุม เพ อเลือกไฟลจากเคร องคอมพิวเตอร ื่ ื่
- 3. คลิกที่ปุ่ม <mark>แ<sup>นบเฟล</sup>่ เ</mark>พื่อแนบไฟล์เอกสารเข้าสู่ระบบ
- 4. คลิกที่ปุ่ม| <sup>ปิดหน้าจอนี</sup>่ เพื่อปิดหน้าจอนี้

จากนั้นจะปรากฎรายละเอียดดังรูปที่ 1-11 ให้คลิกที่ปุ่ม \_\_<sup>หนาถิดโป</sup> ] จะปรากฏหน้าจอดังรูปที่ 1-13

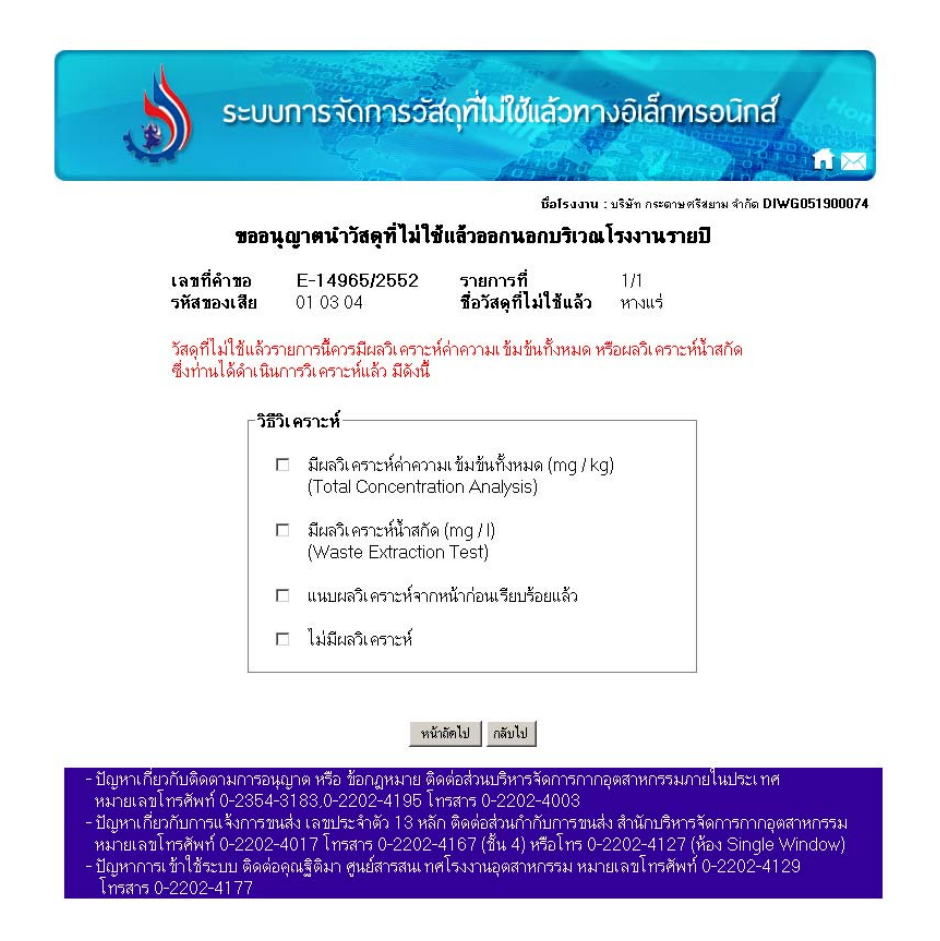

**รูปที่ 1-13** 

จากรูปที่ 1-13 แสดงหน้าจอให้ผู้ก่อกำเนิดเลือกผลวิเคราะห์ค่าความเข้มข้นทั้งหมด ผลวิเคราะห์น้ำ ั้ สกัด แนบเมื่อคลิกเลือกวิธีวิเคราะห์แล้วให้คลิกที่ปุ่ม <u>รห<sup>ักลัดโป</sup>๊ จ</u>ากนั้ ื่ ้นจะปรากฏหน้าจอดังรูปที่ 1-14

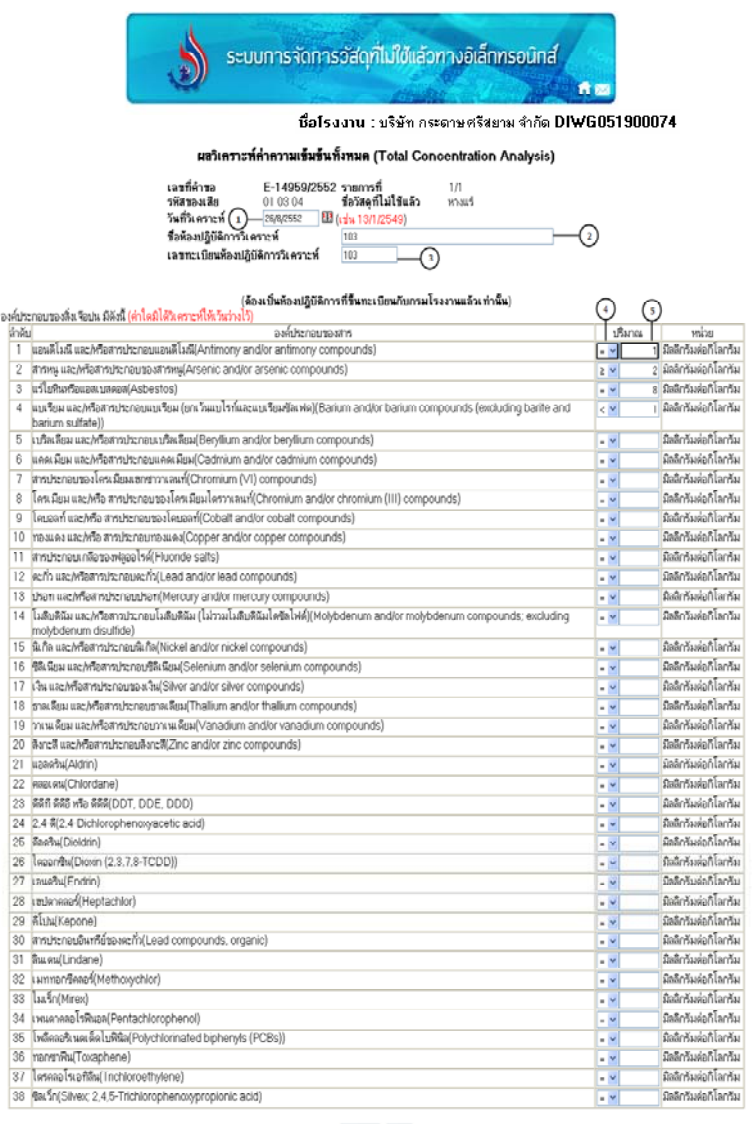

จากรูปที่ 1-14 แสดงหน้าจอแสดงรายละเอียดของผลวิเคราะห์ความเข้มข้นทั้งหมด (Total ั้ Concentration Analysis) ของวัสดุที่ไม่ใช้แล้วนั้น และช่องสำหรับให้ผู้ก่อกำเนิดกรอกรายละเอียดต่าง ๆ ดังนี้ ี้

- 1. วันที่วิเคราะห์ เช่น 5/6/2551 (ใส่ปี พ.ศ.)
- 2. ชื่อหองปฏิบัติการวิเคราะห
- 3. เลขทะเบียนห้องปฏิบัติการวิเคราะห์
- 4. เลือกเครื่องหมายโดยการคลิกที่ช่องเครื่องหมาย เช่น <>=  $\geq\leq$
- 5. กรอกปริมาณของสารประกอบ

เม อผูกอกําเนดกรอกรายละเอ ิ ียดเรียบรอยแลวใหคลิกที่ปุม จากน ั้นจะปรากฏหนาจอ ื่ ดังรูปที่ 1-15

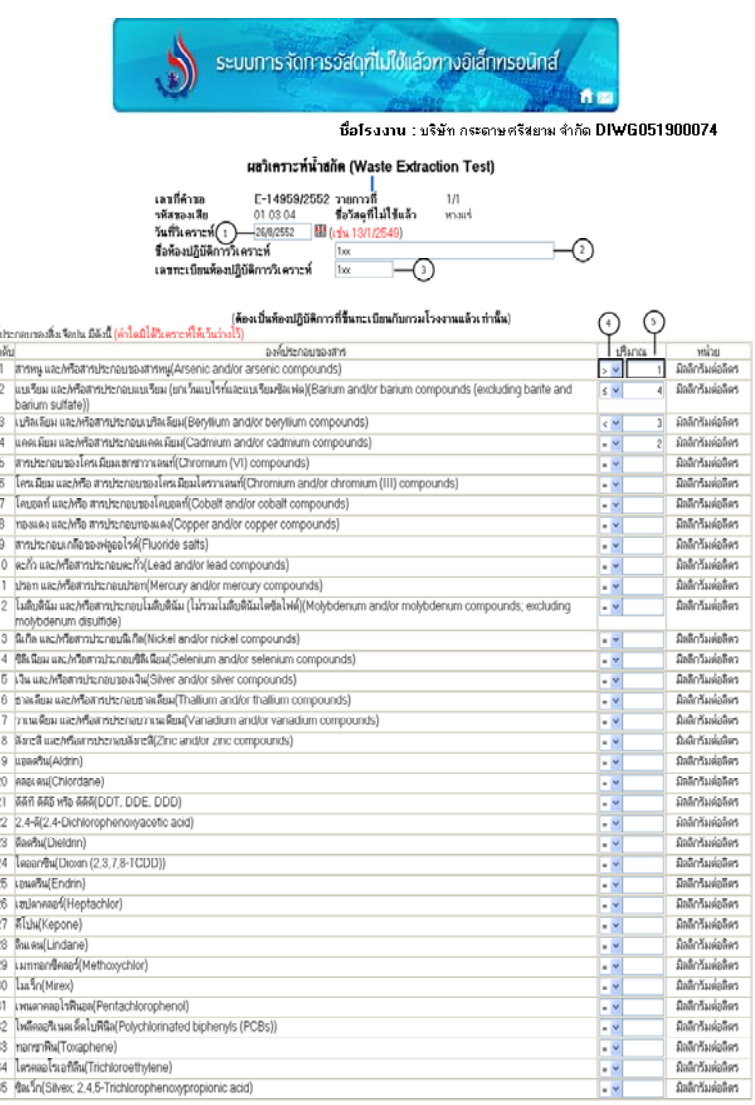

จากรูปที่ 1-15 แสดงหน้าจอแสดงรายละเอียดของผลวิเคราะห์น้ำสกัด (Waste Extraction Test) ของ ้วัสดุที่ไม่ใช้แล้วนั้น และช่องสำหรับให้ผู้ก่อกำเนิดกรอกรายละเอียดต่าง ๆ ดังนี้ ี้

- 1. วันที่วิเคราะหเชน 5/6/2551 (ใสปพ.ศ.)
- 2. ชื่อห้องปฏิบัติการวิเคราะห์
- 3. เลขทะเบียนห้องปฏิบัติการวิเคราะห์
- 4. เลือกเครื่องหมายโดยการคลิกที่ช่องเครื่องหมาย เช่น <>=  $\geq\leq$
- 5. กรอกปริมาณของสารประกอบ

เม อผูกอกําเนิดกรอกรายละเอียดเรียบรอยแลว ใหคลิกที่ปุม จะปรากฏรายละเอียดของ ื่ ขอมูลท ขออนุญาตดังรูปที่ 1-16 ี่

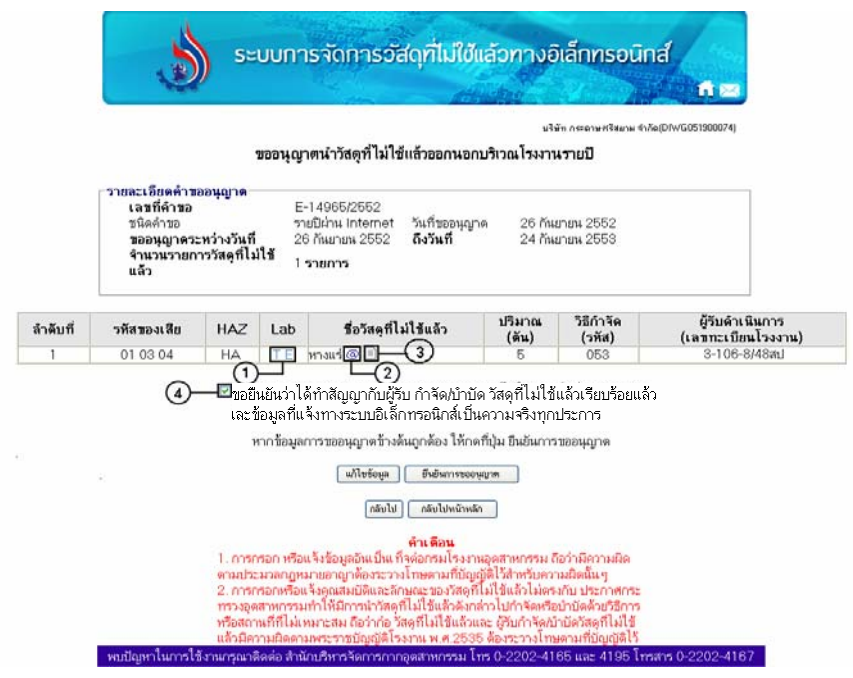

จากรูปที่ 1-16 แสดงหน้าจอยืนยันการขออนุญาตนำวัสดุที่ไม่ใช้แล้ว ซึ่งแสดงรายละเอียดของวัสดุที่ ้ไม่ใช้แล้วต่าง ๆ ซึ่งมีรายละเอียดที่ผู้ก่อกำเนิดต้องตรวจสอบดังนี้

1. ในช่อง *"Lab"* ผู้ก่อกำเนิดสามารถคลิกเพื่อดูรายละเอียดของผลวิเคราะห์ใด้โดยการคลิกที่ *"T"* (Total Concentration Analysis) ดังรูปที่ 1-17 และ *"E"* (Waste Extraction Test) จากนั้นจะปรากฏหน้าจอผล วิเคราะห์ รูปที่ 1-18

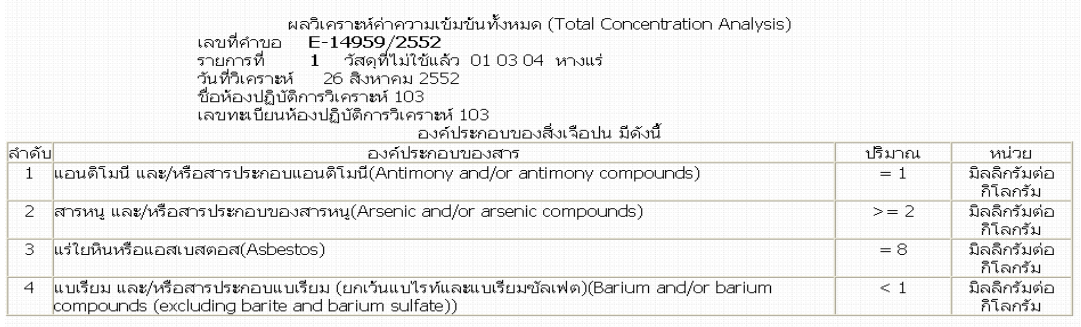

**รูปที่ 1-17** 

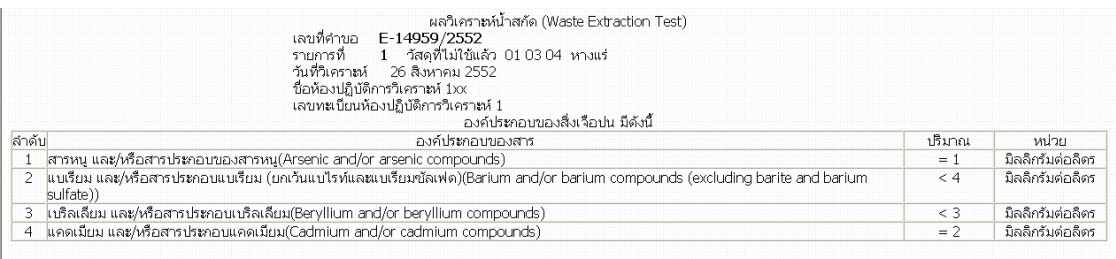

**รูปที่ 1-18** 

2. ในช่อง *"ชื่อวัสดุที่ใม่ใช้แล้ว"* เมื่อคลิกที่สัญลักษณ์ *"@"* จะปรากฏหน้าจอแสดงรายละเอียดของ กิจกรรมที่กอใหเกิดของเสีย ดังรูป

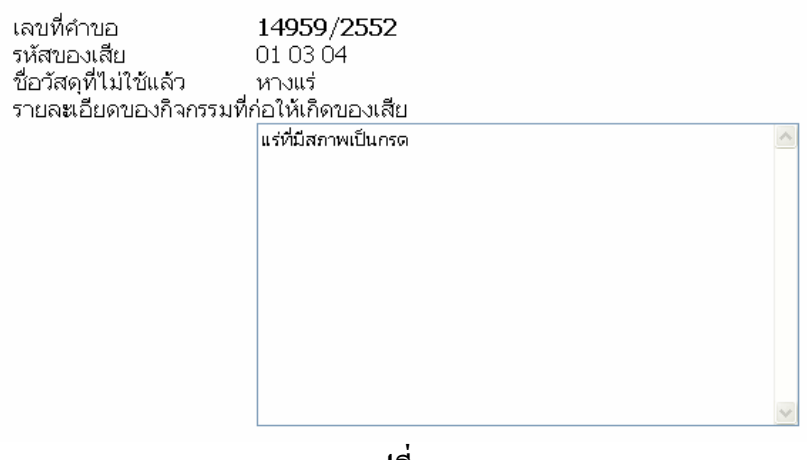

**รูปที่ 1-19**

จากรูปที่ 1-19 แสดงรายละเอียดของวัสดุที่ไม่ใช้แล้ว และรายละเอียดของกิจกรรมที่ก่อให้เกิดของเสีย

3. ในช่อง *"ชื่อวัสดุที่ใม่ใช้แล้ว"* เมื่อคลิกที่สัญลักษณ์  $\blacksquare$  จะปรากฎหน้าจอแสดงรายละเอียดของ ื่ เอกสารประกอบการพิจารณา ดังรูป

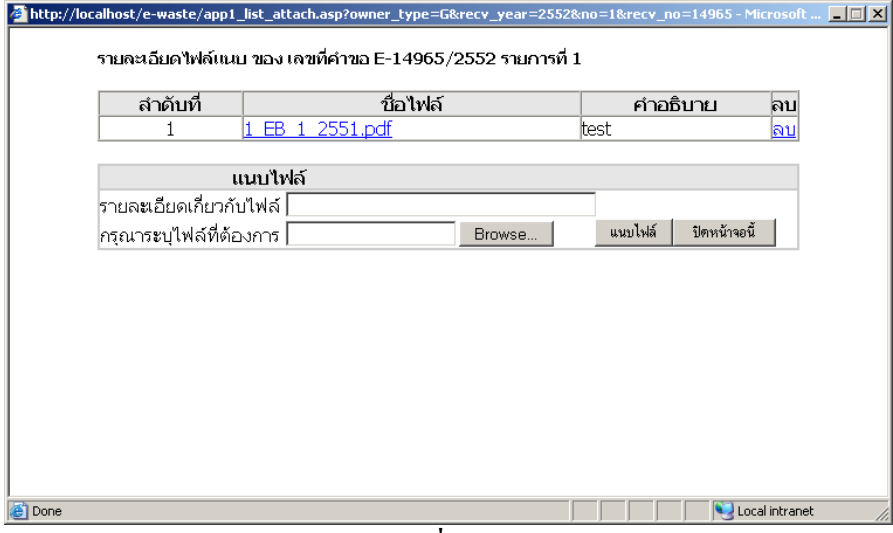

**รูปที่ 1-20** 

4. คลิก  $\boxdot$  เพื่อยืนยันข้อมูลว่าได้ทำสัญญากับผู้รับกำจัด/บำบัด วัสดุที่ไม่ใช้แล้วเรียบร้อยแล้วและ ขอมูลท แจงทางระบบอิเล็กทรอนิกสเปนความจริงทุกประการ ี่

5. คลิกที่ปุ่ม <sup>ยืนยันการขออนุญาต</sup> ื่ ่อขื่นคำขออนุญาต จากนั้นจะปรากฏหน้าจอดังรูป

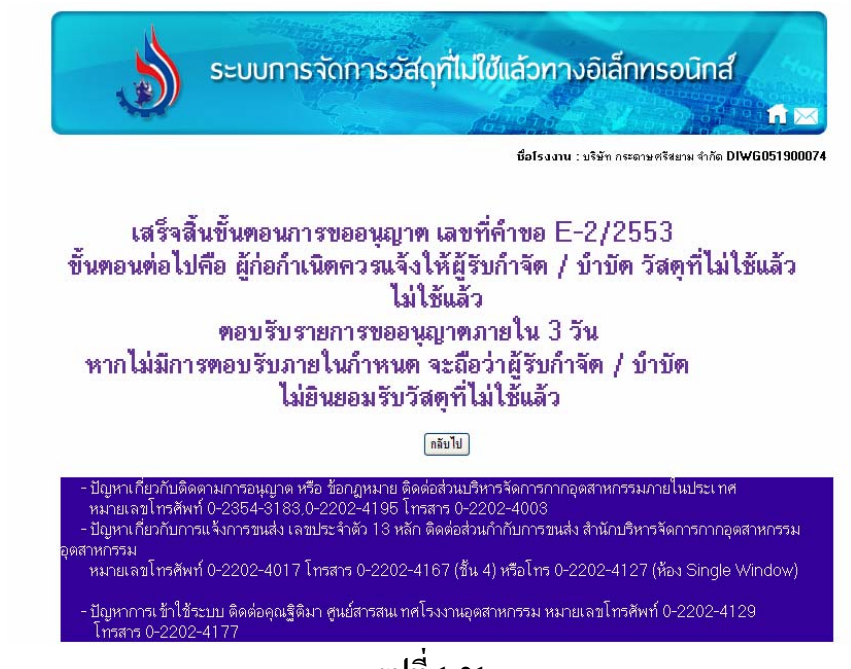

จากรูปที่ 1-21 แสดงหน้าจอยืนยันการเสร็จสิ้นขั้นตอนการขออนุญาตนำวัสดุใม่ใช้แล้วออกนอก ิ้ ั้ บริเวณโรงงานพรอมเลขที่คําขอ

<u>หมายเหตุ</u> หากต้องการแก้ไขข้อมูล ผู้ก่อกำเนิดสามารถคลิกที่ปุ่ม <del>เก้ไขข้อมูล</del> ระบบจะกลับไปที่ หน้าจอการขออนุญาตในขั้นตอนแรก (รูปที่ 1-16) เพื่อให้ผู้ก่อกำเนิดตรวจสอบและแก้ไขรายละเอียดของแต่ ละหน้าจอ ซึ่งผู้ก่อกำเนิดสามารถดำเนินการตามขั้นตอนเดิม เมื่อตรวจสอบข้อมูลเรียบร้อยแล้วให้ คลิกที่ปุ่ม ั้ ื่

ยืนยันการขออนุญาต เพ อขออนุญาต จากน ั้นจะปรากฏหนาจอดังรูปที่ 1-21

### **G1.2 ขออนุญาตฯ รายป (รายละเอียดคงเดิม สามารถเปลี่ยนแปลงปริมาณได)**

ผู้ก่อกำเนิดสามารถใช้เมนูนี้กรณีต้องการต่ออายุการขออนุญาตรายปีและรายการวัสดุที่ไม่ใช้แล้ว คงเดิม ซึ่งระบบจะแสดงรายการวัสดุที่ไม่ใช้แล้วที่เคยได้รับอนุญาตแล้ว ผู้ก่อกำเนิดสามารถเปลี่ยนแปลง ปริมาณ'ใด้ เมื่อคลิกเมนูนี้แล้ว จะปรากฏหน้าจอ ดังรูปที่ 1-22 ื่

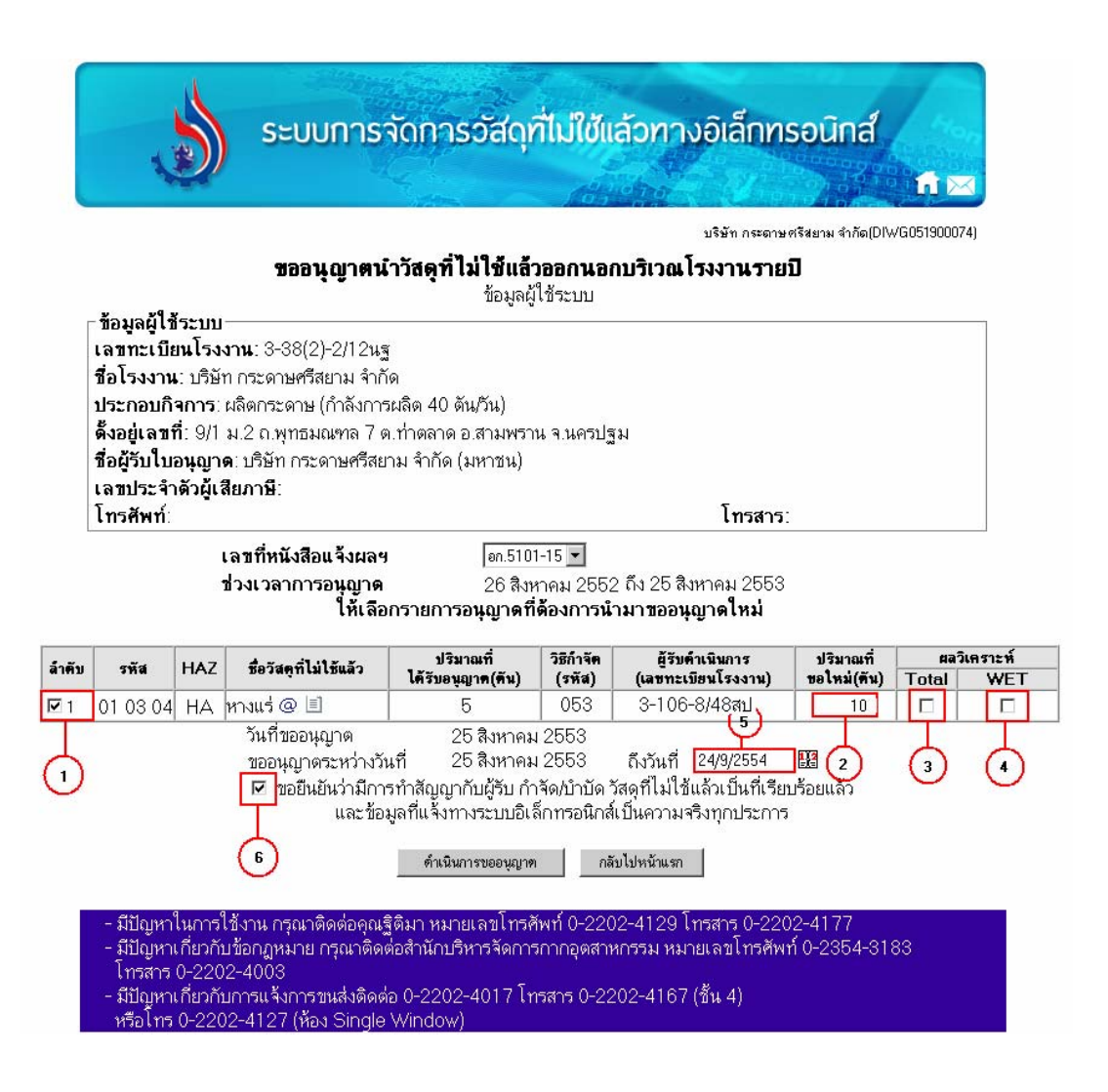

## **รูปที่ 1-22**

จากรูปที่ 1-22 ผู้ก่อกำเนิดต้องดำเนินการดังต่อไปนี้

1. เลือกรายการวัสดุที่ไมใชแลวที่ตองการขออนุญาตโดยการ ; ที่คอลัมน "*ลําดับ*" ของรายการนั้น

2. เปลี่ยนแปลงแกไขปริมาณวัสดุที่ไมใชแลวที่ตองการตออายุ

3. หากมีผลวิเคราะห์แบบ Total Concentration Analysis (ผลวิเคราะห์ค่าความเข้มข้นทั้งหมด) ให้  $\boxdot$ ั้ ในคอลัมน์ที่ "*Total*" เพื่อกรอกผลวิเคราะห์ ื่

4. หากมีผลวิเคราะห์แบบ Waste Extraction Test (ผลวิเคราะห์น้ำสกัด) ให้  $\boxdot$  ในคอลัมน์ที่ " $\emph{wEr}$ " เพ อกรอกผลวิเคราะห ื่

5. เลือกวันที่สิ้นสุดที่จะต้องการขออนุญาตนำวัสดุที่ไม่ใช้แล้วออกนอกบริเวณโรงงานรายปี ี่

6. คลิก  $\bm \boxdot$  เพื่อยืนยันว่าได้ทำสัญญากับผู้รับกำจัด/บำบัดวัสดุที่ไม่ใช้แล้วเรียบร้อยแล้ว และข้อมูลที่ แจงทางระบบอิเล็กทรอนิกสเปนความจริงทุกประการ

จากนั้นคลิกที่ปุ่ม <sup>ดำเนินการขออนุญาต</sup> ั้ ้ระบบจะแสดงหน้าจอสำหรับให้ผู้ก่อกำเนิดกรอก ผลวิเคราะห์ต่างๆตามที่ได้เลือก ดังรูป

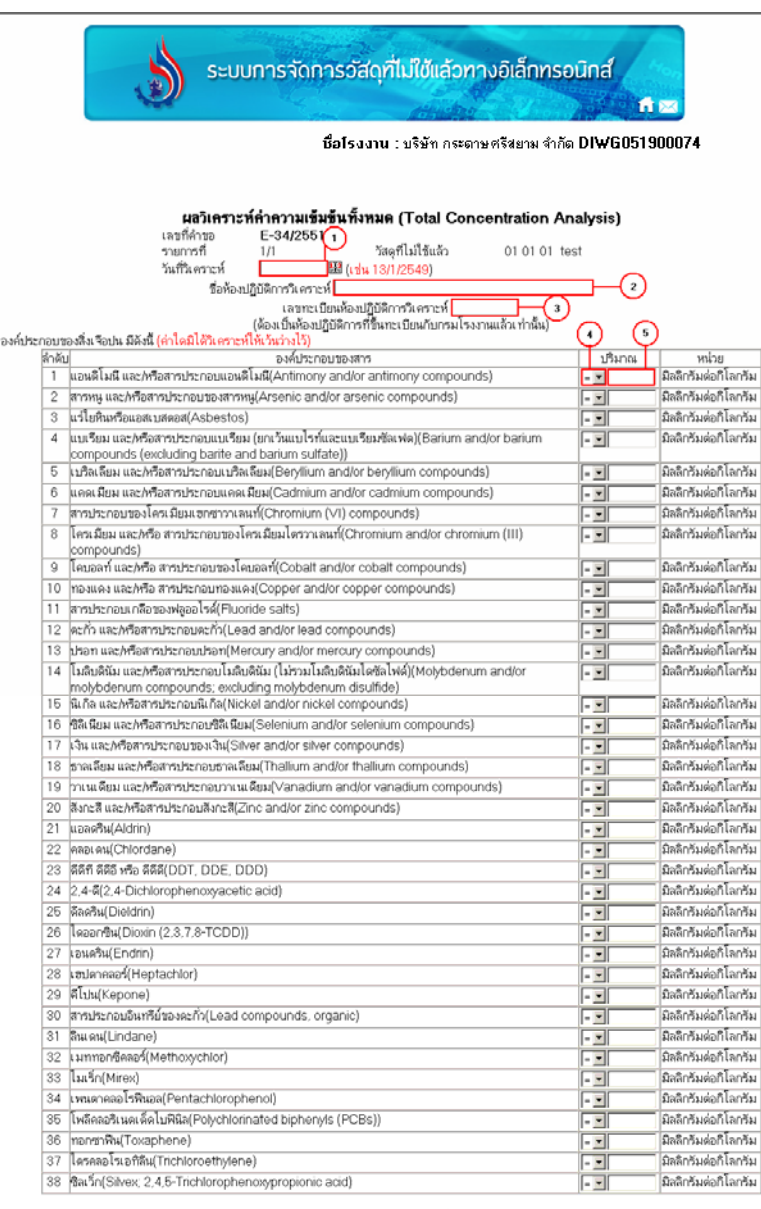

พนักอิตไป กลีบไป

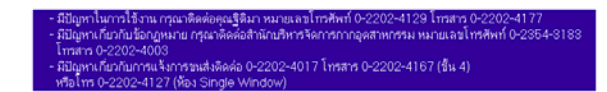

**รูปที่ 1-23** 

จากรูปที่ 1-23 แสดงหน้าจอแสดงรายละเอียดของผลวิเคราะห์ค่าเข้มข้นทั้งหมด (Total Concentration ั้ Analysis) ซึ่งผู้ก่อกำเนิดสามารถกรอกรายละเอียดต่าง ๆ ได้ ดังนี้ ี้

- 1. วันที่วิเคราะหเชน 05/6/2551 (ใสปพ.ศ.)
- 2. ชื่อหองปฏิบัติการวิเคราะห
- 3. เลขทะเบียนห้องปฏิบัติการวิเคราะห์
- 4. เลือกเครื่องหมายโดยการคลิกที่ช่องเครื่องหมาย เช่น  $\mathord{<<} \geq \leq$
- 5. กรอกปริมาณของสารประกอบ

เมื่อผู้ก่อกำเนิดกรอกรายละเอียดเรียบร้อยแล้วให้คลิกที่ปุ่ม <u>ร<sup>หนาถิตไป </mark>จากนั้</u>นจะปรากฏหน้าจอดัง</u></sup> รูป ผลวิเคราะห์น้ำสกัดดังรูป

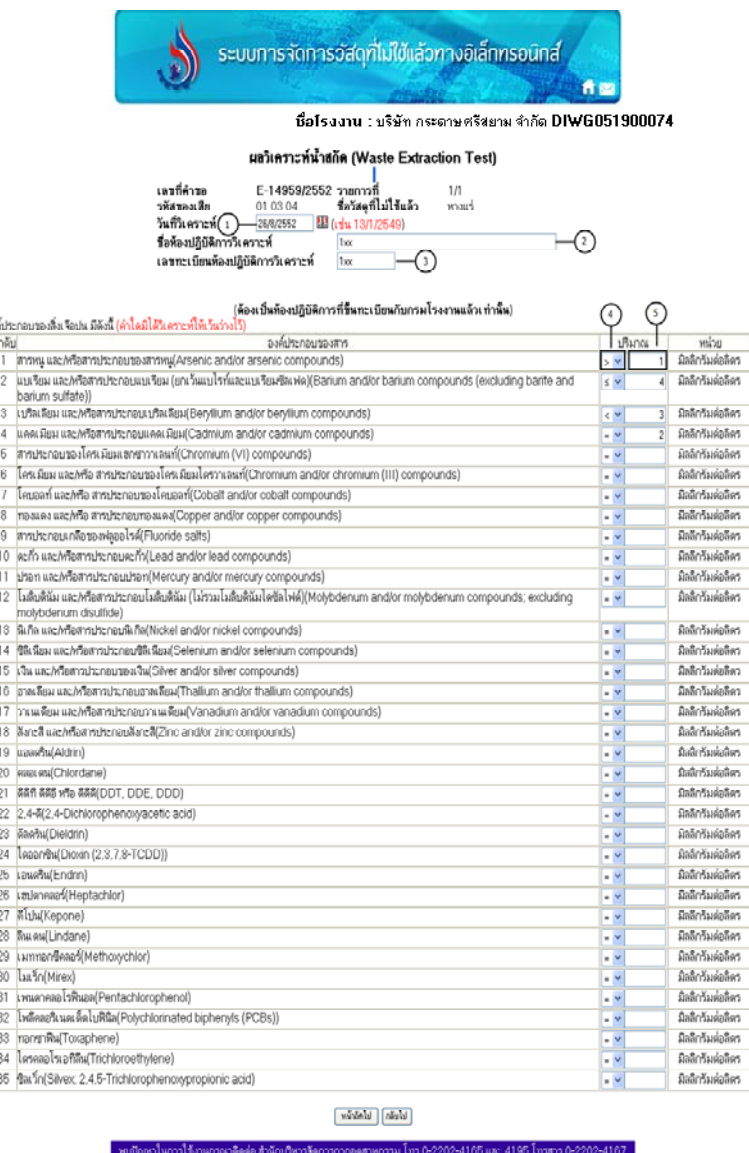

**รูปที่ 1-24** 

จากรูปที่ 1-24 แสดงหน้าจอแสดงรายละเอียดของผลวิเคราะห์ค่าน้ำสกัด (Waste Extraction Test) ซึ่ง ֺ֪֪֪֪ׅ֪֪֦֖֧֖֪֪֪ׅ֦֖֪֪֦֖֪֦֖֧֦֪֪֪֦֖֪֪֦֖֧֦֖֪֦֝֟֟֟֟֟֟֟֟֟֟֟֟֟֟֟֟֟֟֟֟֟֟֟֡֬֟֓֟֡֟֟֓֟֡֟֟֓֟֬֓֞֟֟֟֩֞֞֟֝֟֝֟֝֟֝֟ ผู้ก่อกำเนิดสามารถกรอกรายละเอียดต่าง ๆ ได้ ดังนี้

- 1. วันที่วิเคราะหเชน 05/6/2551 (ใสปพ.ศ.)
- 2. ชื่อหองปฏิบัติการวิเคราะห
- 3. เลขทะเบียนห้องปฏิบัติการวิเคราะห์
- 4. เลือกเครื่องหมายโดยการคลิกที่ช่องเครื่องหมาย เช่น  $\mathord{<<} \geq \leq$
- 5. กรอกปริมาณของสารประกอบ

เมื่อผู้ก่อกำเนิดกรอกรายละเอียดเรียบร้อยแล้วให้คลิกที่ปุ่ม \_<sup>หนาถิดไป</sup>\_\_ จากนั้นจะปรากฏหน้าจอดังรูป ื่

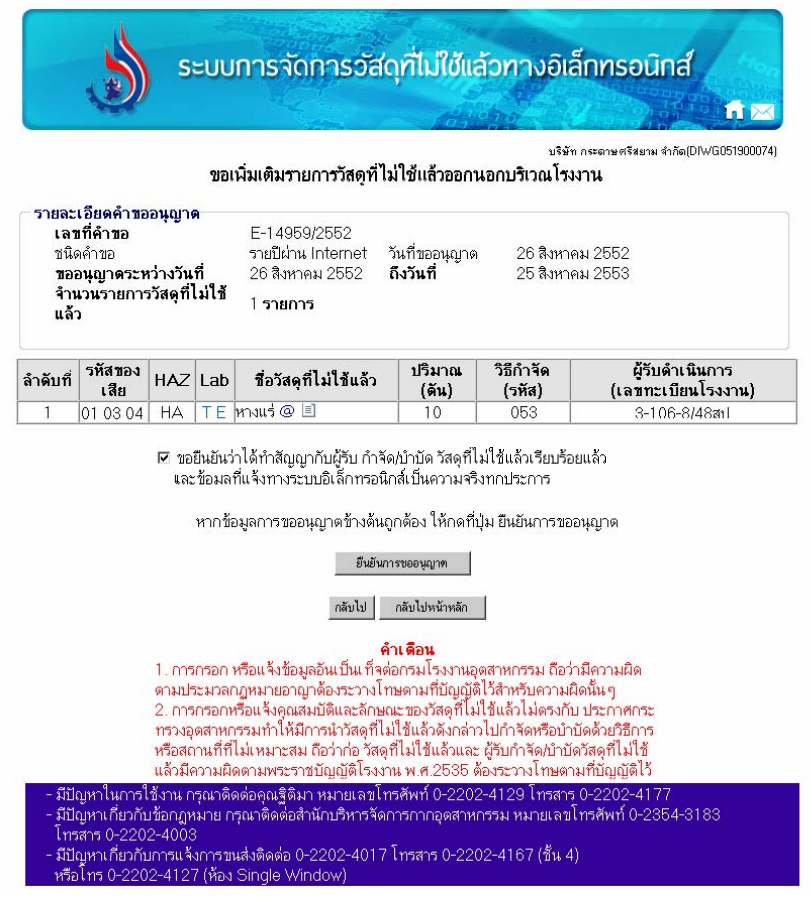

### **รูปที่ 1-25**

จากรูปที่ 1-25 เมื่อผู้ก่อกำเนิดตรวจสอบรายละเอียดต่าง ๆ ให้เรียบร้อย ให้คลิกปุ่ม ื่

ยื่นยันการขออนุญาต ี่จากหน้าจอนี้ผู้ก่อกำเนิดสามารถดูผลวิเคราะห์ได้ในคอลัมน์ "*Lab*" เมื่อผู้ก่อกำเนิด

คลิกที่ตัวอักษร "*T*" แลวจะปรากฏหนาจอดังรูป

|                | ผลวิเคราะห์ค่าความเข้มข้นทั้งหมด (Total Concentration Analysis)<br>เลขที่คำขอ E-14959/2552<br>รายการที่ 1 วัสดุที่ไม่ใช้แล้ว 01 03 04 หางแร่<br>วันที่วิเคราะห์ 26 สิงหาคม 2552<br>้ชื่อห้องปฏิบัติการวิเคราะห์ 103<br>เลขทะเบียนห้องปฏิบัติการวิเคราะห์ 103<br>้องค์ประกอบของสิ่งเจือปน มีดังนี้ |        |                          |
|----------------|----------------------------------------------------------------------------------------------------|--------|--------------------------|
| ลำดับ          | องค์ประกอบของสาร                                                                                                    | ปริมาณ | หน่วย                    |
|                | ู้แอนติโมนี และ/หรือสารประกอบแอนติโมนี(Antimony and/or antimony compounds)                                                                                                    | $= 1$  | มิลลิกรัมต่อ<br>กิโลกรัม |
| $\overline{2}$ | สารหนู และ/หรือสารประกอบของสารหนู(Arsenic and/or arsenic compounds)                                                                                                    | $>= 2$ | มิลลิกรัมต่อ<br>ก็โลกรัม |
| 3              | ี่แร่ใยหินหรือแอสเบสตอส(Asbestos)                                                                                                    | $= 8$  | มิลลิกรัมต่อ<br>ก็โลกรัม |
| $\overline{4}$ | ู้แบเรียม และ/หรือสารประกอบแบเรียม (ยกเว้นแบไรท์และแบเรียมซัลเฟต)(Barium and/or barium<br>compounds (excluding barite and barium sulfate))                                                                                                    | < 1    | มิลลิกรัมต่อ<br>ก็โลกรัม |

**รูปที่ 1-26** 

จากรูปที่ 1-26 แสดงรายละเอียดของผลวิเคราะห์ค่าความเข้มข้นทั้งหมด (Total Concentration ั้ Analysis) และเมื่อคลิกที่ตัวอักษร *"E"* ในรูปที่ 1-21 จะปรากฏหน้าจอ ดังรูป ื่

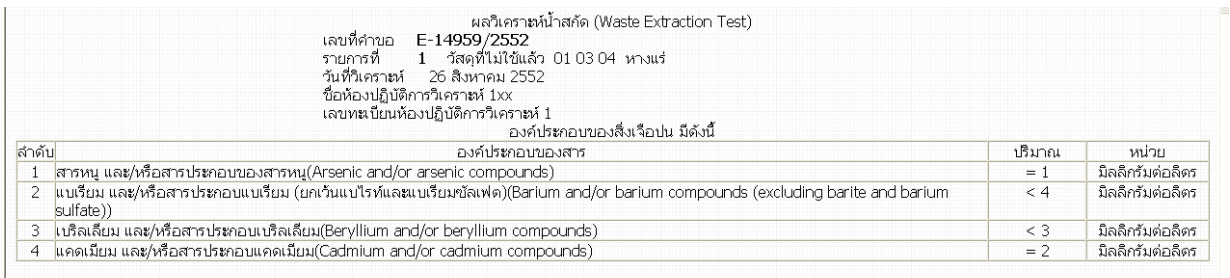

**รูปที่ 1-27** 

จากรูปที่ 1-27 แสคงรายละเอียดของผลวิเคราะห์น้ำสกัด (Waste Extraction Test) และเมื่อคลิกที่ สัญลักษณ์ *"@"* ในรูปที่ 1-21 จะปรากฏหน้าจอ ดังรูป

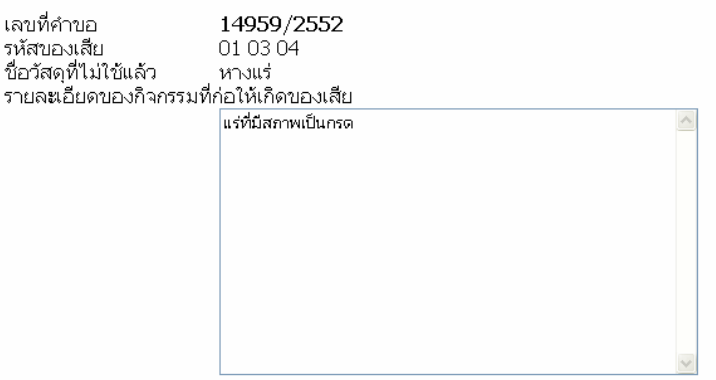

**รูปที่ 1-28** 

จากรูปที่ 1-28 หากผู้ก่อกำเนิดใค้ตรวจสอบข้อมูลเรียบร้อยแล้ว ให้คลิกที่  $\boxdot$  เพื่อยืนยันข้อมูล และ ื่

คลิกที่ปุ่ม <u>- <sup>ยืนยันการขออนุญาต</u></u></sup> ั้ นระบบจะแสดงหนาจอดังรูป

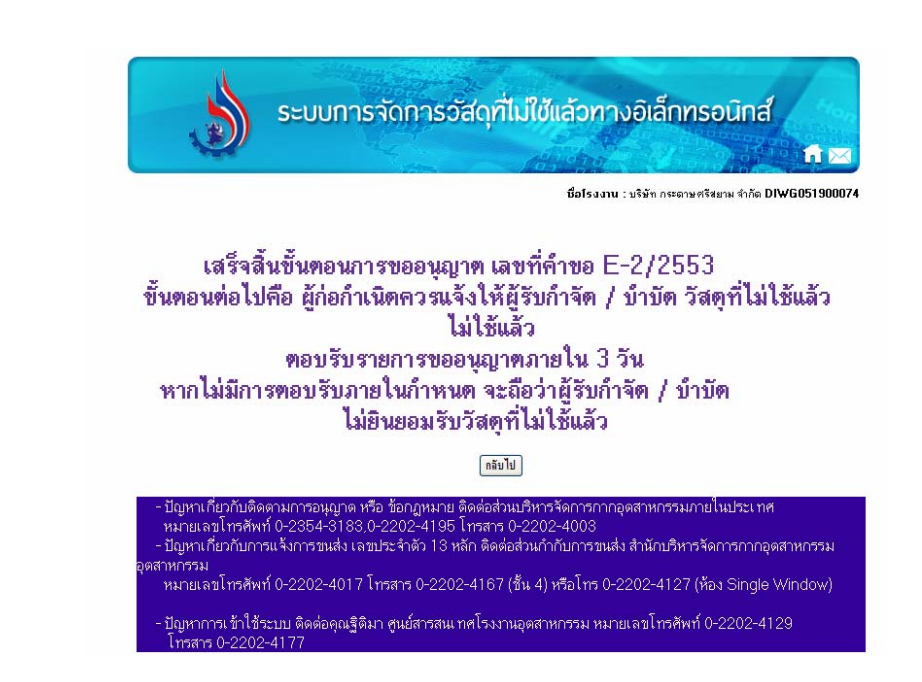

**รูปที่ 1-29** 

จากรูปที่ 1-29 แสดงหน้าจอการยืนยันเสร็จสิ้นขั้นตอนการขออนุญาต ซึ่งระบบจะออกเลขที่ ์<br>เ ั้ คำขอให้กับผู้ก่อกำเนิด และบอกขั้นตอนที่ผู้ก่อกำเนิดจะต้องปฏิบัติต่อไป ั้

#### **G02 ขอเปลี่ยนแปลง เพ มเติม ยกเลิกรายการอนุญาต ิ่**

การขอเปลี่ยนแปลง เพิ่มเติม ยกเลิก รายการอนุญาตนี้ประกอบด้วยเมนูย่อย 4 รายการ ดังรูป ิ่

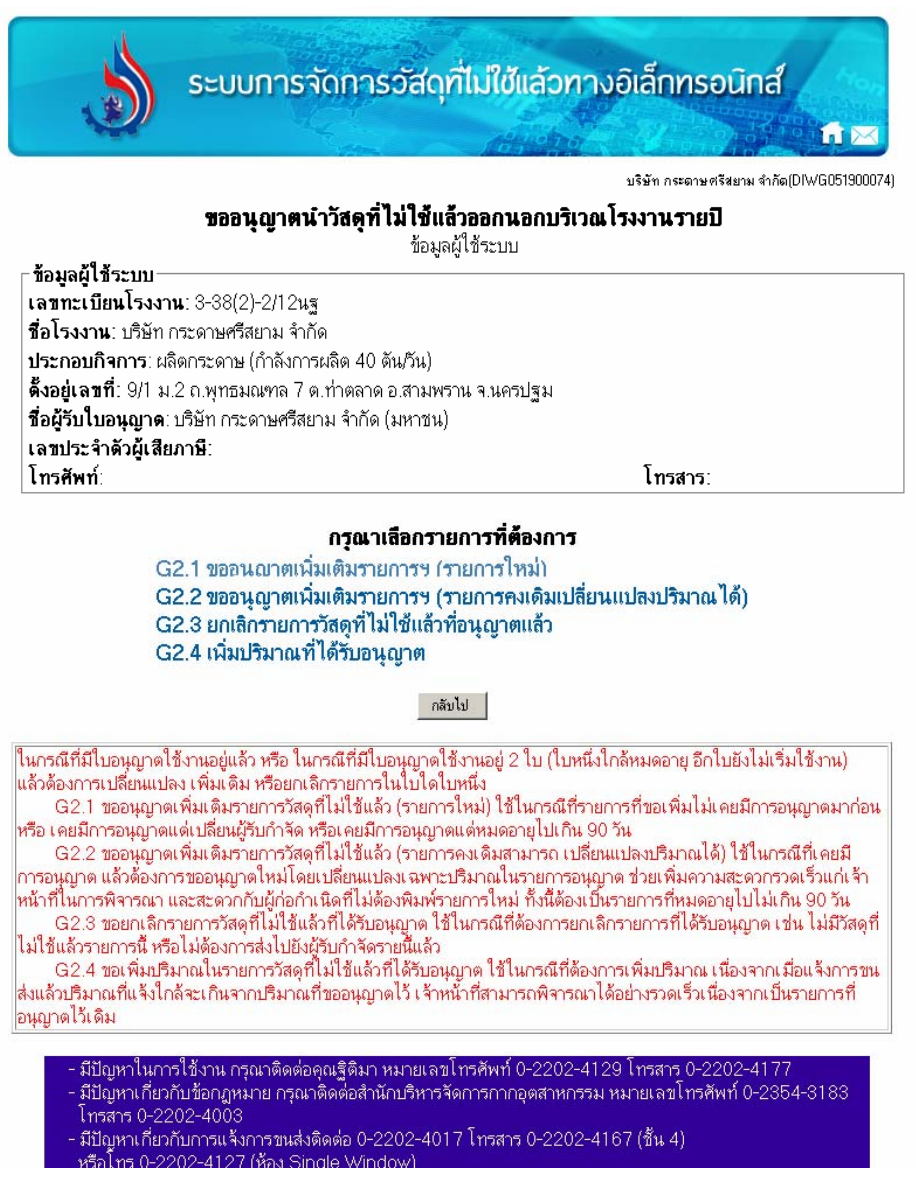

## **รูปที่ 1-30**

จากรูปที่ 1-30 เมื่อคลิกที่เมนู ขอเปลี่ยนแปลง เพิ่มเติม ยกเลิก รายการอนุญาต แล้ว จะปรากฏเมนูย่อย ื่ ี่ ิ่ 4 รายการ ดังตอไปนี้

#### **5G2.1 ขออนุญาตเพ มเติมรายการฯ (รายการใหม) ิ่**

ผู้ก่อกำเนิดสามารถเพิ่มเติมรายการ ได้ในกรณีที่เคยขออนุญาตนำวัสดุที่ไม่ใช้แล้วออกนอกบริเวณ ิ่ โรงงานมาก่อน และได้รับอนุญาตแล้ว แต่ต้องการเพิ่มรายการวัสดุที่ไม่ใช้แล้วรายการใหม่อีก เมื่อผู้ก่อกำเนิด ิ่  $\overline{a}$ เลือกเขาสูเมนูนี้จะปรากฏหนาจอดังรูป

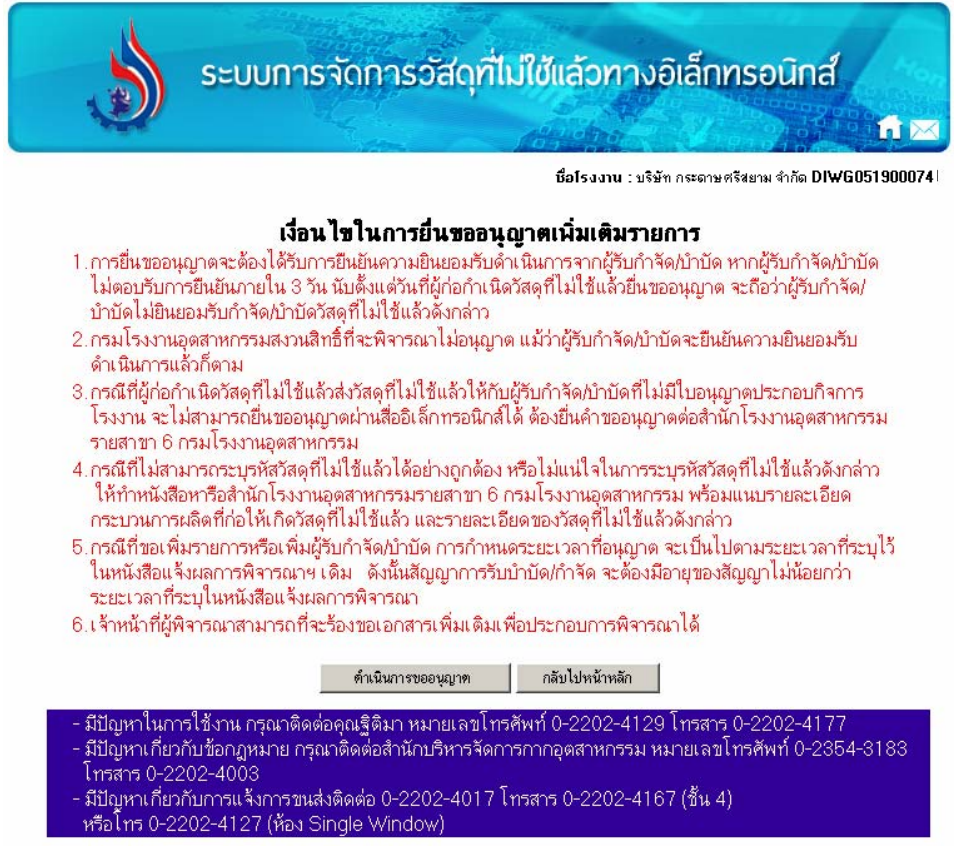

## **รูปที่ 1-31**

จากรูปที่ 1-31 แสดงเงื่อนใบในการยื่นขออนุญาตเพิ่มเติมรายการ เพื่อให้ผู้ก่อกำเนิดเกิดความเข้าใจ ิ่

และสามารถปฏิบัติตามไดอยางถูกตอง หลังจากน ั้นใหคลิกที่ปุม จะเขาสูหนาจอ

แสดงรายละเอียดของผู้ก่อกำเนิดและรายการเดิมที่เคยได้รับอนุญาตแล้ว ดังรูป

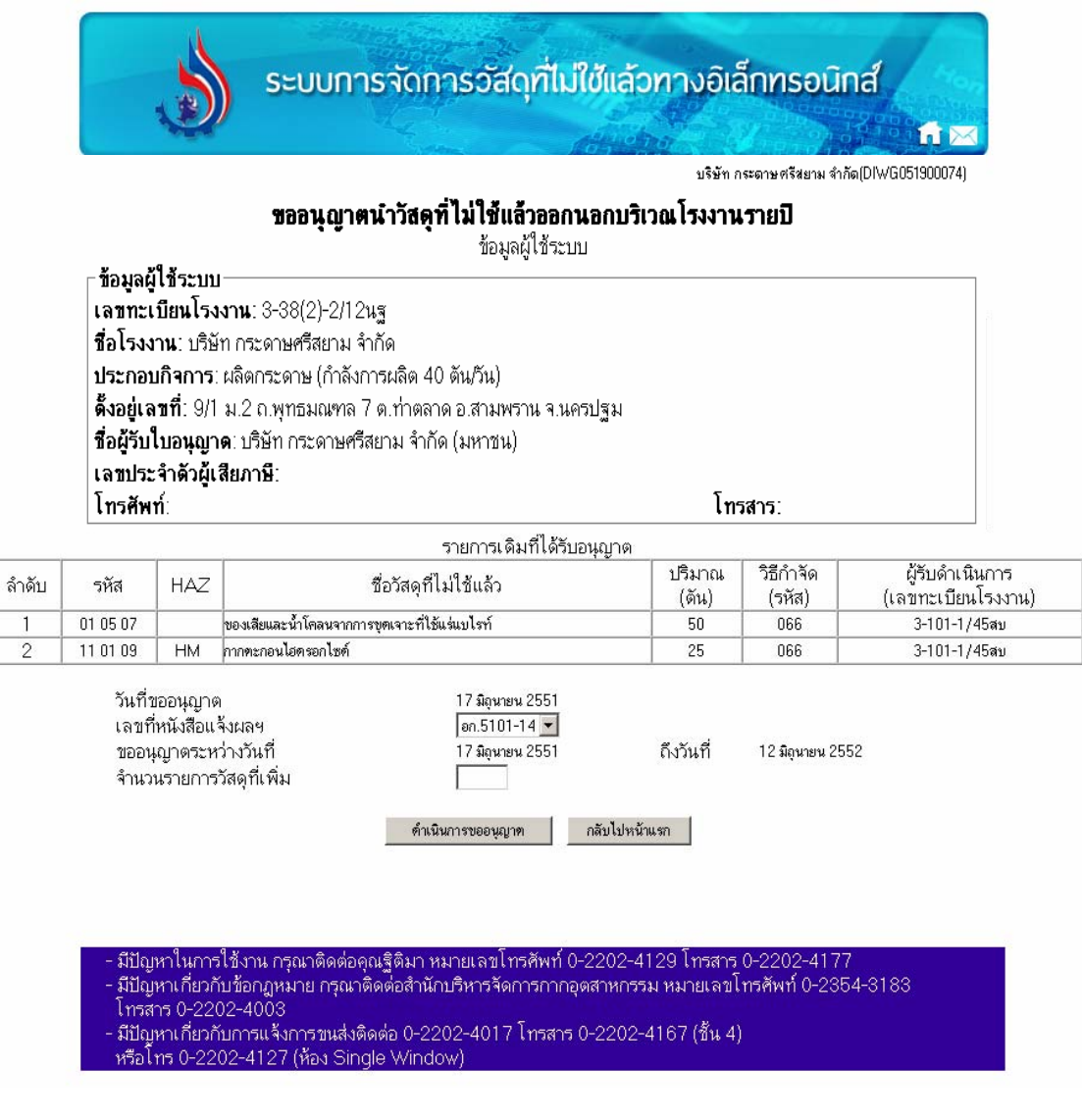

จากรูปที่ 1-32 หน้าจอจะแบ่งเป็น 2 ส่วน คือ

1) รายละเอียดของผู้ก่อกำเนิด

2) รายการเดิมที่ได้รับอนุญาต ซึ่งรายละเอียดประกอบด้วย

- ตารางรายละเอียดของวัสดุที่ไม่ใช้แล้วที่เคยได้รับการอนุญาตแล้ว

- วันท ขออนุญาต ี่
- เลขท หนังสือแจงผลฯ ี่

- วันที่เริ่มต้นและสิ้นสุดการขออนุญาต ี่ ิ่ ิ้

- จํานวนรายการวัสดุที่ไมใชแลว

ผู้ก่อกำเนิดจะต้องกรอกจำนวนรายการของวัสดุที่ไม่ใช้แล้วที่ต้องการเพิ่มเข้าสู่ระบบ หลังจากนั้นให้ ิ่

ี คลิกที่ปุ่ม <u>เพื่นนินการขออนุญาต จ</u>ะปรากฏหน้าจอดังรูป

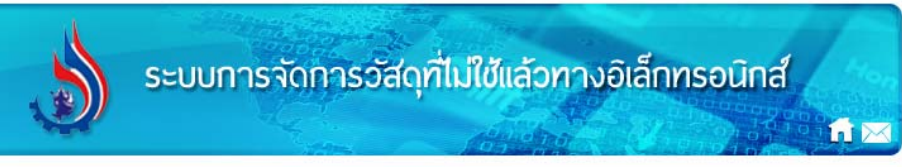

-<br>เชื้อโรงงาน 1 บริษัท กระดาษศรีสยาม จำกัด DIW6051900074

### ขออนุญาตนำวัสดุที่ไม่ใช้แล้วออกนอกบริเวณโรงงานรายปี

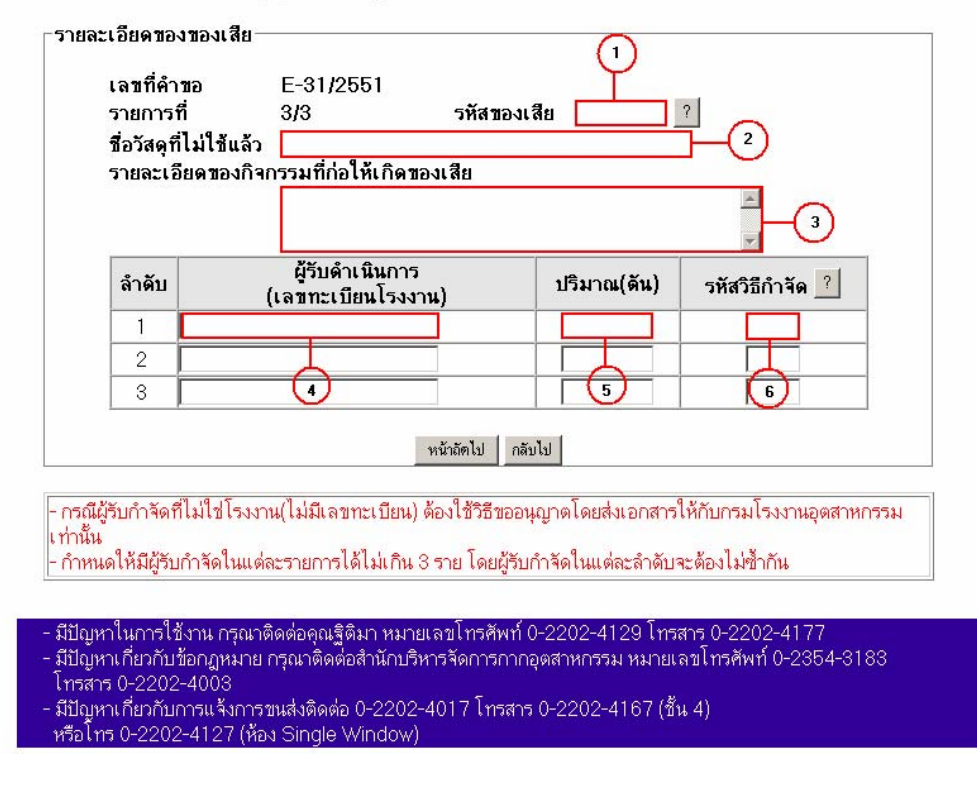

### **รูปที่ 1-33**

จากรูปที่ 1-33 แสดงหน้าจอที่ผู้ก่อกำเนิดกรอกรายละเอียดของรายการของเสียที่ต้องการเพิ่ม ดังตอไปนี้

1. รหัสของเสีย เป็นตัวเลข 6 หลัก หากผู้ก่อกำเนิดไม่ทราบรหัสของเสีย ให้คลิกที่ปุ่ม \_\_\_\_\_\_\_\_\_\_\_\_\_\_\_\_\_\_\_\_\_\_\_\_\_\_\_\_ ช่อง "ร*หัสของเสีย*" เพื่อดูรายละเอียดของรหัสของเสีย

2. ชื่อวัสดุที่ไมใชแลว

3. รายละเอียดของกิจกรรมที่กอใหเกิดของเสีย

4. เลขทะเบียนโรงงานของผู้รับดำเนินการ (ซึ่งสามารถมีผู้รับดำเนินการได้ 3 ราย)

5. ปริมาณของเสีย (ตัน)

6. รหัสวิธีกำจัดเป็นตัวเลข 3 หลัก หากไม่ทราบให้คลิกที่ปุ่ม <sup>?</sup> หลังรหัสวิธีกำจัด เพื่อดูรายละเอียด ของรหัสวิธีกำจัด

้จากนั้นให้คลิกที่ป่ม ั้นให้คลิกที่ปุ่ม <u>ผ<sup>ู้หนาถดเบ โ</u>จะเข้าสู่หน้าจอเพื่อให้ผู้ก่อกำเนิดกรอกผลการวิเคราะห์ ดังรูป</u></sup>

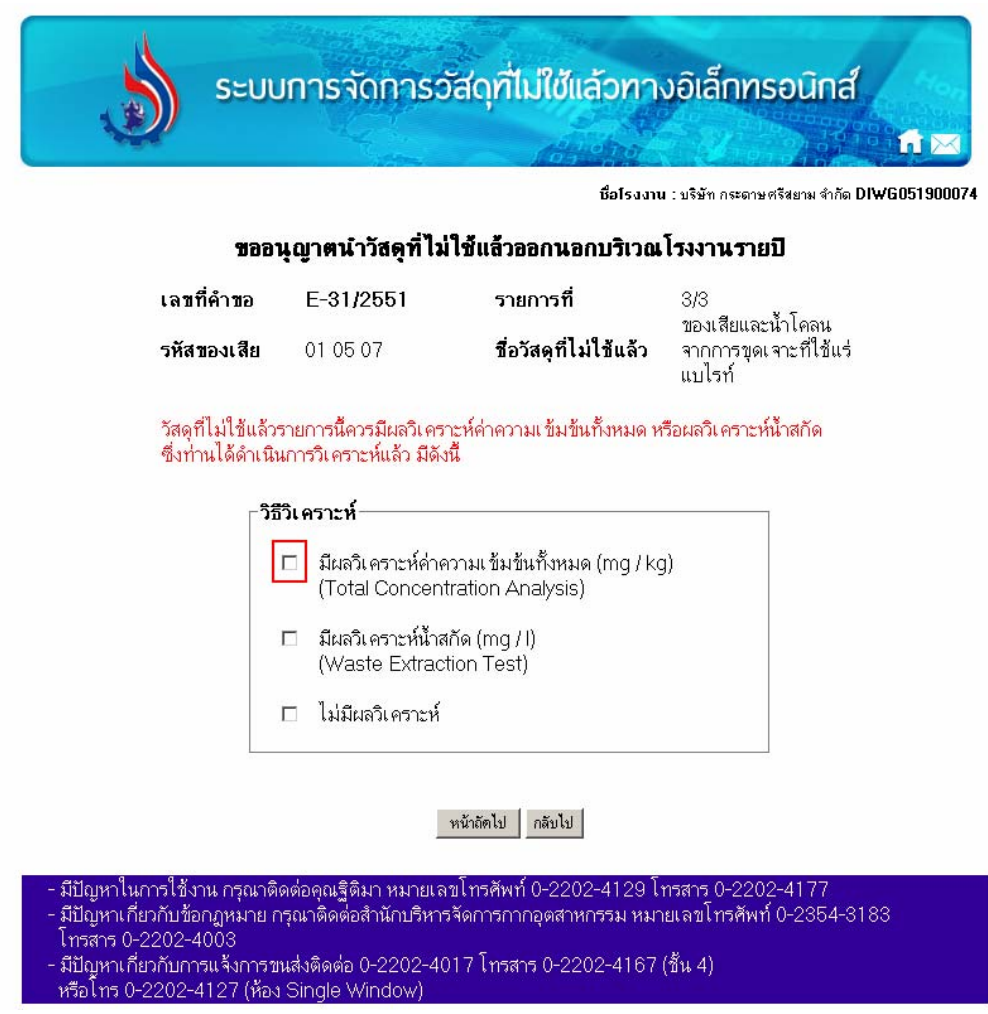

จากรูปที่ 1-34 ผู้ก่อกำเนิดจะต้องเลือกประเภทของวิธีวิเคราะห์ซึ่งแบ่งออกเป็น 3 ประเภท ได้แก่

- มีผลวิเคราะหความเขมขนทั้งหมด (mg/kg) (Total Concentration Analysis)
- มีผลวิเคราะหน้ําสกัด (mg/I) (Waste Extraction Test)
- ไมมีผลวิเคราะห

เมื่อผู้ก่อกำเนิดเลือกมีผลวิเคราะห์ความเข้มข้นทั้งหมด และผลวิเคราะห์น้ำสกัดแล้ว จะปรากฏ ั้ หนาจอดังรูป

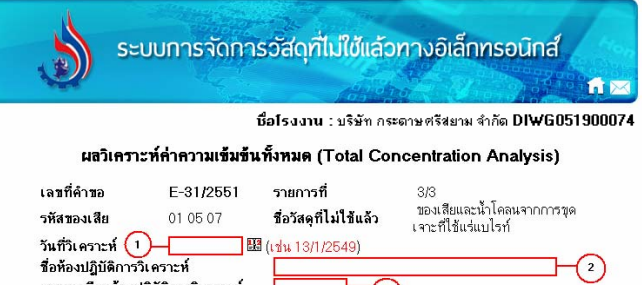

(ด้องเป็นห้องปฏิบัติการที่ขึ้นพะเบียนกับความเร็จงาน (ด้องเป็นห้องปฏิบัติการที่ขึ้นทะเบียนกับกรมโรงงานแล้วเท่านั้น)<br>องค์ประกอบของสิ่งเจือปน มีดังนี้ (ค่าโดมิได้ในคราะที่ให้เว้นว่างไว้)

∩

เลขทะเบียนห้องปฏิบัติการวิเคราะห์

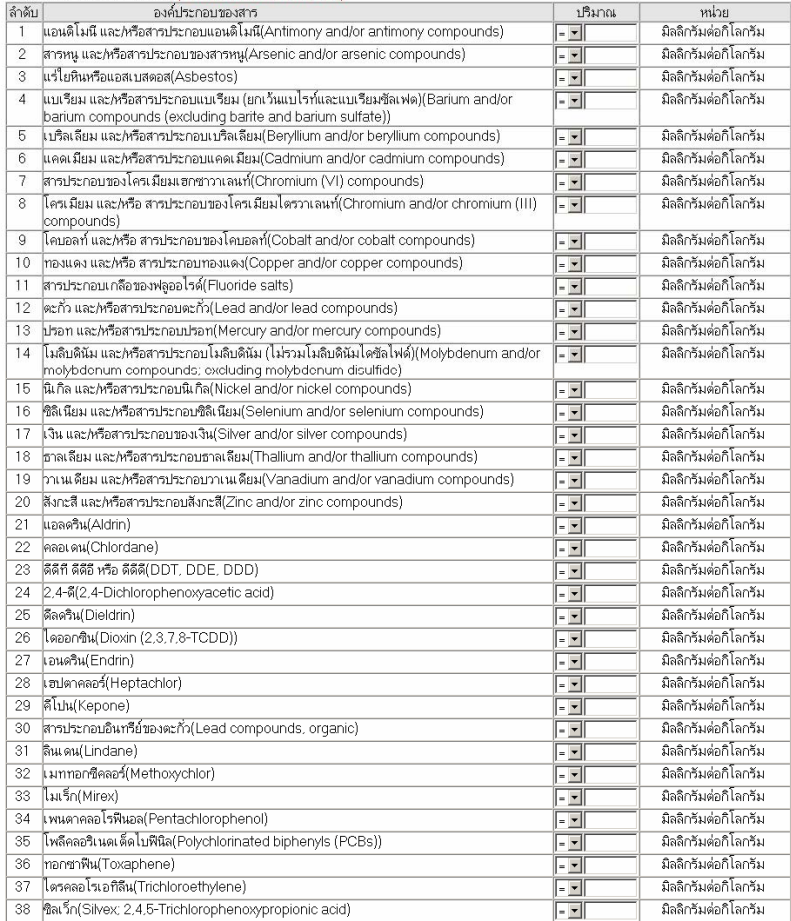

หน้าอัดไป กลับไป

202-4177<br>พท์ 0-2354-3183 -vvv<br>ารแจ้งการขนส่งติดต่อ 0-2202-4017 โทรสาร 0-2202-4167 (ชิ้น 4)

## **รูปที่ 1-35**

จากรูปที่ 1-35 แสดงหน้าจอให้ผู้ก่อกำเนิดใส่ค่าผลวิเคราะห์ความเข้มข้นทั้งหมด โดยเลือก ั้ เครื่องหมาย เท่ากับ มากกว่า มากกว่าหรือเท่ากับ น้อยกว่า น้อยกว่าหรือเท่ากับในช่อง |= <mark>▼</mark> หลังจากนั้นให้

### หน้าถัดไป

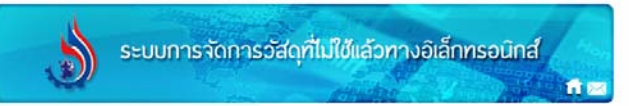

ชื่อโรงงาน : บริษัท กระดาษศรีสยาม จำกัด DIWG051900074

#### ผลวิเคราะห์น้ำสกัด (Waste Extraction Test)

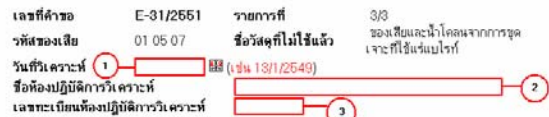

(ต้องเป็นห้องปฏิบัติการที่ขึ้นทะเบียนกับกรมโรงงานแล้วเท่านั้น)

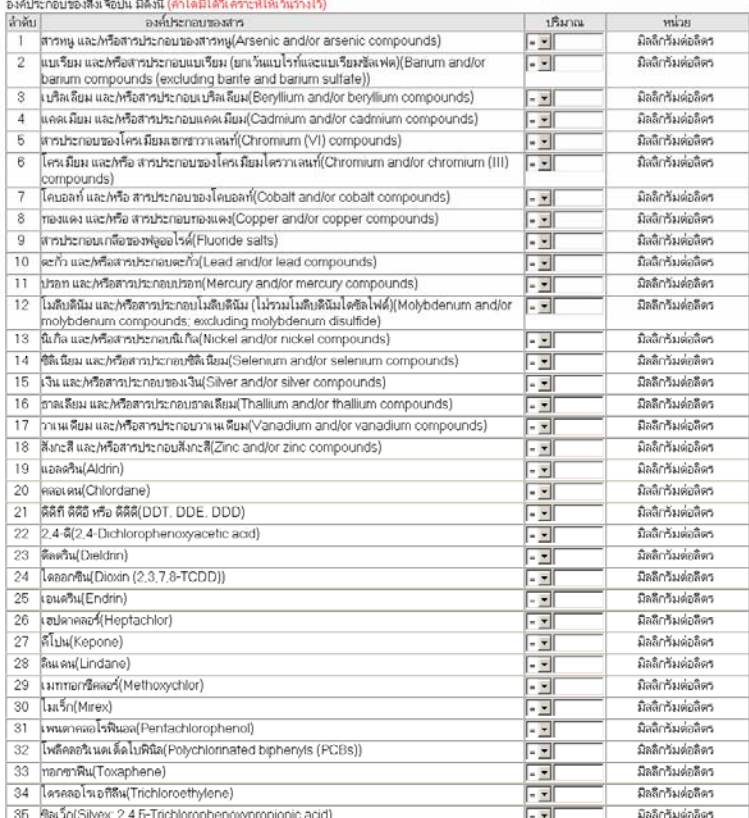

-<br>หน้าอัตโป -<br>| กลับไป -

เรขนส่งติดต่อ 0-2202-4017 โทรสาร 0-2202-4167 (ขึ้น 4)

## **รูปที่ 1-36**

จากรูปที่ 1-36 แสดงหน้าจอให้ผู้ก่อกำเนิดใส่ค่าผลวิเคราะห์น้ำสกัด (Waste Extraction Test) โดยเลือก เครื่องหมาย เท่ากับ มากกว่า มากกว่าหรือเท่ากับ น้อยกว่า น้อยกว่าหรือเท่ากับในช่อง I= <mark>▼</mark> หลังจากนั้นให้ กรอกตัวเลขที่เป็นปริมาณของผลวิเคราะห์นั้น ๆ เมื่อกรอกผลวิเคราะห์ครบถ้วนแล้วให้คลิกที่ปุ่ม <mark>– <sup>หนาถตเบ</sup> –</mark> จะปรากฏหนาจอดังรูป

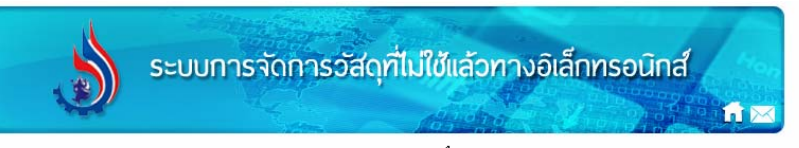

ชื่อโรงงาน : บริษัท กระดาษศรีสยาม จำกัด DIWG051900074

 $3 - 105 - 14/4751$ 

 $\overline{=2}$ 

มิลลิกรัมต่อกิโลกรัม

#### ขอเนิ่มเติมรายการวัสดที่ไม่ใช้แล้วออกนอกบริเวณโรงงาน

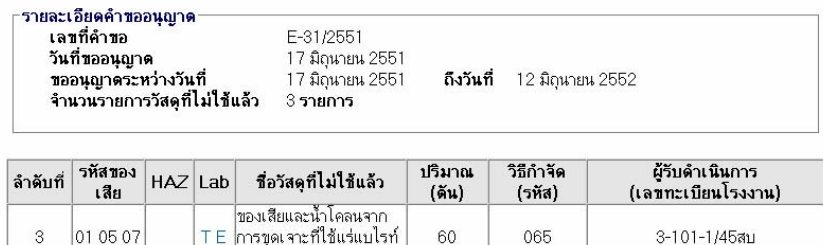

⊮ ขอยืนยันว่ามีการทำสัญญากับผู้รับ กำจัด⁄บำบัด วัสดุที่ไม่ใช้แล้วเป็นที่เรียบร้อยแล้ว และข้อมูลที่แจ้งทางระบบอิเล็กทรอนิกส์เป็นความจริงทุกประการ

 $10$ 

066

l@

หากข้อมูลการขออนุญาตข้างต้นถูกต้อง ให้กดที่ปุ่ม ยืนยันการขออนุญาต

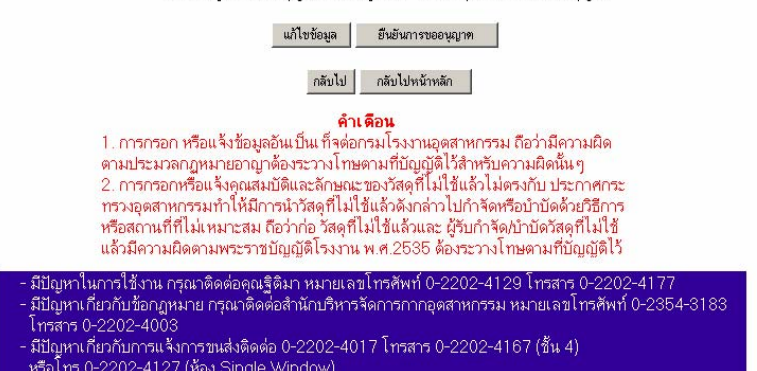

### **รูปที่ 1-37**

จากรูปที่ 1-37 ผู้ก่อกำเนิดจะต้องตรวจสอบรายละเอียดต่าง ๆ ให้เรียบร้อย หากตรวจสอบแล้ว พบว่า ้ข้อมูลไม่ถูกต้อง เช่น เลขทะเบียนโรงงานของผู้รับคำเนินการ ผู้ก่อกำเนิดสามารถเปลี่ยนแปลงข้อมูล โดยคลิก ที่ปุ่ม —<sup>แกเขขอมูล</sup> — จะปรากฏหน้าจอที่เหมือนกับขั้นตอนการเพิ่มข้อมูล จากหน้าจอนี้ผู้ก่อกำเนิดสามารถดูผล ี่ ์<br>๎ ิ่ วิเคราะห์ได้ในคอลัมน์ "*Lab*" เมื่อผู้ก่อกำเนิดคลิกที่ตัวอักษร " $\pmb{T}$ " แล้วจะปรากฏหน้าจอดังรูป ื่

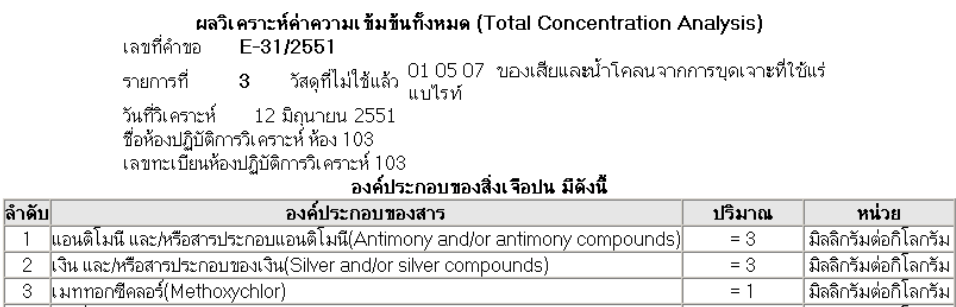

**รูปที่ 1-38** 

ซิลเว็ก(Silvex; 2,4,5-Trichlorophenoxypropionic acid)

 $\overline{4}$ 

#### จากรูปที่ 1-38 แสดงรายละเอียดของผลวิเคราะห์ค่าความเข้มข้นทั้งหมด (Total Concentration ั้ Analysis) และเมื่อคลิกที่ตัวอักษร *"E"* ในรูปที่ 1-37 จะปรากฏหน้าจอ ดังรูป ื่

### ผลวิเคราะห์น้ำสกัด (Waste Extraction Test)

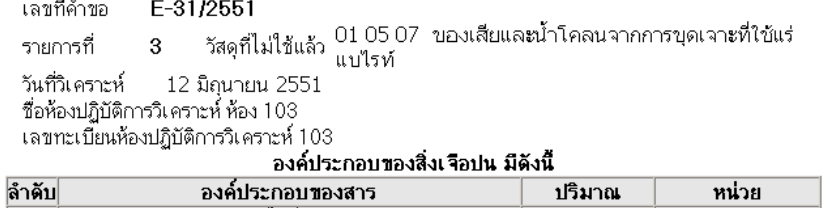

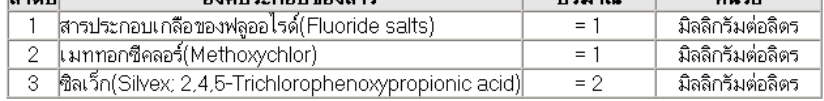

### **รูปที่ 1-39**

จากรูปที่ 1-39 แสคงรายละเอียดของผลวิเคราะห์น้ำสกัด (Waste Extraction Test) และเมื่อคลิกที่ สัญลักษณ์ *"@"* ในรูปที่ 1-37 จะปรากฏหน้าจอ ดังรูป

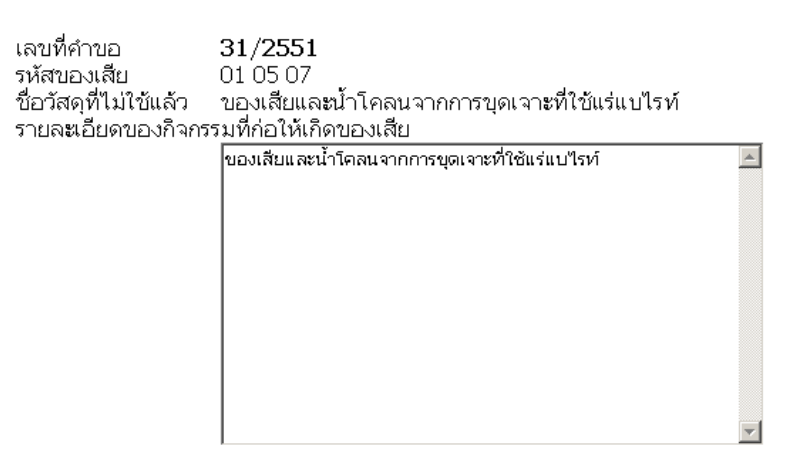

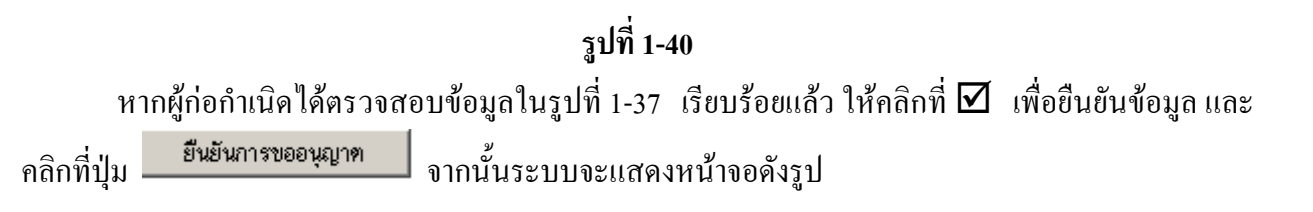

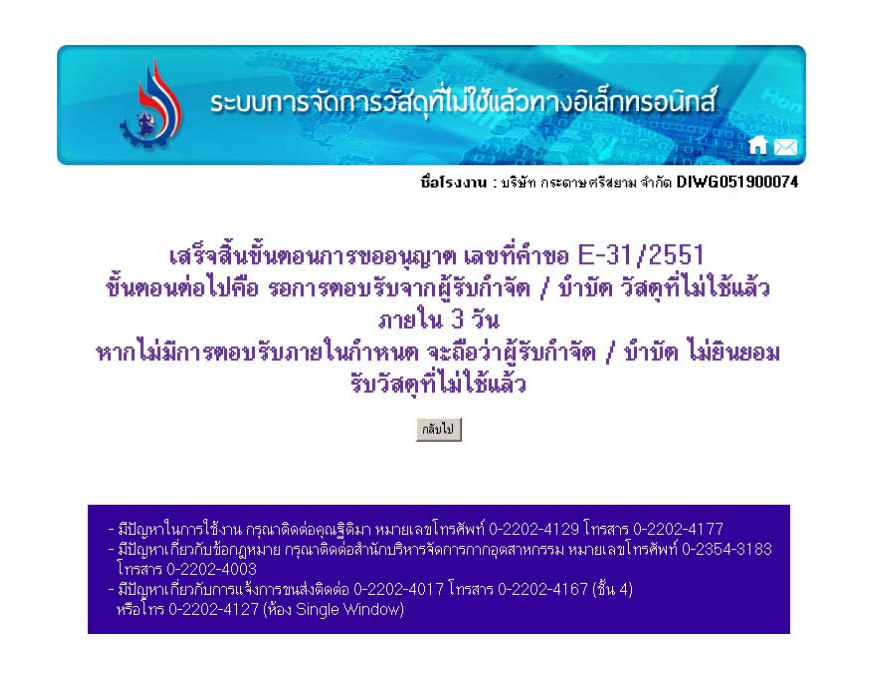

จากรูปที่ 1-41 แสดงหน้าจอการยืนยันเสร็จสิ้นขั้นตอนการขออนุญาต ซึ่งระบบจะออกเลขที่คำขอให้ ์<br>เ ั้ กับผู้ก่อกำเนิด และบอกขั้นตอนที่ผู้ก่อกำเนิดจะต้องปฏิบัติต่อไป ั้

### **6G2.2 ขออนญาตเพ ุ ิ่ มเติมรายการวัสดุที่ไมใชแลว (รายการคงเดิมสามารถเปลี่ยนแปลงปริมาณได)**

ใชในกรณีที่เคยมีการอนุญาต แลวตองการขออนุญาตใหมโดยเปลี่ยนแปลงเฉพาะปริมาณในรายการ อนุญาต ซึ่งสะดวกกับผู้ก่อกำเนิดที่ไม่ต้องกรอกรายการใหม่ ทั้งนี้ต้องเป็นรายการที่หมดอายุไปไม่เกิน 90 วัน เมนูนี้ใช้ในกรณีที่ผู้ก่อกำเนิดต้องการขออนุญาตเพิ่มเติมวัสดุที่ไม่ใช้แล้วสำหรับการต่ออายุ รายการเดิม และ ิ่ ผู้รับกำจัด/บำบัดรายเดิม แต่อาจเปลี่ยนแปลงปริมาณหรือไม่ก็ได้ ดังรูป

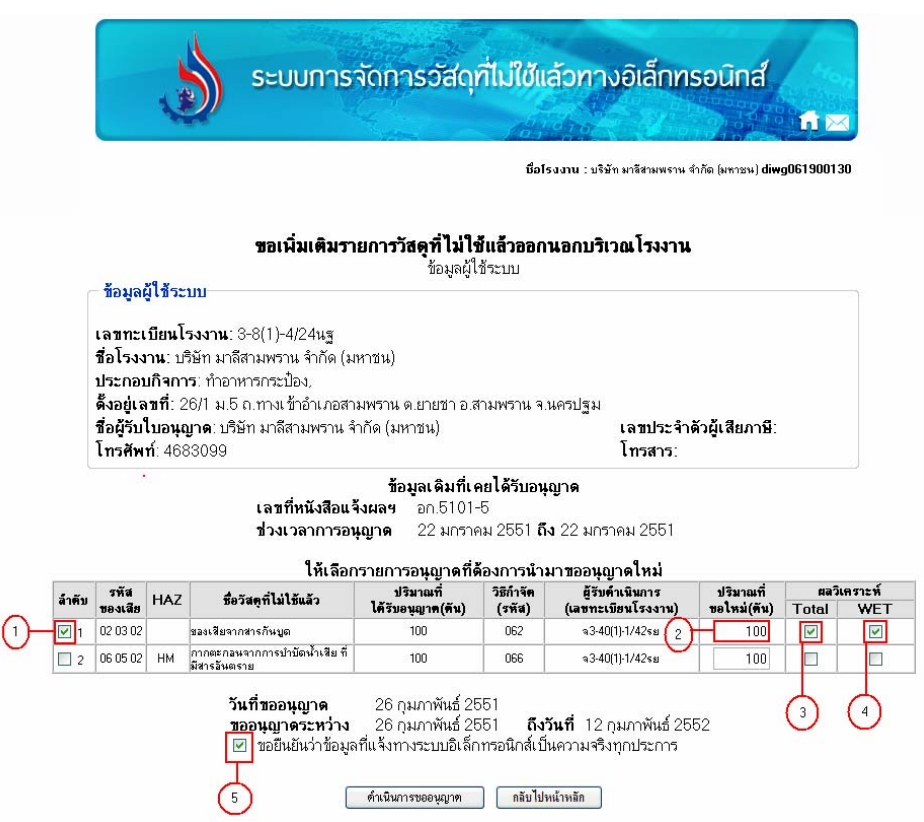

## **รูปที่ 1-42**

จากรูปที่ 1-42 แสดงข้อมูลที่เป็นข้อมูลของผู้ก่อกำเนิด และข้อมูลเกี่ยวกับรายการของเสียที่เคยขอ ้อนุญาตมาก่อน ผู้ก่อกำเนิดสามารถแก้ไขเปลี่ยนแปลงปริมาณของรายการของเสียได้ โดยปฏิบัติดังนี้ ี้

 $1.$  คลิก  $\overline{\mathbf{2}}$  ที่หน้ารายการของเสียนั้น

2. แก้ไขปริมาณ ในช่อง "*ปริมาณที่ขอต่ออายุ"* 

3. คลิก  $\boxdot$  เพื่อบอกผลวิเคราะห์ ื่

> - **Total** คือ ผลวิเคราะห์ความเข้มข้นทั้งหมด (mg/kg) (Total Concentration Analysis) ั้

- **WET** คือผลวิเคราะหน้ําสกัด (mg/I) (Waste Extraction Test)

จากนั้นคลิก  $\boxdot$  เพื่อยืนยันตามข้อตกลงการขออนุญาตฯ จากนั้นให้คลิกที่ปุ่ม ั้ ื่

ดำเนินการขออนุญาต จากน ั้นจะปรากฏหนาจอดังรูป

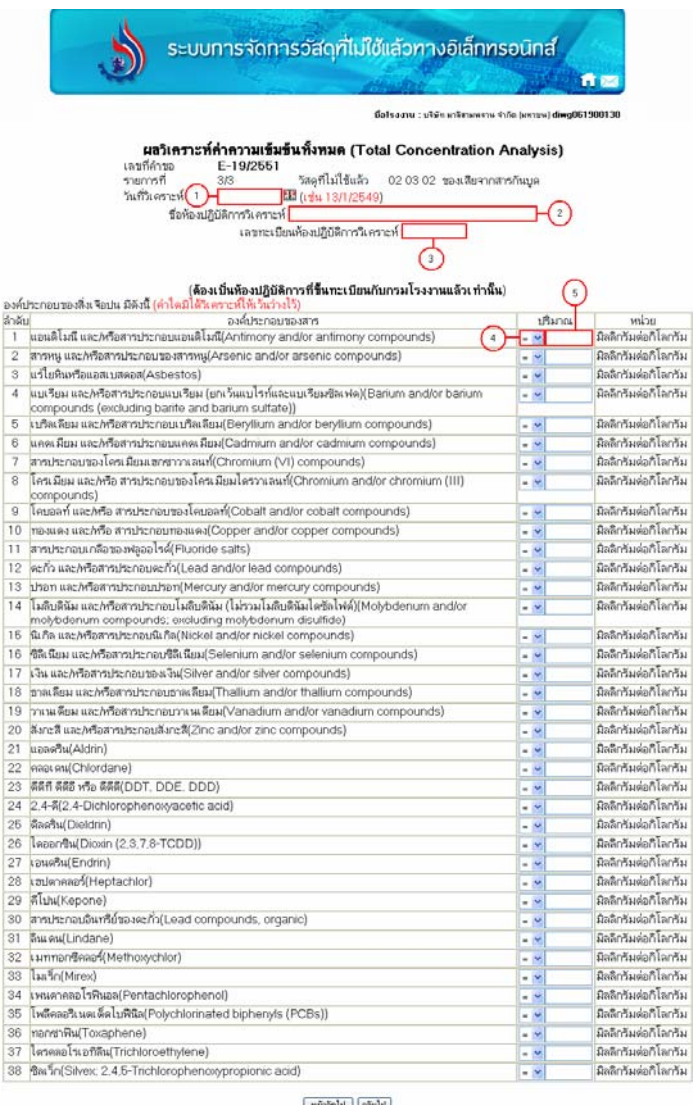

ато0−220<br>оплотот 1017 โทรสาร 0-2202-4167 (ซึ้น 4)

# **รูปที่ 1-43**

จากรูปที่ 1-43 แสดงหน้าจอให้ผู้ก่อกำเนิดกรอกค่าผลวิเคราะห์ความเข้มข้นทั้งหมด โดยเลือก ั้ เครื่องหมาย เท่ากับ มากกว่า มากกว่าหรือเท่ากับ น้อยกว่า น้อยกว่าหรือเท่ากับในช่อง <mark>= ™ </mark> หลังจากนั้นให้ กรอกตัวเลขที่เป็นปริมาณของผลวิเคราะห์นั้น ๆ เมื่อกรอกผลวิเคราะห์ครบถ้วนแล้วให้คลิกที่ปุ่ม <mark>L หน้าถึดโป</mark> J ื่ จะปรากฏหนาจอดังรูป
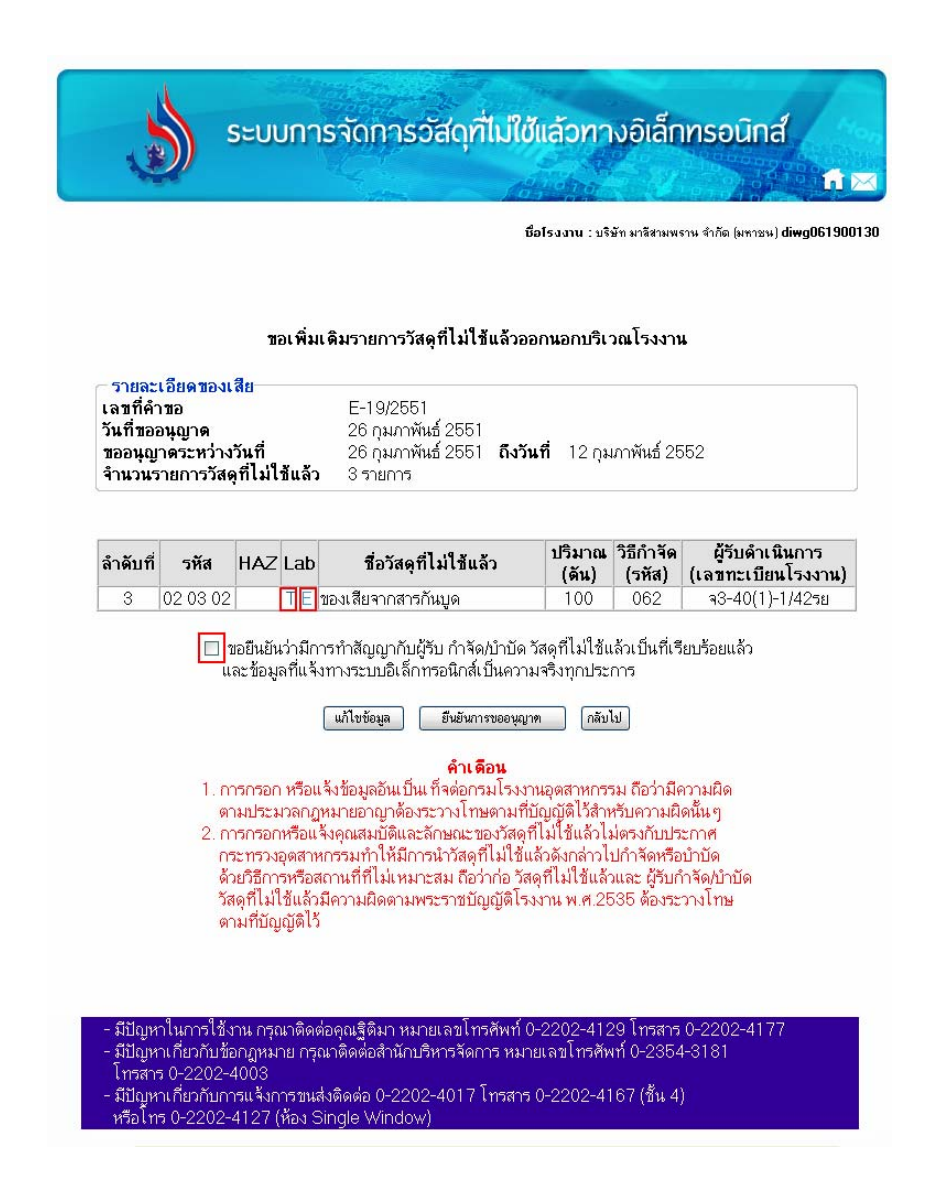

จากรูปที่ 1-44 แสดงหน้าจอรายละเอียดของวัสดุที่ไม่ใช้แล้ว ซึ่งผู้ก่อกำเนิดสามารถดูผลวิเคราะห์ใด้ ในคอลัมน์ "*Lab*" เมื่อผู้ก่อกำเนิดคลิกที่ตัวอักษร " $\pmb{T}$ " ซึ่งหมายถึง ผลวิเคราะห์ค่าความเข้มข้นทั้งหมด จะ ั้ ปรากฏหนาจอดังรูป

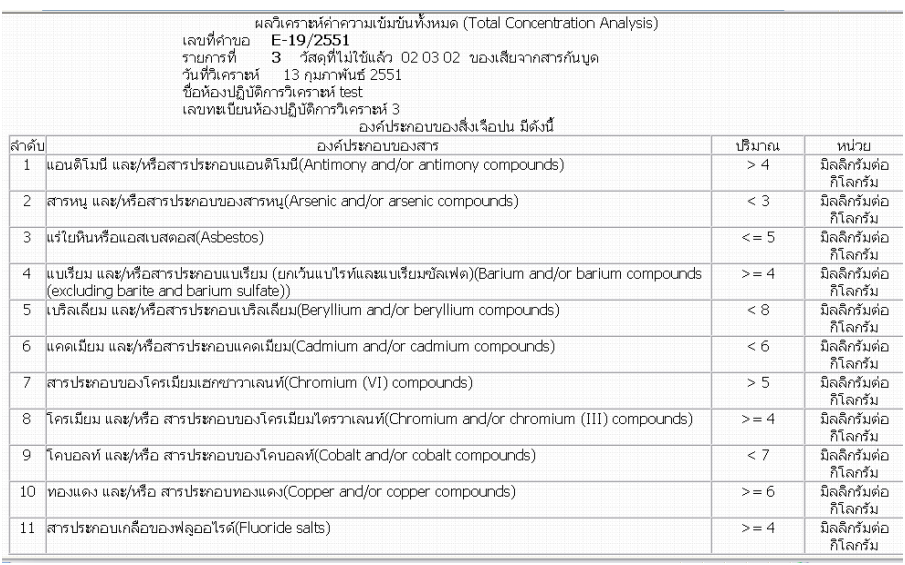

จากรูปที่ 1-45 แสดงหน้าจอผลวิเคราะห์ความเข้มข้นทั้งหมดที่ผู้ก่อกำเนิดใด้กรอกข้อมูลเข้าสู่ระบบ ั้ หากผู้ก่อกำเนิดสามารถดูผลวิเคราะห์ได้ในคอลัมน์ "*Lab*" เมื่อผู้ก่อกำเนิดคลิกที่ตัวอักษร "*E*" ดังรูปที่ 1-40  $\overline{a}$ ซึ่งหมายถึงผลวิเคราะห์น้ำสกัด แล้วจะปรากฏหน้าจอดังรูป

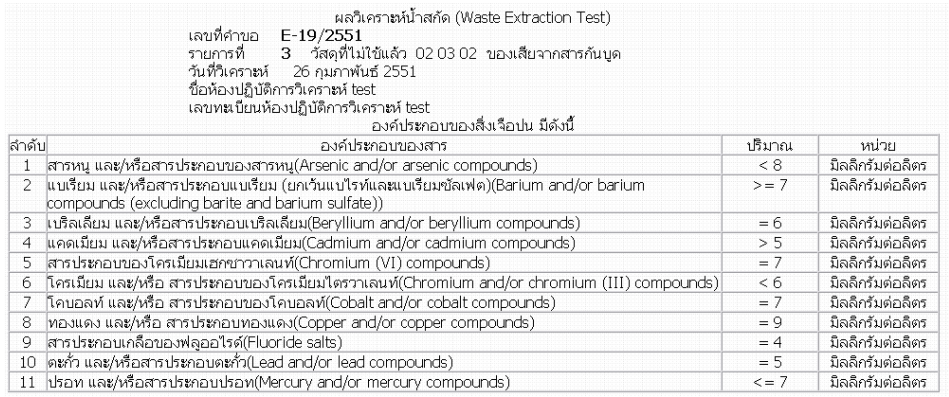

# **รูปที่ 1-46**

จากรูปที่ 1-46 แสดงหน้าจอผลวิเคราะห์น้ำสกัดที่ผู้ก่อกำเนิดได้กรอกเข้าสู่ระบบ อยืนยันขอมูล และคลิกที่ปุม หากผู้ก่อกำเนิดได้ตรวจสอบข้อมูลเรียบร้อยแล้ว ให้คลิกที่  $\boxdot$  แพื่ ยืนยันการขออนุญาต ่ จากนั้นระบบจะแสคงหน้าจอดังรูป ์<br>๎

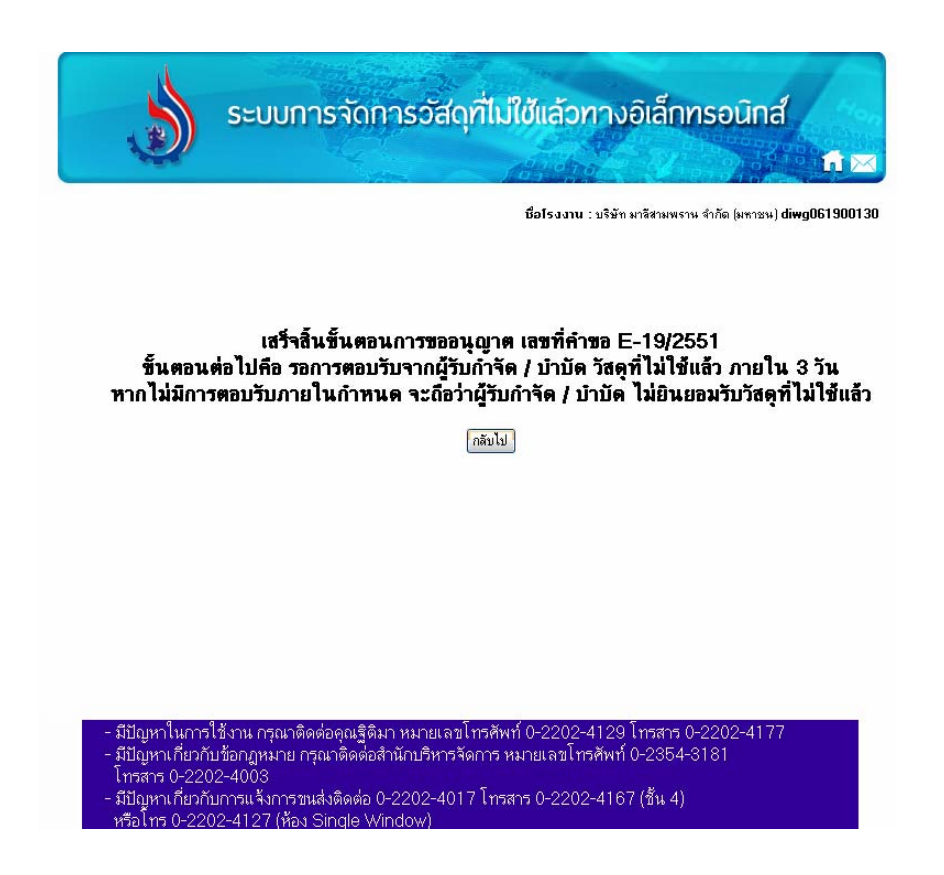

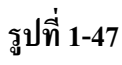

จากรูปที่ 1-47 ระบบจะบันทึกข้อมูลและออกเลขที่คำขอ พร้อมคำแนะนำ เพื่อให้ผู้ก่อกำเนิดทราบและ ปฏิบัติไดอยางถูกตองตอไป

#### **7G2.3 ยกเลิกรายการวัสดุที่ไมใชแลวท อนุญาตแลว**

เมื่อคลิกที่เมนูนี้ ผู้ก่อกำเนิดสามารถยกเลิกรายการวัสดุที่ไม่ใช้แล้วที่ได้รับอนุญาตแล้ว ผ่านทางระบบ ื่ ี่ ซึ่งรายละเอียดปรากฏ ดังรูป

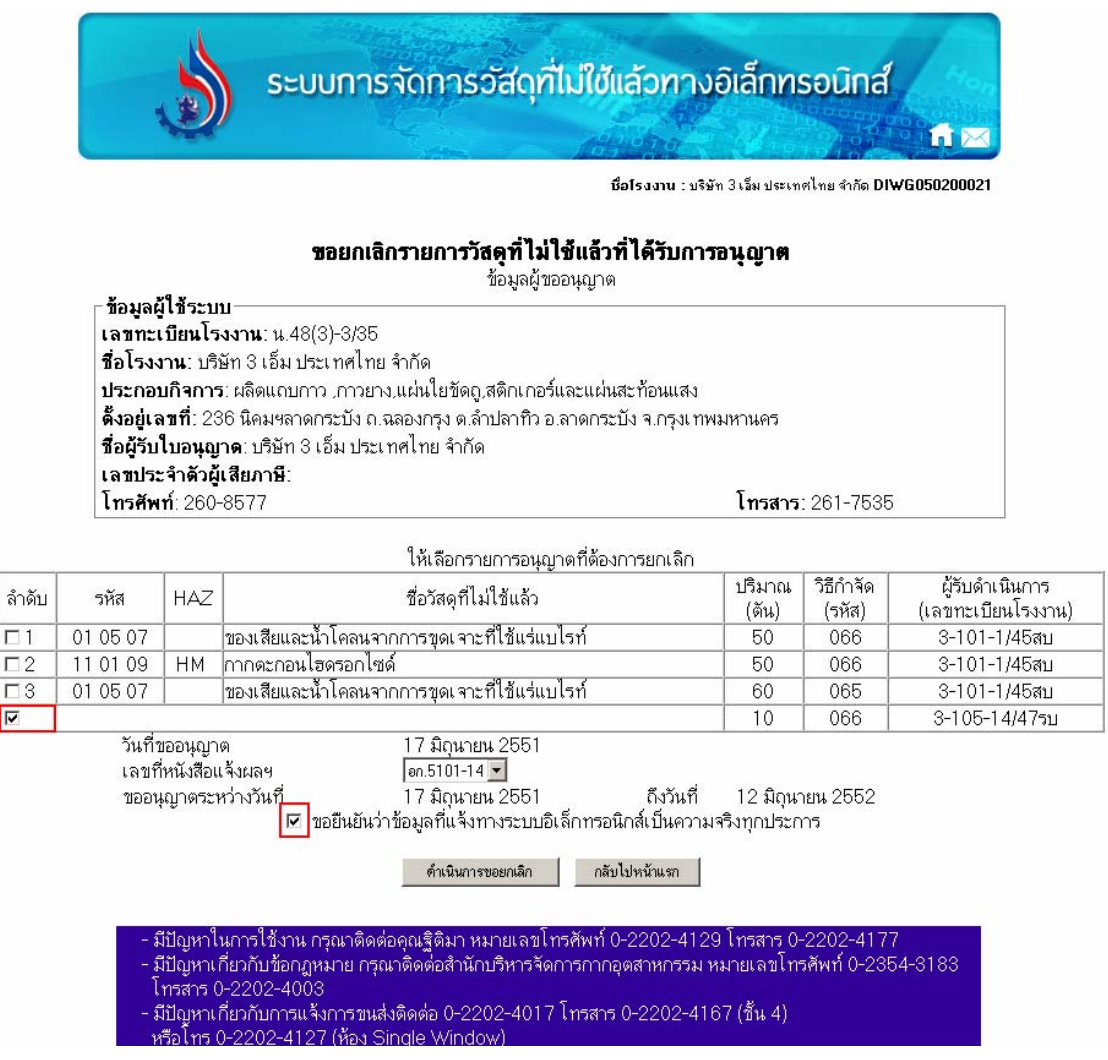

# **รูปที่ 1-48**

จากรูปที่ 1-48 หากผู้ก่อกำเนิดต้องการยกเลิกรายการวัสดุที่ไม่ใช้แล้วให้คลิก *⊠* ในคอลัมน์ "*ลำดับ*" ของรายการวัสดุที่ไม่ใช้แล้วที่ต้องการยกเลิก และให้ **∀**่ ที่ "*ขอยืนยันว่าข้อมูลที่แจ้งทางระบบอิเล็กทรอนิกล์ เป็นความจริงทุกประการ*" จากนั้นให้คลิกที่ปุ่ม <u>จั<sup>กเนินกรขอยกเลิก จ</u>ากนั้นระบบจะยกเลิ</u></sup> ั้ ิ์<br>จากนั้นระบบจะยกเลิกรายการของ เสียที่ผู้ก่อกำเนิดได้ยกเลิก

### **G2.4 เพ ิ่มปริมาณท ี่ไดรับอนญาต ุ**

ใช้ในกรณีที่ต้องการเพิ่มปริมาณ เนื่องจากเมื่อแจ้งการขนส่งแล้วปริมาณที่แจ้งใกล้จะเกินจากปริมาณที่ ื่ ื่ ี่ ขออนุญาตไว้ เมื่อคลิกที่เมนูนี้ จะปรากฏหน้าจอ ดังรูป ื่ ี่

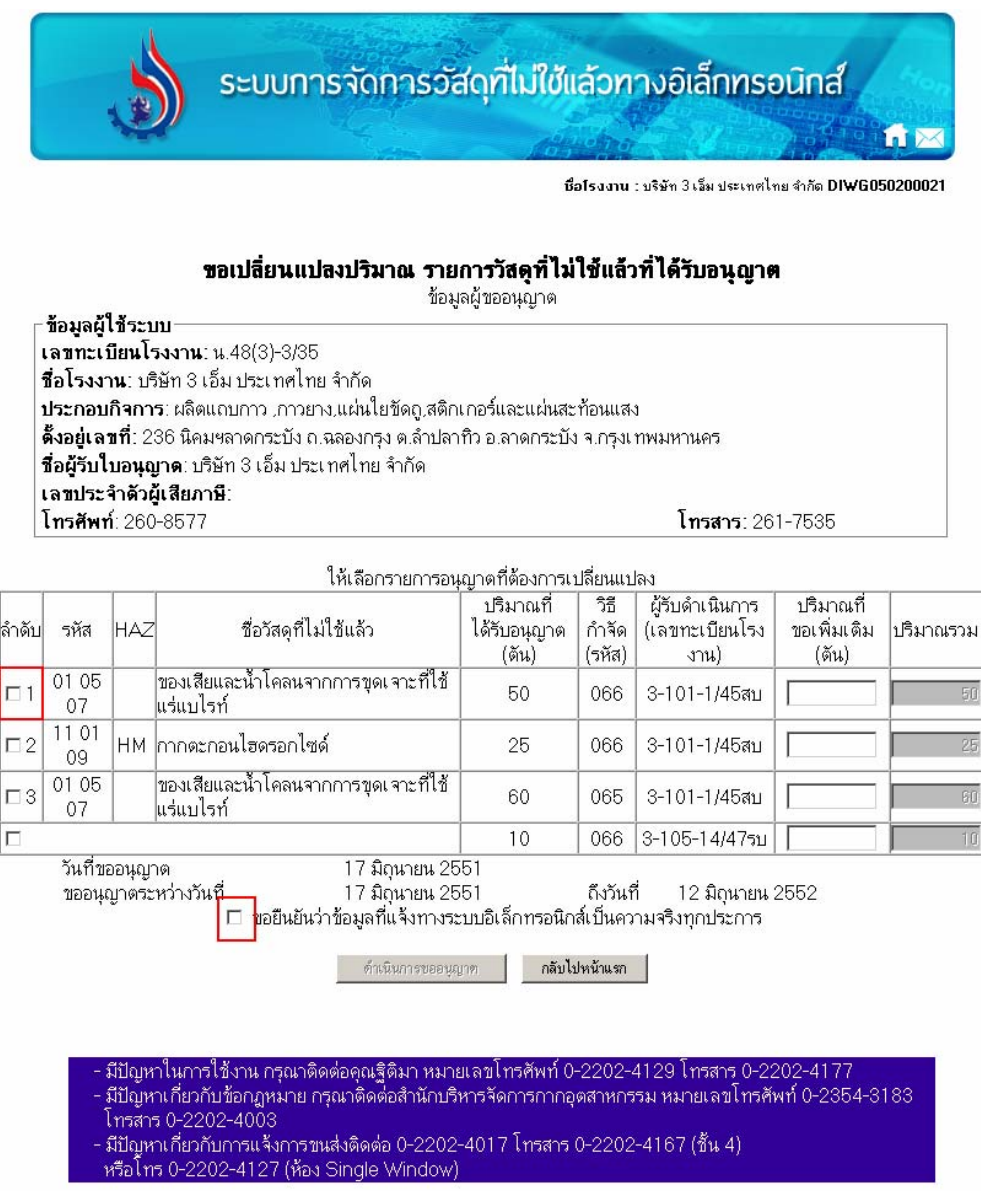

# **รูปที่ 1-49**

จากรูปที่ 1-49 ใช้ในกรณีที่ผู้ก่อกำเนิดต้องการเพิ่มปริมาณวัสดุที่ไม่ใช้แล้ว สำหรับรายการวัสดุเดิม และผู้รับกำจัดรายเดิม โดยกรอกปริมาณเฉพาะที่ขอเพิ่มเติมเท่านั้น เช่น เดิมขอ ไว้ 200 ตัน และต้องการขอเพิ่ม ี่ ิ่ ้อีก 50 ตัน ดังนั้น ผู้ก่อกำเนิดต้องคลิก **⊠** ในช่อง "<mark>*ลำดับ*" หน้ารายการวัสดุที่ไม่ใช้แล้วนั้น และกรอกเฉพาะ</mark> ปริมาณที่ขอเพิ่มเดิมเท่านั้น จากนั้นผู้ก่อกำเนิดจะด้องคลิก Ø ที่ "*ขอยืนยันข้อมูลที่แจ้งทางระบบ* ั้ *ี่*

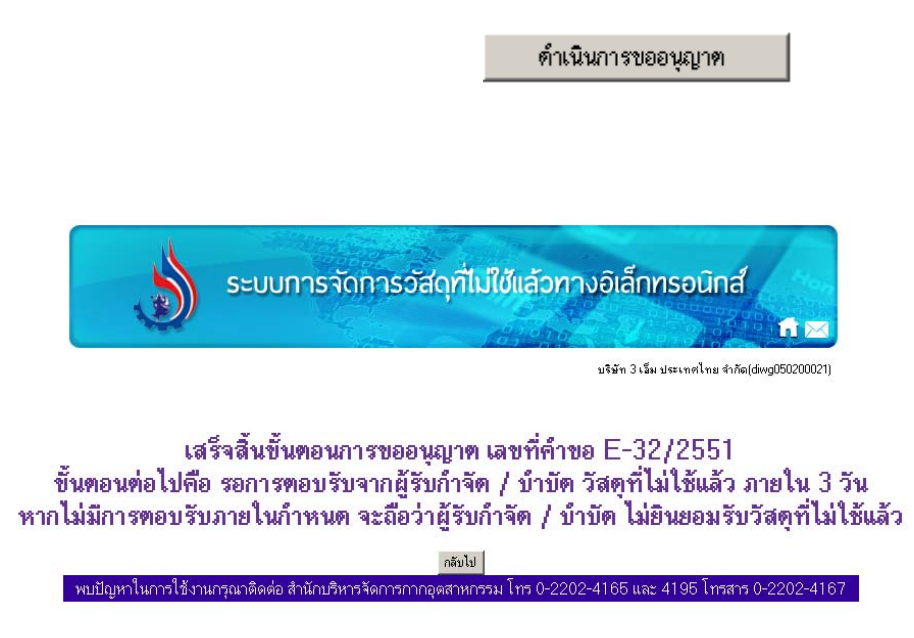

จากรูปที่ 1-50 ระบบจะบันทึกข้อมูลและออกเลขที่คำขอ พร้อมคำแนะนำ เพื่อผู้ก่อกำเนิดทราบและ ื่ ปฏิบัติไดอยางถูกตองตอไป

#### **G03 ตรวจสอบผลการพิจารณาและพิมพหนังสือแจงผลการพิจารณา (กรณีผาน net)**

เมื่อผู้ก่อกำเนิด ใด้ขออนุญาตนำวัสดุที่ ใม่ใช้แล้วออกนอกบริเวณ โรงงานเรียบร้อยแล้ว ี่ผู้ก่อกำเนิดสามารถตรวจสอบสถานะของใบอนุญาตนั้นได้ โดยการคลิกที่เมนู "**ตรวจสอบผลการพิจารณ**า *และพิมพ์หนังสือแจ้งผลการพิจารณา (กรณีผ่าน net)*" เมื่อคลิกเมนูนี้แล้ว ปรากฏหน้าจอดังรูป ื่

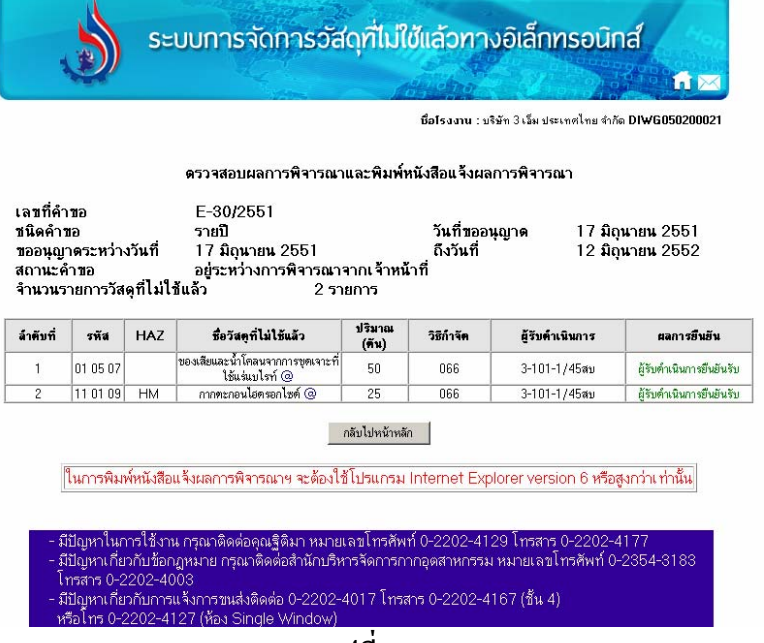

**รูปที่ 1-51** 

จากรูปที่ 1-51 แสดงหน้าจอรายละเอียดของใบอนุญาตใบล่าสุดที่มีการขออนุญาตซึ่งประกอบด้วย รายละเอียดตาง ๆ ดังตอไปนี้

- 1. เลขที่คําขอ
- 2. ชนิดคําขอ
	- รายปี
	- เพ มเติมรายการ ิ่
	- ยกเลิกรายการ
	- เพ มเติมปริมาณ ิ่
- 3. วันท ขออนุญาต ี่
- 4. วันที่เริ่มต้นและวันที่สิ้นสุดการขออนุญาต ี่ ิ่
- 5. สถานะคําขอ ซึ่งสถานะคําขอตาง ๆ มีรายละเอียดดังน ี้

- **รอการยืนยันจากผู้รับดำเนินการ** สถานะนี้เกิดขึ้นเมื่อผู้ก่อกำเนิดขออนุญาตนำวัสดุที่ไม่ใช้ ี้ ึ้  $\overline{a}$ แล้วออกนอกบริเวณโรงงานกับระบบ จากนั้นระบบจะส่งข้อมูลให้แก่ผู้รับกำจัด/บำบัด จากนั้นผู้ ั้ ั้ ก่อกำเนิดจะต้องรอการตอบรับจากผู้รับกำจัด/บำบัด หากผู้รับกำจัด/บำบัดไม่ตอบรับภายใน 3 วัน ผู้ ก่อกำเนิดจะต้องยื่นขออนุญาตใหม่ ื่

- **ไม่ได้รับการยืนยันจากผู้รับดำเนินการ** สถานะนี้เกิดขึ้นเมื่อผู้รับกำจัด/บำบัดไม่ยืนยันตอบ ี้ ึ้ รับการเป็นผู้รับกำจัด/บำบัดให้กับผู้ก่อกำเนิด

- **อยู่ระหว่างการพิจารณาจากเจ้าหน้าที่** สถานะนี้เกิดขึ้นเมื่อผู้รับกำจัด/บำบัดยืนยันตอบรับ ֖֖֖֖֪֖֖֪֪֪֪֪֪ׅ֪֪֪֪֪֪֪֪֪֚֚֚֚֬֟֡֟֟֟֡֬֟֓֟֡֟֟֡֬֟֡֟֬֟֓֞֡֟֬֟֓֡֬֓֞֟֓֡֬֓֞֟֡֟֬֞֬֓֞֞֞֞֞֞֞֞֞֞֞֟֓֞֟֝֬֝֬֝֞֞֝֝֬֝֝֞֝֝֝֝֝֝֝֝֝֝֝֝֝֝֝֝֝֝֝<br>֧֪֪֪֪֧֝<u>֖֝</u> ึ้ ื่ การเป็นผู้รับกำจัด/บำบัดให้กับผู้ก่อกำเนิดแล้ว ระบบจะส่งคำขออนุญาตให้นั้นให้กับอุตสาหกรรม จังหวัดเพ อพิจารณาตอไป ื่

- คำ**ขอถูกถอนหรือยกเลิก** สถานะนี้เกิดขึ้นเมื่อผู้รับกำจัด/บำบัดยืนยันตอบรับการเป็นผู้รับ ี้  $\overline{a}$ ึกำจัด/บำบัดให้กับผู้ก่อกำเนิดแล้ว แต่เจ้าหน้าที่พิจารณาถอนหรือยกเลิกคำขอนั้น ๆ ซึ่งจะมีเหตุผล ระบุใหผูกอกําเนิดทราบดวย

- **ไม่ได้รับการอนุญาตจาก กรอ.** สถานะนี้เกิดขึ้นเมื่อผู้รับกำจัด/บำบัดยืนยันตอบรับการเป็น ี้ ึ้ ผู้รับกำจัด/บำบัดให้กับผู้ก่อกำเนิดแล้ว แต่เจ้าหน้าที่พิจารณาว่าเอกสารไม่เพียงพอ หรือ ไม่อนุญาตคำ ขออนุญาตนั้น

- **ได้รับการอนุญาตจาก กรอ.** สถานะนี้เกิดขึ้นเมื่อผู้รับกำจัด/บำบัดยืนยันตอบรับการเป็นผู้รับ ี้ ึ้ กำจัด/บำบัดให้กับผู้ก่อกำเนิดแล้ว และเจ้าหน้าที่พิจารณายืนยันอนุญาตคำขออนุญาตนั้น

- คำ**ขอกรอกข้อมูลใม่สมบูรณ์ (ไม่ได้ยืนยัน)** สถานะนี้เกิดขึ้นเมื่อข้อมูลที่ผู้ก่อกำเนิดกรอก ี้ ึ้ เขาสูระบบไมครบถวนสมบูรณ

6. จำนวนรายการวัสดุที่ไม่ใช้แล้ว

ตารางรายละเอียดของวัสดุที่ไม่ใช้แล้ว ประกอบด้วย ลำดับที่ รหัสของเสีย HAZ ชื่อวัสดุที่ ไมใชแลว ปริมาณ วิธีกําจัด ผูรับดําเนินการผลการยืนยัน ซึ่งผลการยืนยันมีรายละเอียดดังตอไปนี้

- **รอการยืนยันจากผู้รับดำเนินการ** สถานะนี้เกิดขึ้นเมื่อผู้ก่อกำเนิดขออนุญาตนำวัสดุที่ไม่ใช้ ี้ ึ้ ื่ แล้วออกนอกบริเวณโรงงานกับระบบ จากนั้นระบบจะส่งข้อมูลให้แก่ผู้รับกำจัด/บำบัด จากนั้นผู้ ั้ ั้ ก่อกำเนิดจะต้องรอการตอบรับจากผู้รับกำจัด/บำบัด หากผู้รับกำจัด/บำบัดไม่ตอบรับภายใน 3 วัน ผู้ ก่อกำเนิดจะต้องยื่นขออนุญาตใหม่ ื่

- **ผู้รับดำเนินการยืนยันรับ** สถานะนี้เกิดขึ้นเมื่อผู้รับกำจัด/บำบัดยืนยันตอบรับการเป็นผู้รับ ี้ ์<br>้ กำจัด/บำบัดให้กับผ้ก่อกำเนิดแล้ว

- **ผู้รับดำเนินการยืนยันไม่รับ** สถานะนี้เกิดขึ้นเมื่อผู้รับกำจัด/บำบัดยืนยันไม่ตอบรับการเป็น ี้ ์<br>้ ผู้รับกำจัด/บำบัดให้กับผู้ก่อกำเนิด

- **เอกสารไม่เพียงพอ** สถานะนี้เกิดขึ้นเมื่อผู้รับกำจัด/บำบัดยืนยันตอบรับการเป็นผู้รับกำจัด/ ี้ ึ้ ื่ บำบัดให้กับผ้ก่อกำเนิดแล้ว และเจ้าหน้าที่พิจารณาว่าเอกสารที่ผ้ก่อกำเนิดส่งไปไม่เพียงพอ ผ้ กอกําเนิดจะตองดําเนินการขออนุญาตใหม

**- ไม่อนุญาต** สถานะนี้เกิดขึ้นเมื่อผู้รับกำจัด/บำบัดยืนยันตอบรับการเป็นผู้รับกำจัด/บำบัด ֖֖֖֖֪֖֖֚֚֚֚֬֟֡֟֟֓֡֡֬֟֓֡֟֟֡֡֬֟֓֞֡֟֡֬֟֓֡֬֓֞֟֡֟֬֓֞֞֟֓֞֡֟֬֞֬֞֓֞֞֞֞֞֞֞֟ ึ้ ให้กับผู้ก่อกำเนิดแล้ว แต่เจ้าหน้าที่พิจารณาไม่อนุญาตกำขออนุญาตนั้น

- **อนุญาต** สถานะนี้เกิดขึ้นเมื่อผู้รับกำจัด/บำบัดยืนยันตอบรับการเป็นผู้รับกำจัด/บำบัดให้กับ ึ้ ื่ ผูกอกําเนิดแลว และเจาหนาที่พิจารณาอนุญาตคําขออนุญาตนั้น

- คำ**ขอไม่สมบูรณ์** สถานะนี้เกิดขึ้นเมื่อข้อมูลที่ผู้ก่อกำเนิดกรอกเข้าสู่ระบบไม่ครบถ้วน ี้ ึ้ สมบรณ์

ซึ่งผู้ก่อกำเนิดสามารถคลิกที่สัญลักษณ์ *"@"* ด้านหลังชื่อวัสดุที่ไม่ใช้ จะปรากฏข้อมูล **:** รายละเอียดของกิจกรรมใหเกิดของเสีย ดังรูป

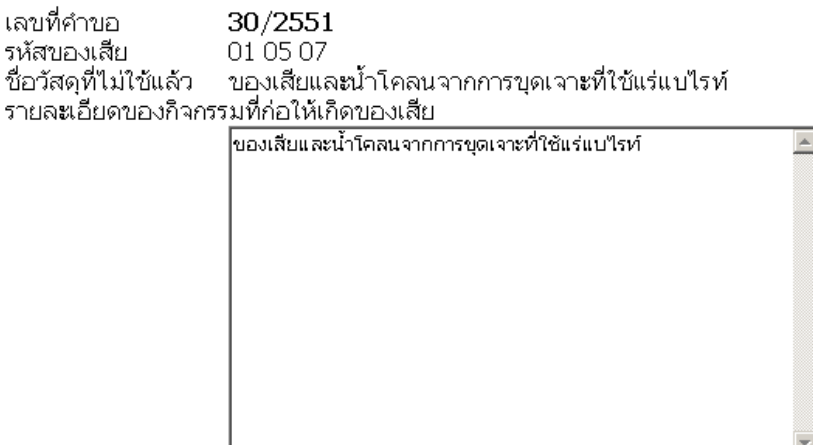

#### จากนั้น เมื่อคำขอ ได้รับการอนุญาตแล้วผู้ก่อกำเนิดสามารถพิมพ์หนังสือแจ้งผลฯ ได้โดยคลิกที่ปุ่ม ื่ พิมพ์หนังสือแจ้งผลฯ ซึ่งแสดงตัวอยาง ดังรูป

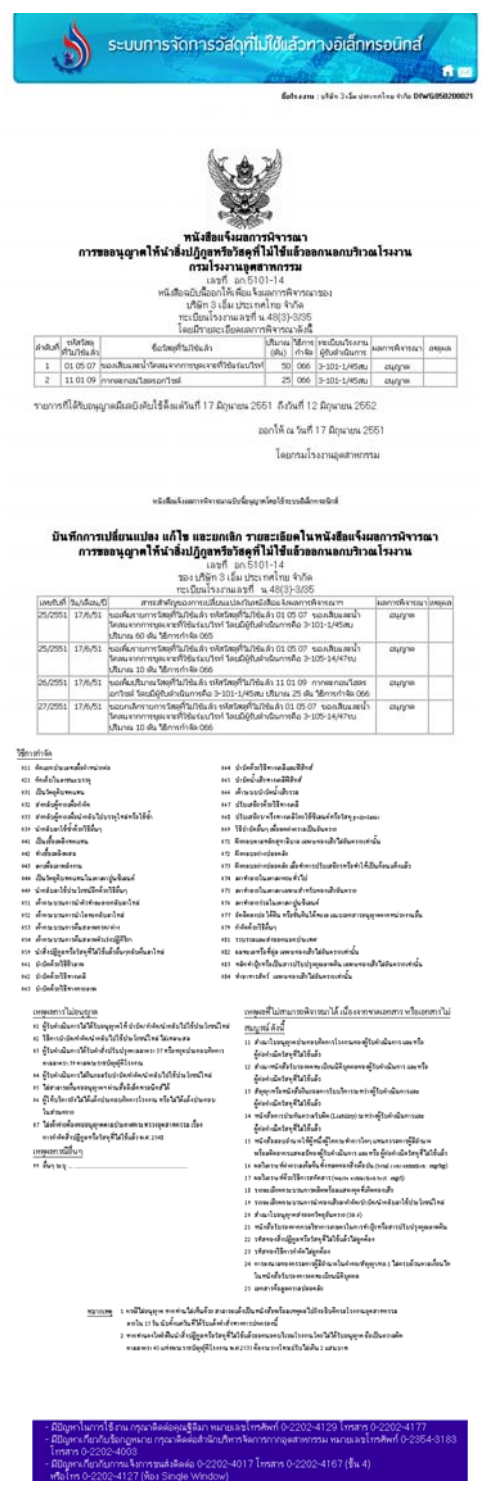

# **รูปที่ 1-53**

จากรูปที่ 1-53 แสดงตัวอย่างหนังสือแจ้งผลการพิจารณาประกอบด้วยรายละเอียดต่าง ๆ เกี่ยวกับ

การขออนุญาต

## **G04 แจงการขนสงวัสดุที่ไมใชแลว (ที่ไมอันตราย) ออกนอกบริเวณโรงงาน**

หากผู้ก่อกำเนิดได้รับอนุญาตเกี่ยวกับวัสดุที่ไม่ใช้แล้วเรียบร้อยแล้ว เมื่อมีการขนส่งวัสดุที่ไม่ใช้แล้ว ี่ (ที่ไม่เป็นอันตราย) ออกนอกบริเวณโรงงาน ผู้ก่อกำเนิดต้องแจ้งการขนส่งที่เมนูนี้ เมื่อคลิกที่เมนูนี้แล้ว จะ  $\overline{a}$  $\mathcal{L}^{\mathcal{L}}(\mathcal{L}^{\mathcal{L}})$  and  $\mathcal{L}^{\mathcal{L}}(\mathcal{L}^{\mathcal{L}})$  and  $\mathcal{L}^{\mathcal{L}}(\mathcal{L}^{\mathcal{L}})$ ปรากฏหนาจอดังรูป

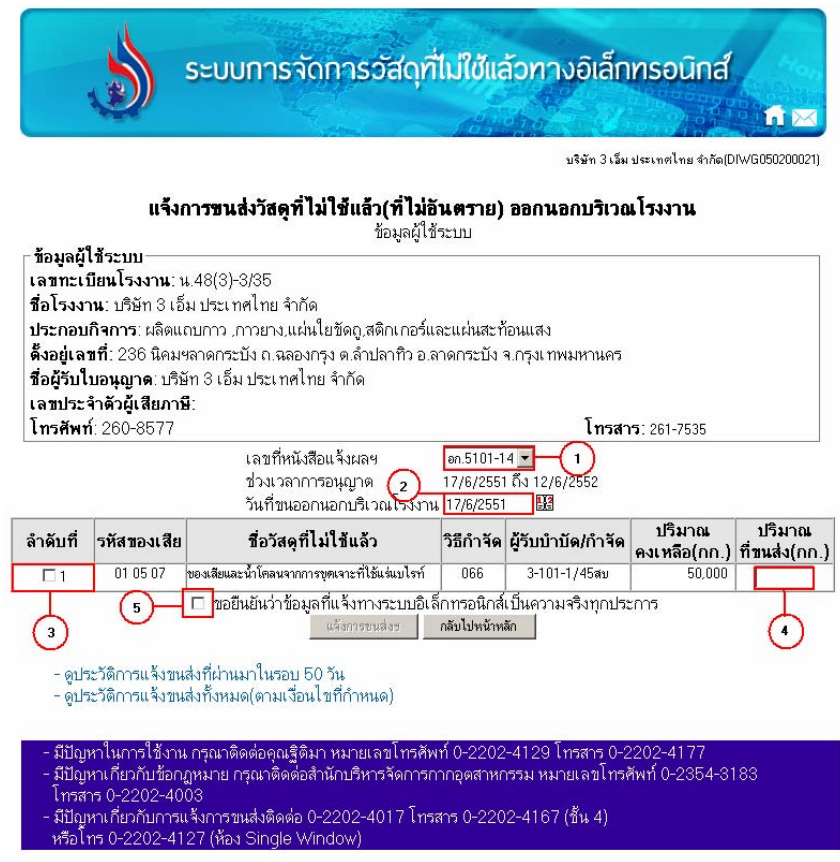

# **รูปที่ 1-54**

จากรูปที่ 1-54 จะปรากฏรายละเอียดของผู้ก่อกำเนิดให้ผู้ก่อกำเนิดกรอกรายละเอียดต่าง ๆ ดังนี้ ี้

- 1. เลือกเลขที่หนังสือแจ้งผล ที่ต้องการแจ้งการขนส่งวัสดุที่ไม่ใช้แล้ว ี่
	- 2. กำหนดวันที่ที่ต้องการขนออกนอกบริเวณโรงงาน ซึ่งต้องอยู่ในช่วงเวลาของใบอนุญาต
	- 3. คลิก $\boxdot$  เพื่อเลือกรายการของวัสดุที่ไม่ใช้แล้วที่ต้องการแจ้งการขนส่ง ื่
- 4. กรอกปริมาณท ขนสง (กิโลกรัม) ี่
	- 5. คลิก  $\boxdot$  เพื่อยืนยันข้อมูลที่แจ้งทางระบบอิเล็กทรอนิกส์ ื่

เมื่อกรอกรายละเอียดเสร็จแล้วให้ Ø เพื่อยืนยันข้อมูล และให้คลิกที่ปุ่ม <mark>└ <sup>แจงการขนสงฯ │</mark></mark></sup> ื่ จะปรากฏหนาจอ ดังรูป

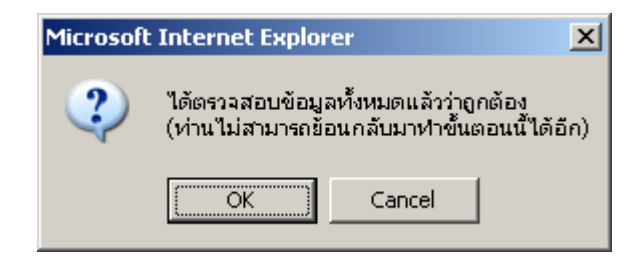

จากรูปที่ 1-55 ผู้ก่อกำเนิดจะต้องตรวจสอบรายละเอียดต่าง ๆ ให้ถูกต้อง เพราะ ไม่สามารถย้อนกลับมา ทำขั้นตอนนี้ ได้อีก หากตรวจสอบเรียบร้อยให้คลิกที่ปุ่ม <u>โ��������� เ</u>พื่อบันทึกข้อมูลจากนั้นจะปรากฏ ั้ หนาจอ ดังรูป

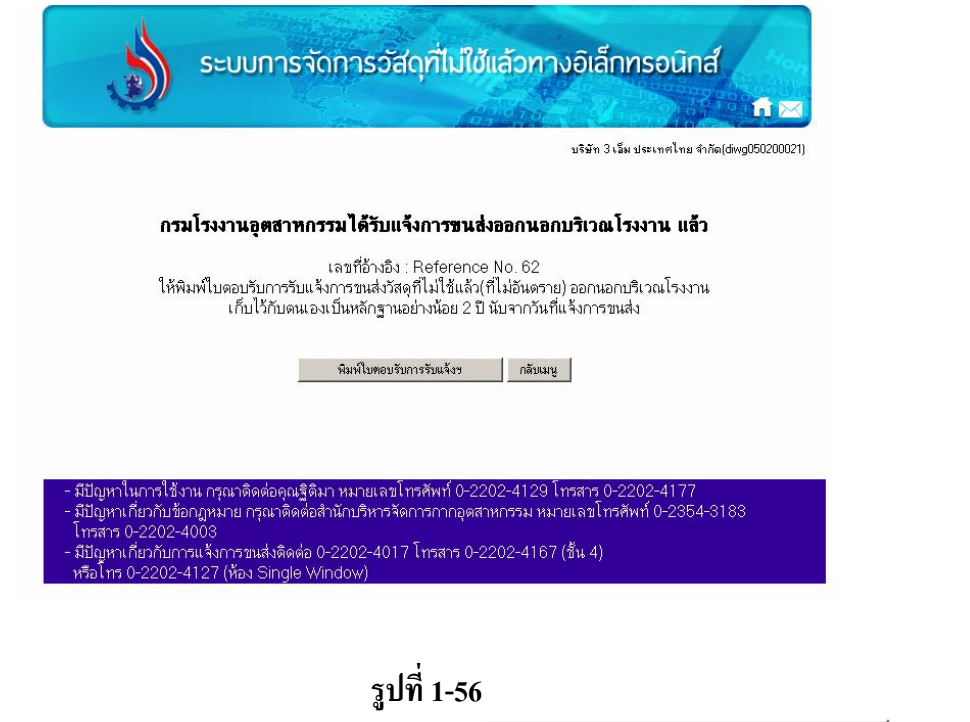

จากรูปที่ 1-56 แสดงเลขที่อ้างอิง จากนั้นให้คลิกปุ่ม <u>\_\_\_\_\_พมพเบตอบรบการรบแจงฯ \_</u>\_\_\_\_] <sub>เ</sub>พื่อพิ ื่ ิมพ ใบแจงขนสง ดังรูป

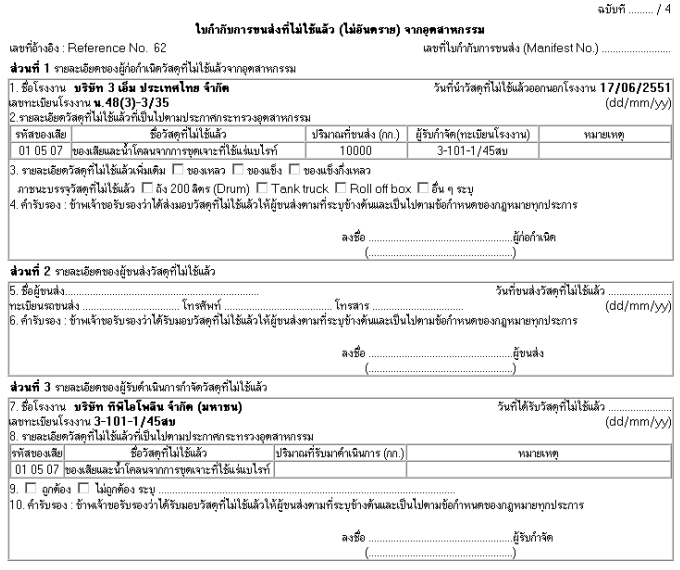

# **รูปที่ 1-57**  ทั้งนี้ผู้ก่อกำเนิดสามารถดูประวัติการแจ้งขนส่งได้ ดังนี้

1. ประวัติการแจ้งขนส่งในรอบ 50 วัน ดังรูป

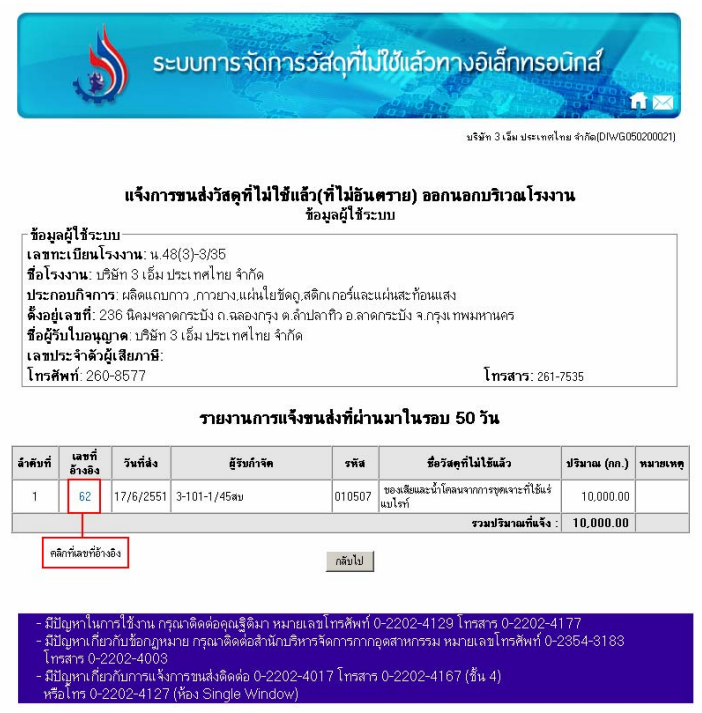

ี้

**รูปที่ 1-58** 

จากรูปที่ 1-58 เมื่อคลิกที่เลขที่อ้างอิงจะปรากฏใบกำกับการขนส่งที่ไม่ใช้แล้ว และผู้ก่อกำเนิดสามารถ ื่ ี่ สั่งพิมพ์ได้ ดังรูป

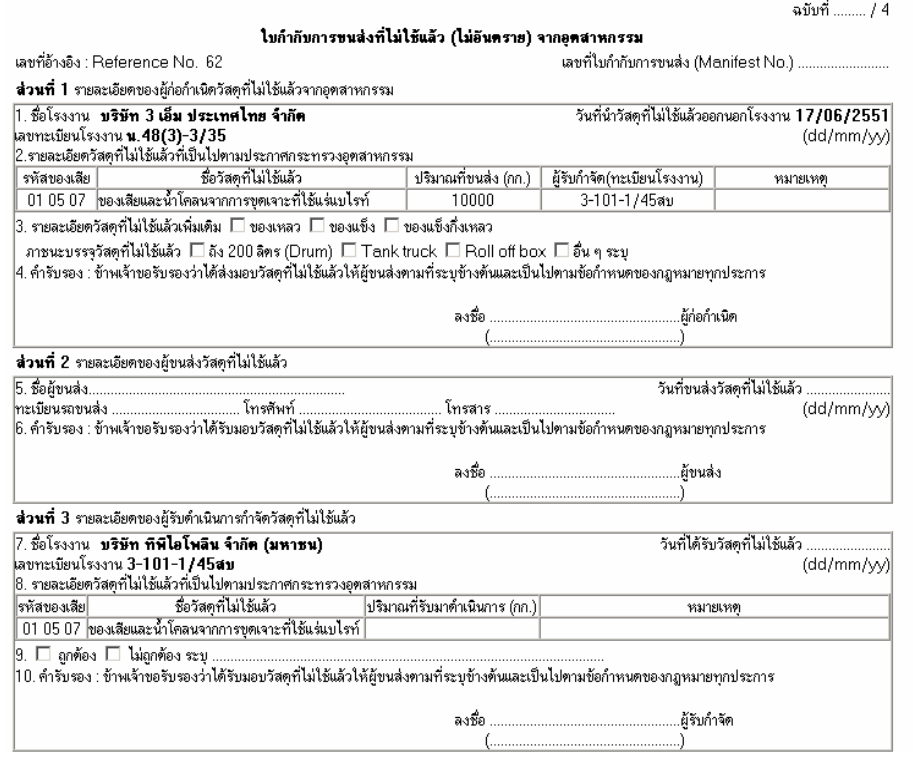

#### จากรูปที่ 1-59แสดงใบกำกับการขนส่งที่ไม่ใช้แล้ว (ไม่อันตราย) จากอุตสาหกรรม 2. ดูประวัติการแจ้งขนส่งทั้งหมด (ตามเงื่อนใขที่กำหนด) ดังรูป ั้

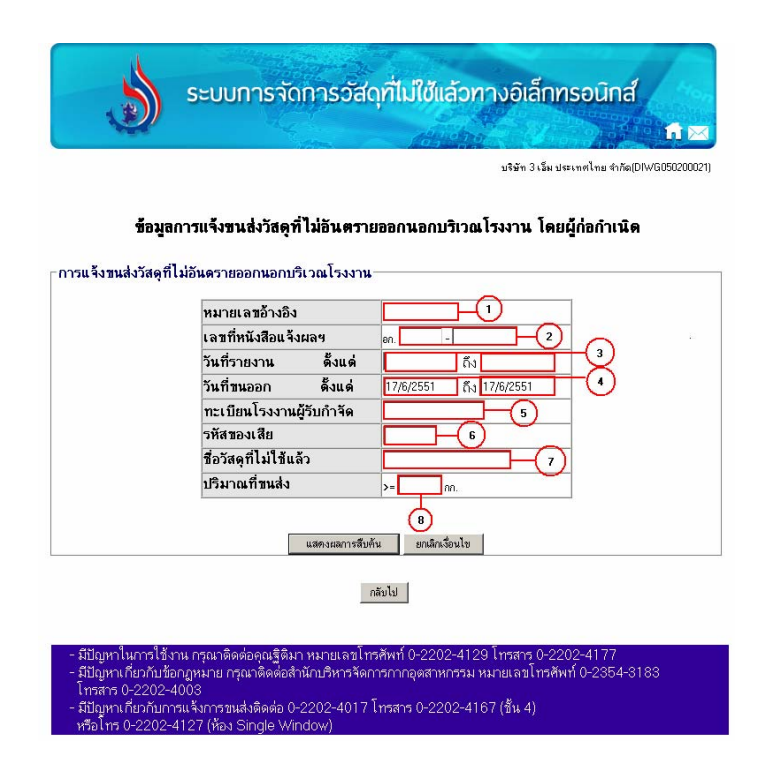

จากรูปที่ 1-60 ผู้ก่อกำเนิดสามารถกำหนดเงื่อนไขในการค้นหาได้ ดังต่อไปนี้

- 1. หมายเลขอ้างอิง
- 2. เลขท หนังสือแจงผลฯ ี่
- 3. วันที่เริ่มต้นหรือวันที่สิ้นสุดของรายงาน ี่ ิ่
- 4. วันที่เริ่มต้นหรือวันที่สิ้นสุดการขนออก ี่ ิ่
- 5. เลขทะเบียนโรงงานของผู้รับกำจัด
- 6. รหัสของเสีย
- 7. ชื่อวัสดุที่ไมใชแลว
- 8. ปริมาณท ขนสง (กิโลกรัม) ี่

์<br>จากนั้นคลิกที่ปุ่ม ั้ นสดงผลการสืบค้น จะปรากฎหน้าจอ ดังรูป

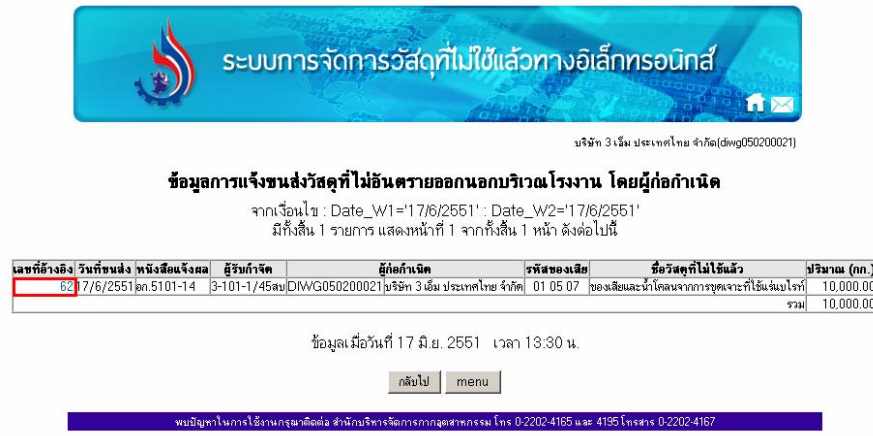

# **รูปที่ 1-61**

จากรูปที่ 1-61 แสดงรายละเอียดประวัติการแจ้งขนส่งทั้งหมดที่ผู้ก่อกำเนิดเกยแจ้ง และเมื่อกลิกที่ ั้ ื่ เลขที่อ้างอิงจะปรากฏใบกำกับการขนส่งที่ไม่ใช้แล้วโดยผู้ก่อกำเนิดสามารถสั่งพิมพ์ได้ ซึ่งจะปรากฏหน้าจอ ั่ ดังรูป

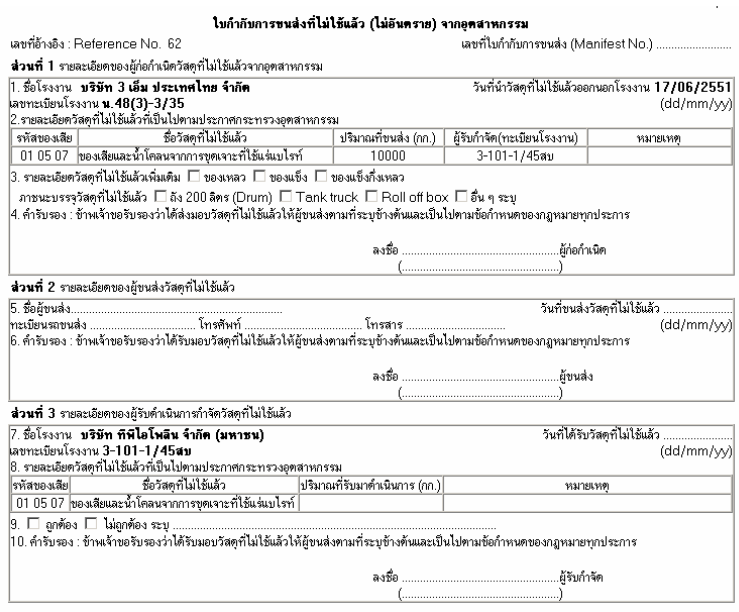

**รูปที่ 1-62**  จากรูปที่ 1-62 แสดงใบกํากับการขนสงวัสดุที่ไมใชแลว (ไมอันตราย) จากอุตสาหกรรม

#### **G05 แจงการขนสงของเสียอนตรายออกนอกบร ั ิเวณโรงงาน (Manifest)**

หากผู้ก่อกำเนิดได้รับอนุญาตเกี่ยวกับวัสดุที่ไม่ใช้แล้วเรียบร้อยแล้ว เมื่อมีการขนส่งวัสดุที่ไม่ใช้แล้ว ี่ (ที่เป็นอันตราย) ออกนอกบริเวณโรงงาน ผู้ก่อกำเนิดต้องแจ้งการขนส่งที่เมนูนี้ เมื่อคลิกที่เมนูนี้แล้ว จะปรากฏ ื่ ี่ หนาจอดังรูป

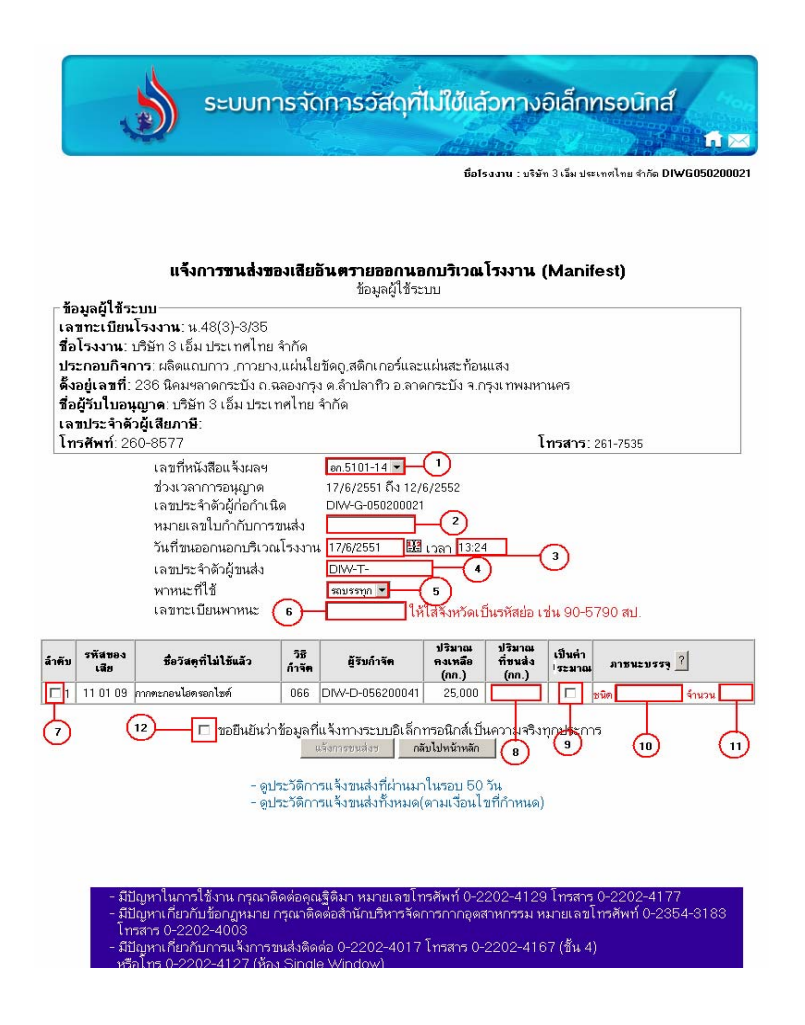

# **รูปที่ 1-63**

จากรูปที่ 1-63 เป็นหน้าจอแสดงข้อมูลผู้ก่อกำเนิดและรายละเอียดของเสียอันตราย ผู้ก่อกำเนิดจะต้อง กรอกรายละเอียดตาง ๆ ดังตอไปนี้

- 1. เลือกหนังสือแจ้งผล โดยคลิกที่ | <mark>ดา.5101-14 →</mark> เพื่อเลือกหนังสือแจ้งผล ื่
- 2. หมายเลขใบกำกับการขนส่ง
- 3. วันท และเวลาท ขนออกนอกบริเวณโรงงาน ี่ ี่
- 4. เลขประจําตัวผูขนสง
- 5. พาหนะที่ใช้ในการขนส่ง โดยสามารถคลิกเลือกที่
- 6. เลขทะเบียนพาหนะที่ใชในการขนสง
- $\,$ 7.  $\,$  คลิก  $\bf \varXi$  เพื่อเลือกรายการของวัสดุที่ไม่ใช้แล้ว ื่
- 8. ปริมาณที่ตองการแจงการขนสง
- 9. หากปริมาณ ไม่ชัดเจนแน่นอนให้คลิก  $\boxdot$  เพื่อระบุว่าเป็นค่าประมาณ
- 10. ภาชนะบรรจุ หากไม่ทราบให้คลิกที่ 2
- 11. จํานวนภาชนะบรรจุ

หลังจากนั้นผู้ก่อกำเนิดจะต้องคลิก  $\boxdot$  เพื่อยืนยันว่าข้อมูลเป็นความจริง และคลิกที่ปุ่ม

แจ้งการขนส่งฯ จะปรากฏหนาจอ ดังรูป

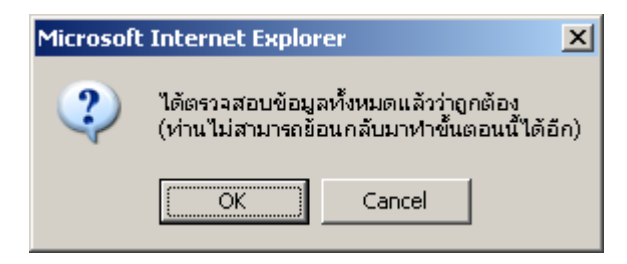

# **รูปที่ 1-64**

จากรูปที่ 1-64 แสดงข้อความเดือนให้ผู้ก่อกำเนิดตรวจสอบข้อมูลให้ถูกต้อง เมื่อตรวจสอบข้อมูล  $\overline{a}$ ต่าง ๆ เรียบร้อยแล้วให้คลิกที่ปุ่ม <mark>รากนัก</mark> ั้นจะปรากฏหนาจอดังรูป

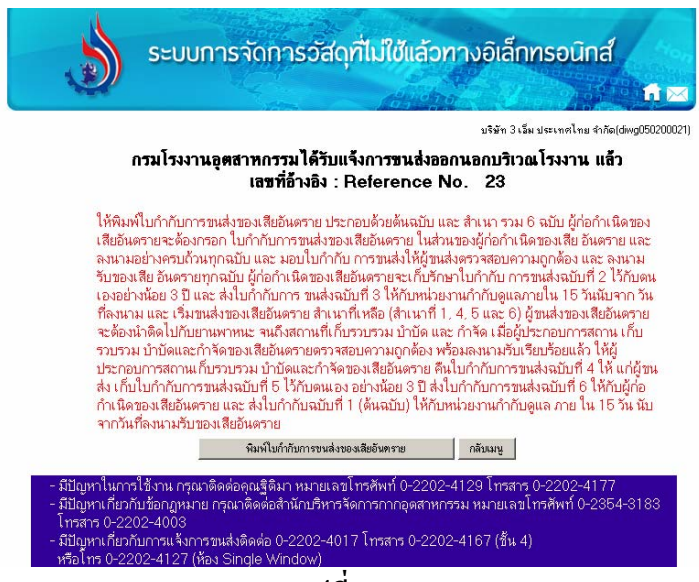

# **รูปที่ 1-65**

จากรูปที่ ่ 1-65 แสดงเลขที่อ้างอิงที่ระบบออกให้อัตโนมัติ และรายละเอียดต่าง ๆ ผู้ก่อกำเนิด ควรทราบ โดยผู้ก่อกำเนิดสามารถพิมพ์ใบกำกับการขนส่งของเสียอันตรายได้ ตัวอย่างแสดงดังรูป

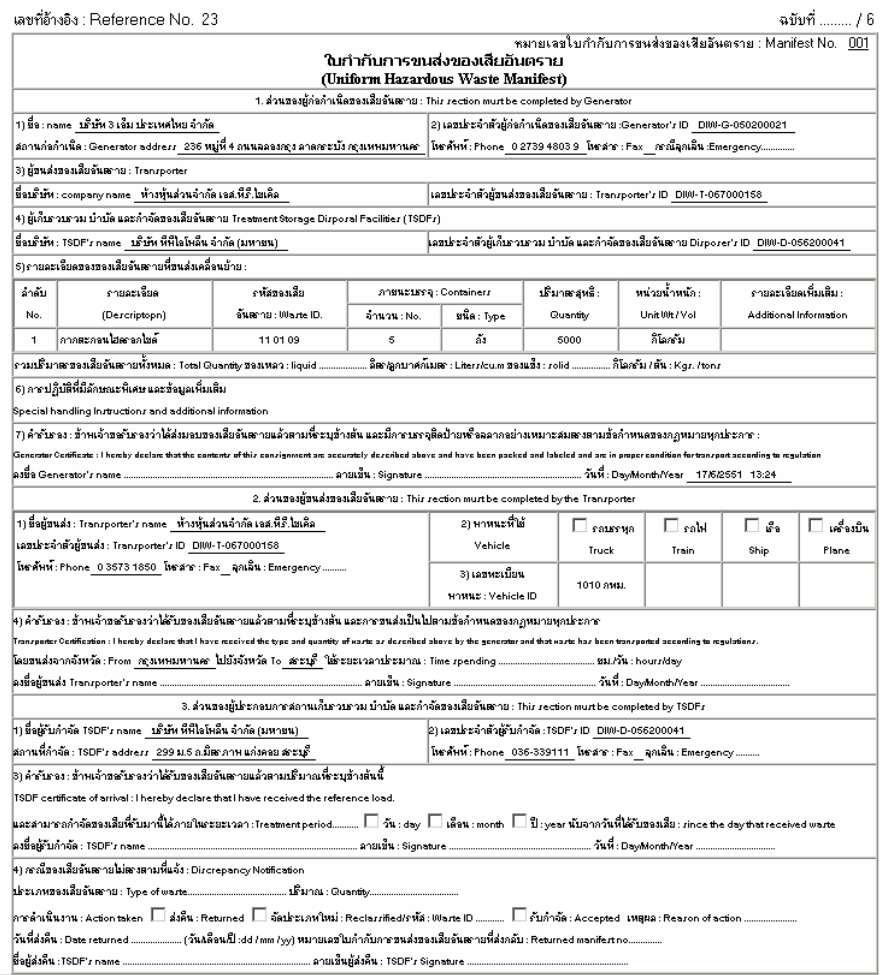

จากรูปที่ แสดงหน้าจอของใบกำกับการขนส่ง ซึ่งประกอบด้วยรายละเอียดต่าง ๆ ที่ ผู้ก่อกำเนิดได้กรอกข้อมูลไว้ตั้งแต่เริ่มแรกจนสิ้นสุดกระบวนการ ิ่ ิ้

### **G06 ขอขยายระยะเวลาในการกักเก็บส ิ่งปฏิกูลหรือวัสดุที่ไมใชแลวในบริเวณโรงงาน (สก.1)**

เมื่อผู้ก่อกำเนิดเลือกเมนู ขอขยายระยะเวลาในการกักเก็บสิ่งปฏิกูลหรือวัสดุที่ไม่ใช้แล้วในบริเวณ โรงงาน (สก.1) จะเขาสูหนาจอที่มี 2 เมนูยอย ดังรูป

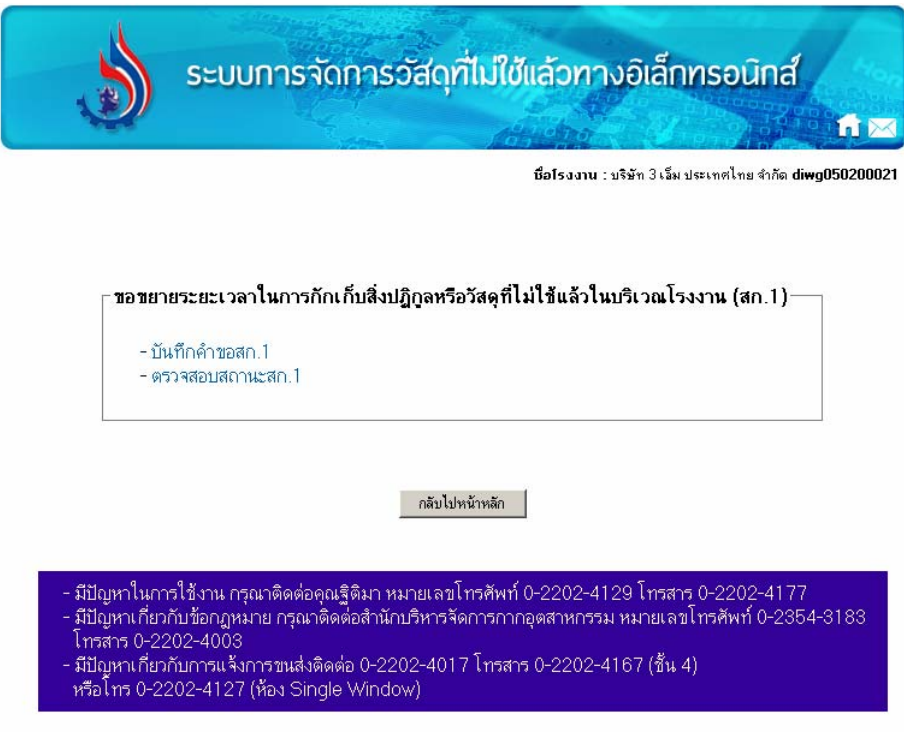

**รูปที่ 1-67** 

### **1) บันทึกคําขอสก.1**

เมื่อคลิกเมนูนี้ จะปรากฏรายละเอียดของผู้ก่อกำเนิด และรายละเอียดของการขอขยายระยะเวลา ื่ ดังรูป

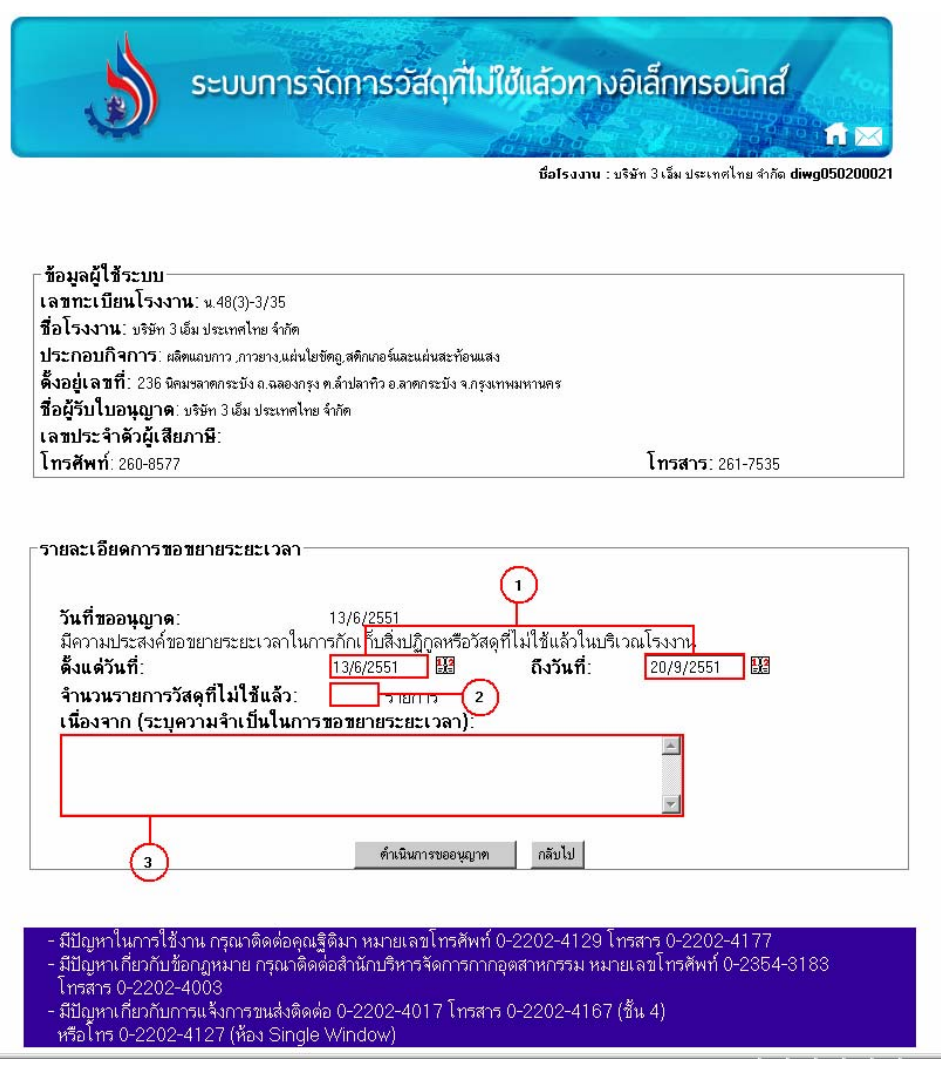

จากรูปที่ 1-68 แสดงหน้าจอนี้ที่ให้ผู้ก่อกำเนิดกรอกรายละเอียดต่าง ๆ ดังต่อไปนี้

- 1. วันที่เริ่มต้นและวันที่สิ้นสุดในการขยายระยะเวลากักเก็บสิ่งปฏิกูลและวัสดุที่ไม่ใช้แล้ว ี่ ิ่
- 2. จำนวนรายการวัสดุที่ไม่ใช้แล้ว
- 3. ความจําเปนในการขอขยายระยะเวลา

จากน ั้นใหคลกทิ ี่ปุม จะเขาสูหนาจอเพ ื่ |<br>|จะเข้าสู่หน้าจอเพื่อยืนยันความถูกต้องของข้อมูลดังรูป

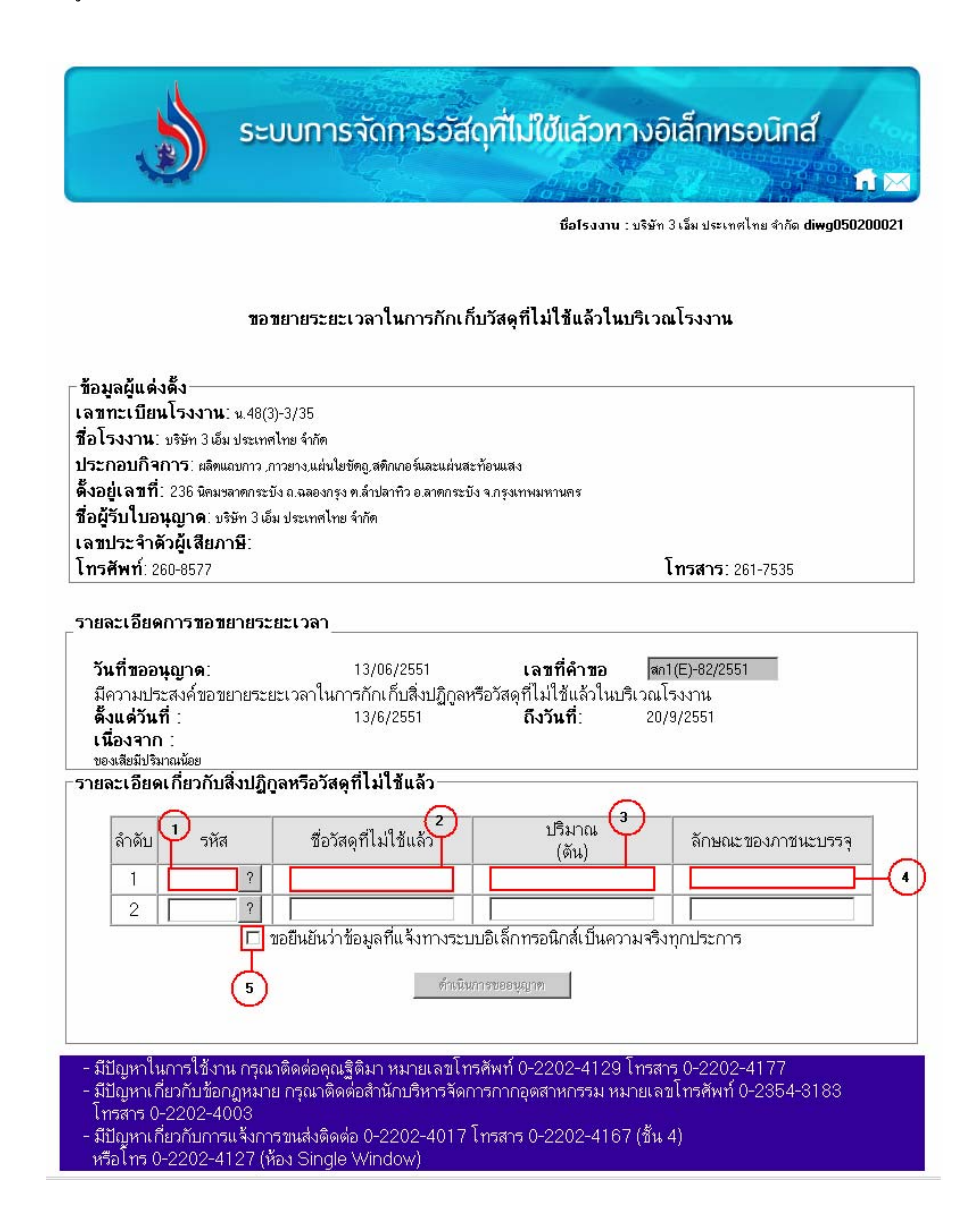

จากรูปที่ 1-69 ผู้ก่อกำเนิดจะต้องกรอกรายละเอียดต่าง ๆ ดังต่อไปนี้

- 1. รหัสของเสีย
- 2. ชื่อวัสดุที่ไมใชแลว
- 3. ปริมาณ (ตัน)
- 4. ลักษณะของภาชนะบรรจุ
- ดำเนินการขออนุญาต 5. คลิก  $\boxdot$  เพื่อยืนยันข้อมูลที่ขออนุญาต และคลิกที่ปุ่ม ื่ ี่

ในส่วนของช่อง *"เลขที่คำขอ"* ผู้ก่อกำเนิดไม่สามารถกรอกข้อมูลได้ เนื่องจากระบบจะออกเลขที่  $\overline{a}$ คําขอใหอัตโนมัติและเม <u>ด้ำเนินการขออนุญาต เ</u>รียบร้อยแล้ว จะปรากฏหน้าจอ ดังรูป

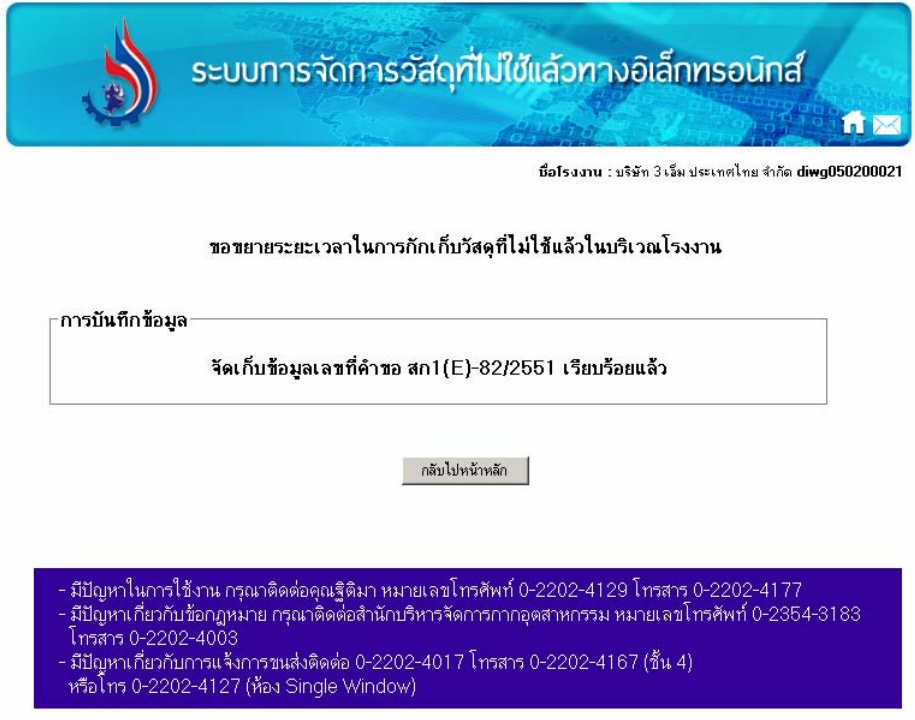

**รูปที่ 1-70** 

จากรูปที่ 1-70 เป็นหน้าจอนี้แสดงเลขที่คำขอ และระบบได้บันทึกข้อมูลและออกเลขที่คำขอให้กับผู้ ֺ֪֪֦֦֪֦֖֖֖֖֖֖֖֪֪ׅ֪֪֪֪֪֪֪֪֪ׅ֪֪֪֪ׅ֝֬֝֟֟֟֟֟֟֟֟֟֟֟֟֟֟֟֟֟֟֟֡֬֟֓֡֬֓֞֟֡֟֬֟֓֞֡֟֞֟֟֡֟֬֞֓֞֬֞֞֞֞֞֞֞֞֞֝֟֓֞֞֝֬֝֓֞֝֓֞֝֝֝֝֝֝֝֝֝ ก่อกำเนิดเรียบร้อยแล้ว

#### **2) ตรวจสอบสถานะ สก.1**

เมื่อผู้ก่อกำเนิดเลือกเมนู ตรวจสอบสถานะ สก.1 แล้วจะปรากฏหน้าจอแสดงรายละเอียดต่าง ๆ ของคำ ื่ ขอขยายระยะเวลาและสถานะของ สก.1 ดังรูป

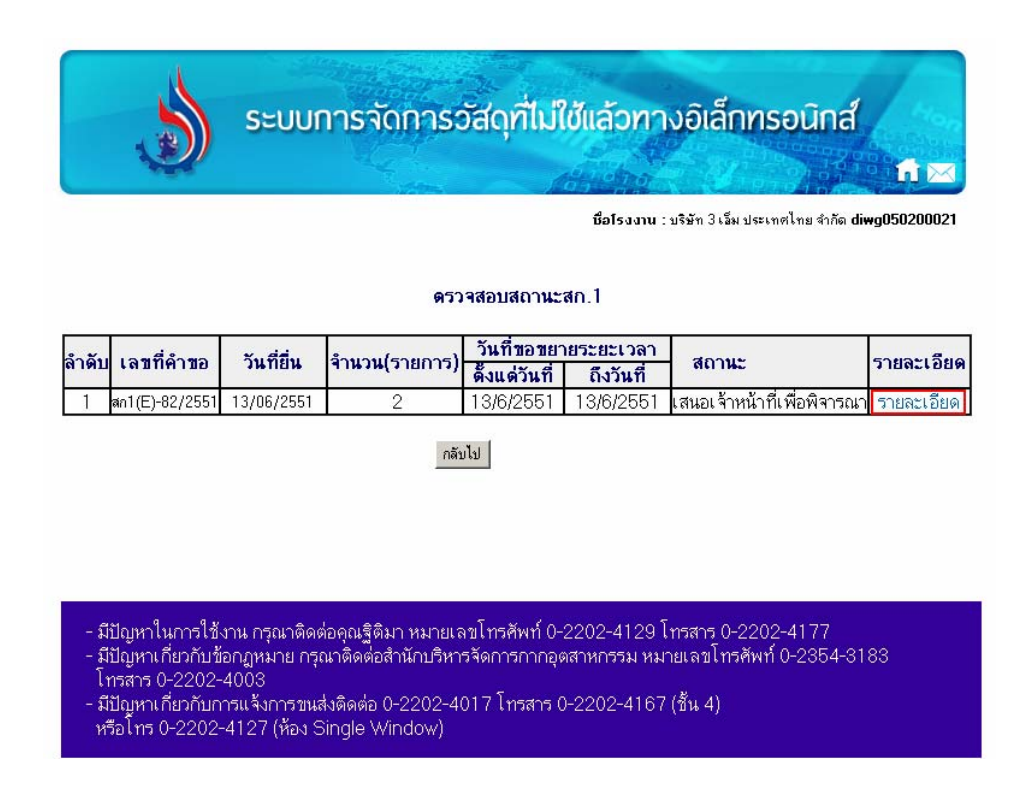

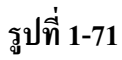

จากรูปที่ 1-71 แสดงสถานะของ สก.1 เป็นรายละเอียดแบบย่อของ สก.1 ซึ่งผู้ก่อกำเนิดสามารถดู รายละเอียดแบบละเอียดไดโดยคลิกที่คําวา*"รายละเอียด"* ดังรูป

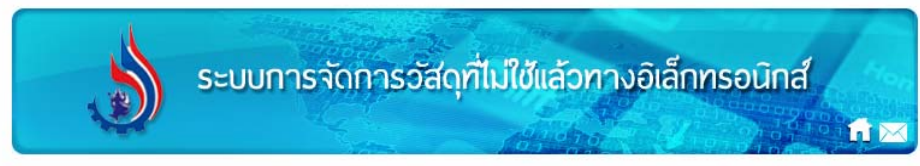

ชื่อโรงงาน : บริษัท 3 เล็ม ประเทศไทย จำกัด diwg050200021

- ข้อมูลผู้ใช้ระบบ เลขทะเบียนโรงงาน: น.48(3)-3/35 ชื่อโรงงาน: บริษัท 3 เอ็ม ประเทศไทย จำกัด ประกอบกิจการ: ผลิตแถบกาว ,กาวยาง,แผ่นใยขัดถู,สติกเกอร์และแผ่นสะท้อนแสง **ดั้งอยู่เลขที**่: 236 นิคมฯลาดกระบัง ถ.ฉลองกรุง ต.ลำปลาทิว อ.ลาดกระบัง จ.กรุงเทพมหานคร ชื่อผู้รับใบอนุญาต: บริษัท 3 เอ็ม ประเทศไทย จำกัด เลขประจำตัวผู้เสียภาษี: โทรสาร: 261-7535 โทรศัพท์: 260-8577

ดรวจสอบสถานะสก.1

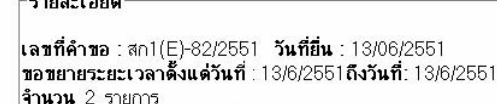

**เนื่องจาก** : ของเสียมีปริมาณน้อย

. . . . . . . . **. .** . . .

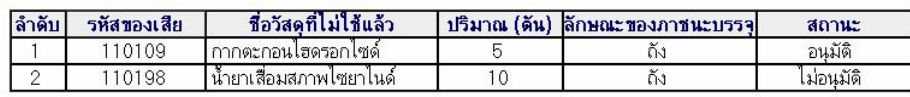

#### กลับไป ่ พิมพ์รายงาน

- มีปัญหาในการใช้งาน กรุณาติดต่อคุณฐิติมา หมายเลขโทรศัพท์ 0-2202-4129 โทรสาร 0-2202-4177<br>- มีปัญหาเกี่ยวกับข้อกฎหมาย กรุณาติดต่อสำนักบริหารจัดการกากอุตสาหกรรม หมายเลขโทรศัพท์ 0-2354-3183 - มีนั่นการกำเนินกันการและเพิ่มของ เพาะวิจัยการจัดกำเนินกลุ่มมาการเมืองมาก<br>- มีปัญหาเกี่ยวกับการแจ้งการขนส่งติดต่อ 0-2202-4017 โทรสาร 0-2202-4167 (ขึ้น 4)<br>- หรือโทร 0-2202-4127 (ห้อง Single Window)

## **รูปที่ 1-72**

จากรูปที่ 1-72 แสดงรายละเอียดเกี่ยวกับ

- รหัสของเสีย
- ชื่อวัสดุที่ไมใชแลว
- ปริมาณของเสีย (ตัน)
- ลักษณะของภาชนะบรรจุ
- สถานะ

ซึ่งผู้ก่อกำเนิดสามารถพิมพ์รายงานใด้เมื่อสถานะของ สก.1 นั้น ใด้รับการอนุมัติแล้ว โดยคลิกที่ปุ่ม พิมพ์รายงาน ซึ่งจะปรากฏหนาจอ ดังรูป

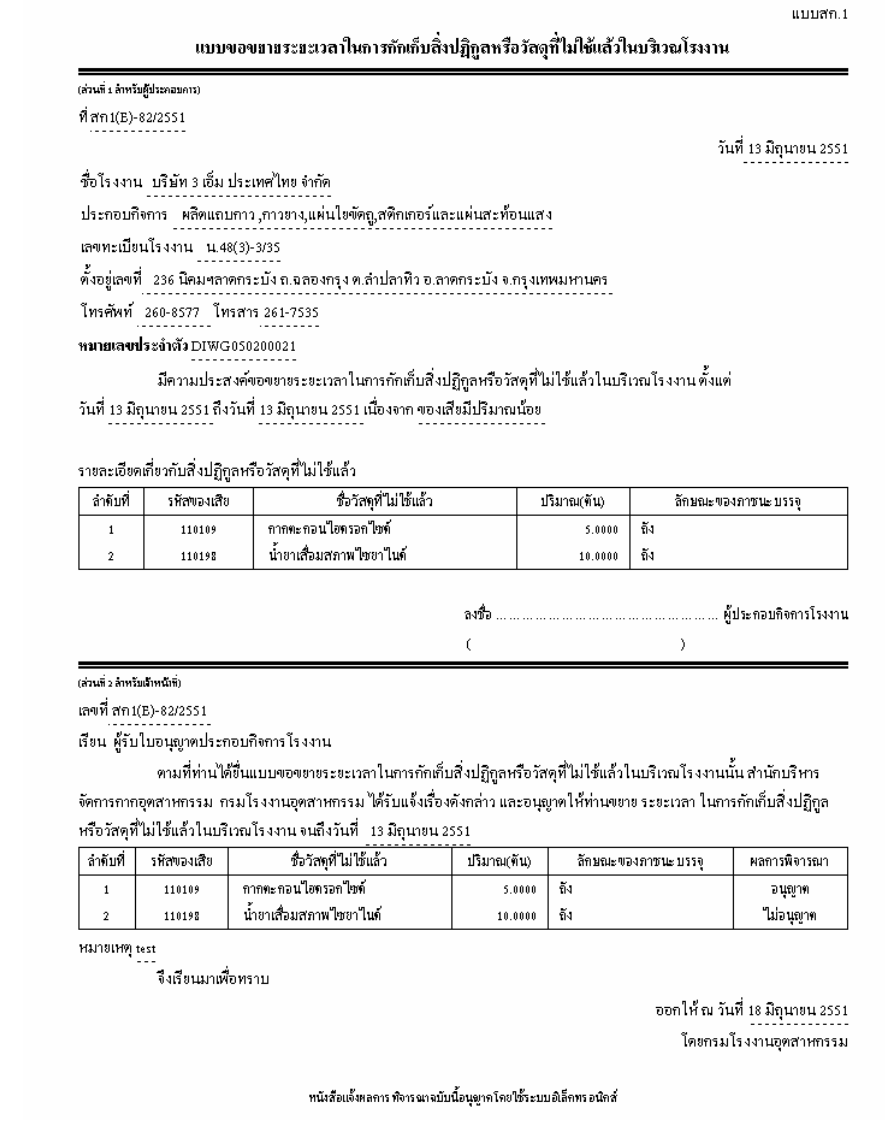

จากรูปที่ 1-73 ผู้ก่อกำเนิดสามารถกรอกแบบขอขยายระยะเวลาในการกักเก็บสิ่งปฏิกูลหรือวัสดุที่ไม่ ใช้แล้วในบริเวณโรงงาน (สก.1) เพื่อเก็บไว้เป็นหลักฐาน ื่

#### **G07 แตงต งตวแทน ั (โดยผูกอกําเนิด) ั้**

เมื่อผู้ก่อกำเนิดคลิกที่เมนูแต่งตั้งตัวแทน (โดยผู้ก่อกำเนิด) จะปรากฏหน้าเมนู ซึ่งมีเมนูย่อย 4 รายการ ื่ ี่ ั้ ดังรูป

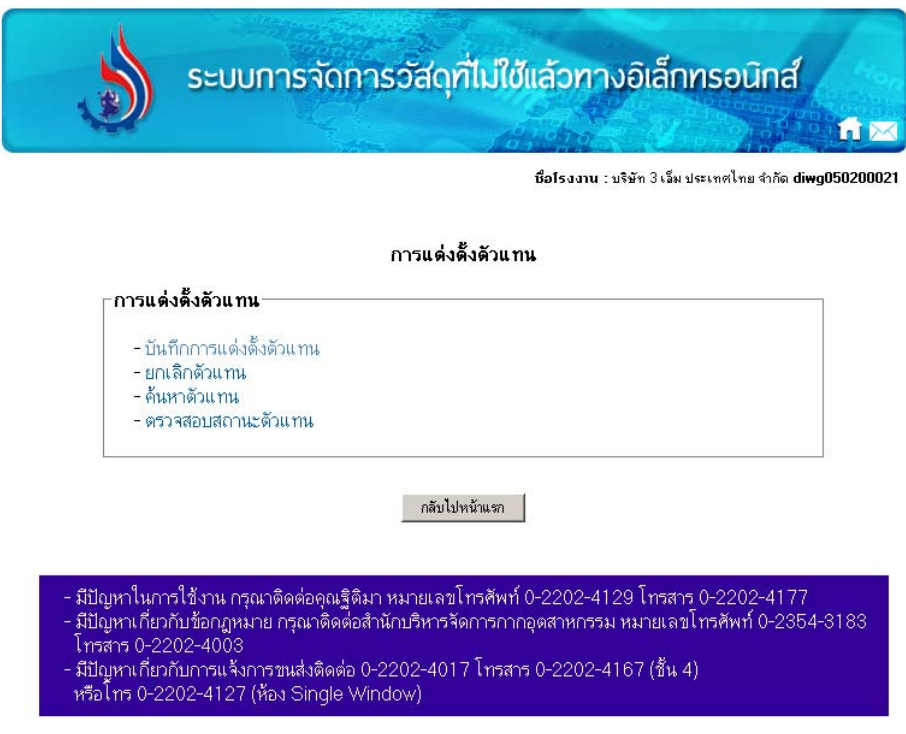

# **รูปที่ 1-74**

#### **1. แตงต งตัวแทน ั้**

ผู้ก่อกำเนิดสามารถแต่งตั้งตัวแทนผู้รวบรวมและขนส่งใด้โดยคลิกที่เมนู "*บันทึกการแต่งตั้งตัวแทน*" ั้  $\mathcal{L}^{\mathcal{L}}$ *ั้* ซึ่งเมื่อกลิกที่เมนูนี้แล้วจะปรากฏหน้าจอที่แสดงรายละเอียดของผู้ก่อกำเนิด และรายละเอียดในการขอแต่งตั้ง ื่ ี่ ี่ ดังรูป

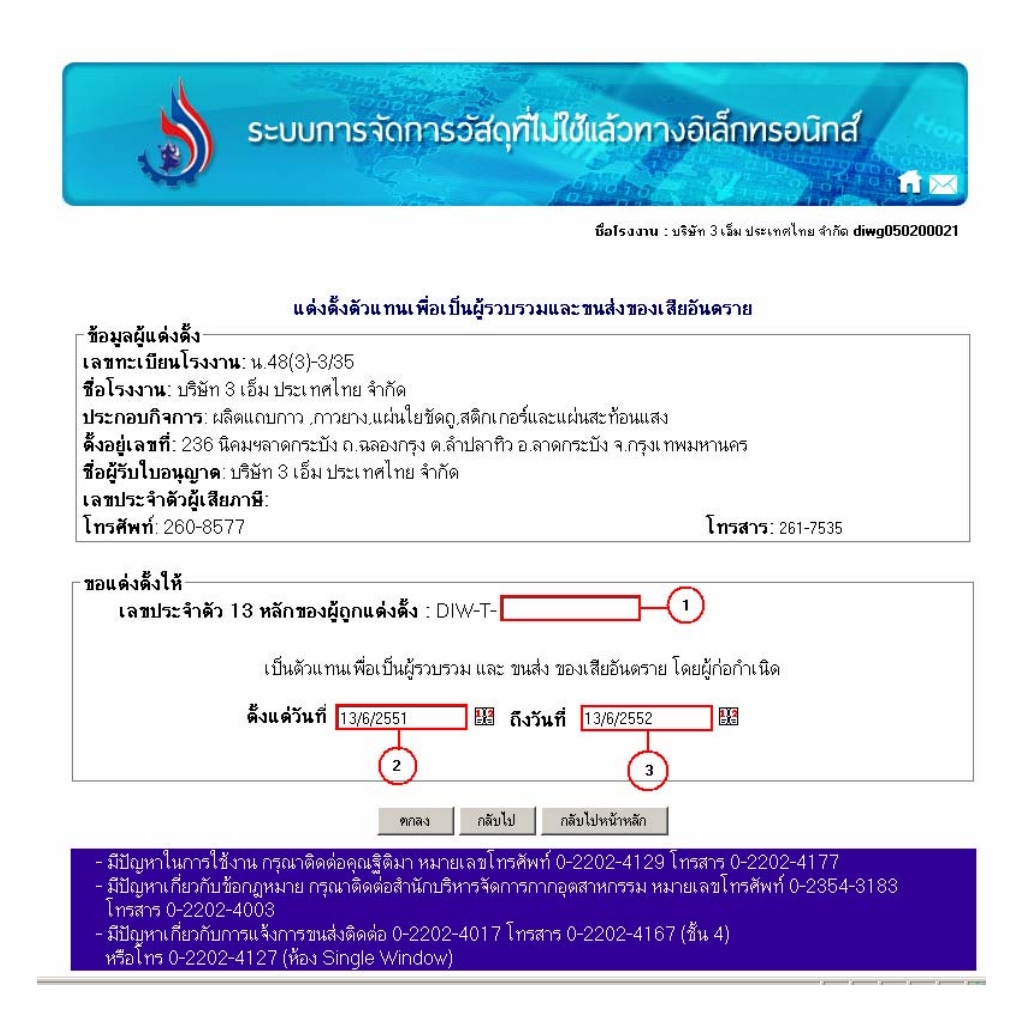

จากรูปที่ 1-71 แสดงรายละเอียดของผู้ก่อกำเนิดและรายละเอียดเกี่ยวกับการแต่งตั้งตัวแทนในการ  $\mathcal{L}^{\mathcal{L}}$ ั้ ขนสง ซึ่งผูกอกําเนิดตองกรอกรายละเอียดตาง ๆ ดังตอไปนี้

- 1. เลขประจําตัว 13 หลักของผูถูกแตงตั้ง (โดยกรอกเฉพาะตัวเลข 9 หลัก)
- 2. วันท เร มการแตงตั้ง ี่ ิ่
- 3. วันที่สิ้นสุดของการแตงตั้ง

จากน ั้ ี <sup>ตกลง</sup> จะเข้าส่หน้าจอตัวอย่างหนังสือแต่งตั้ง ดังรป

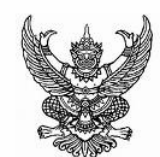

กรมโรงงานอุตสาหกรรม หนังสือมอบอำนาจในการแต่งตั้งตัวแทนเพื่อเป็นผู้รวบรวมและขนส่งของเสียอันตราย -ตัวอย่างหนังสือแต่งตั้งตัวแทน(Preview) กรุณาตรวจสอบความลูกต้อง

หนังสือมอบอำนาจฉบับบนี้แสดงให้ทราบทั่วกันว่า

 $\dot{v}$  $\mathbf{M}$ 

 $\mathbf{w}$ 

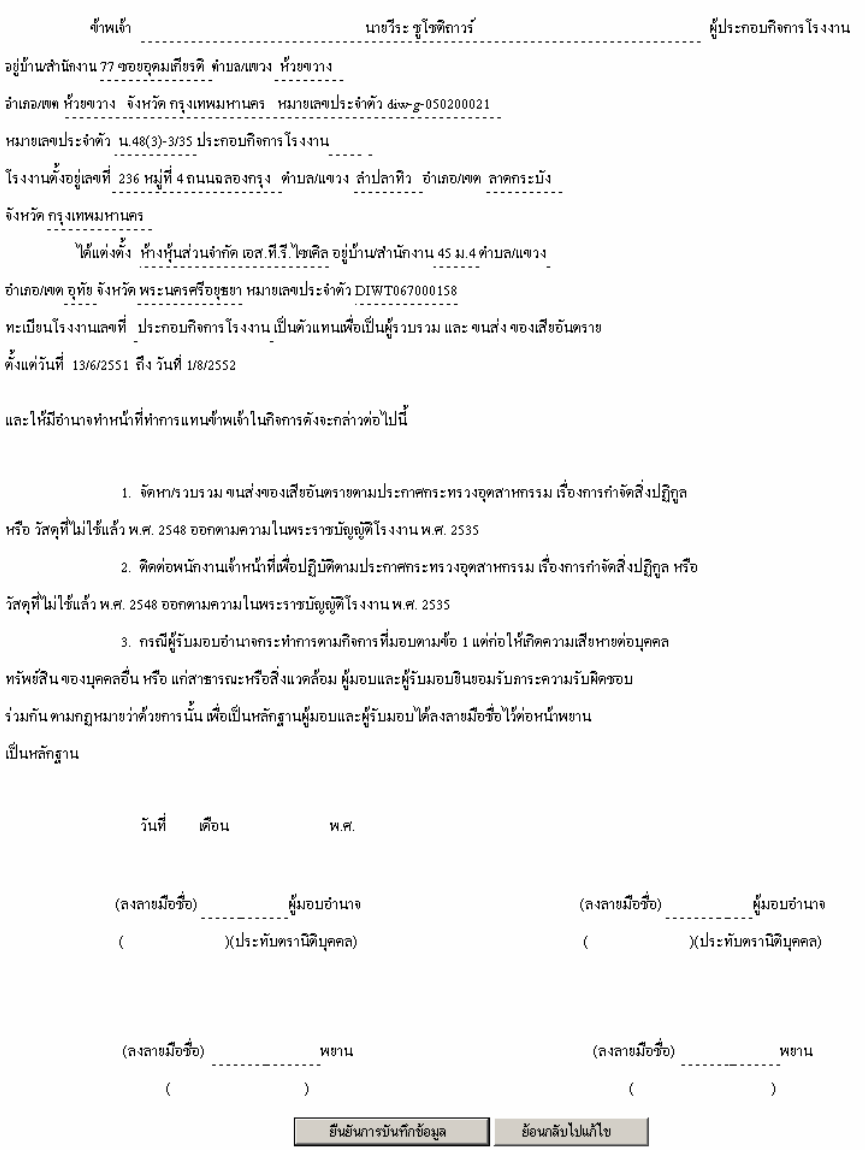

# **รูปที่ 1-76**

จากรูปที่ 1-76 แสดงตัวอย่างหนังสือแต่งตั้งตัวแทน เป็นการสรุปรวมรายละเอียดต่าง ๆ ผู้ก่อกำเนิด ั้ ควรตรวจสอบรายละเอียดอีกครั้ง แล้วหลังจากนั้นให้คลิกที่ปุ่ม <mark>เริ่มยนกรบนทิกขอมูล \_\_\_\_</mark> จะปรากฏ หน้าจอเพื่อแสดงการบันทึกข้อมูลเรียบร้อยแล้ว ดังรูป ื่

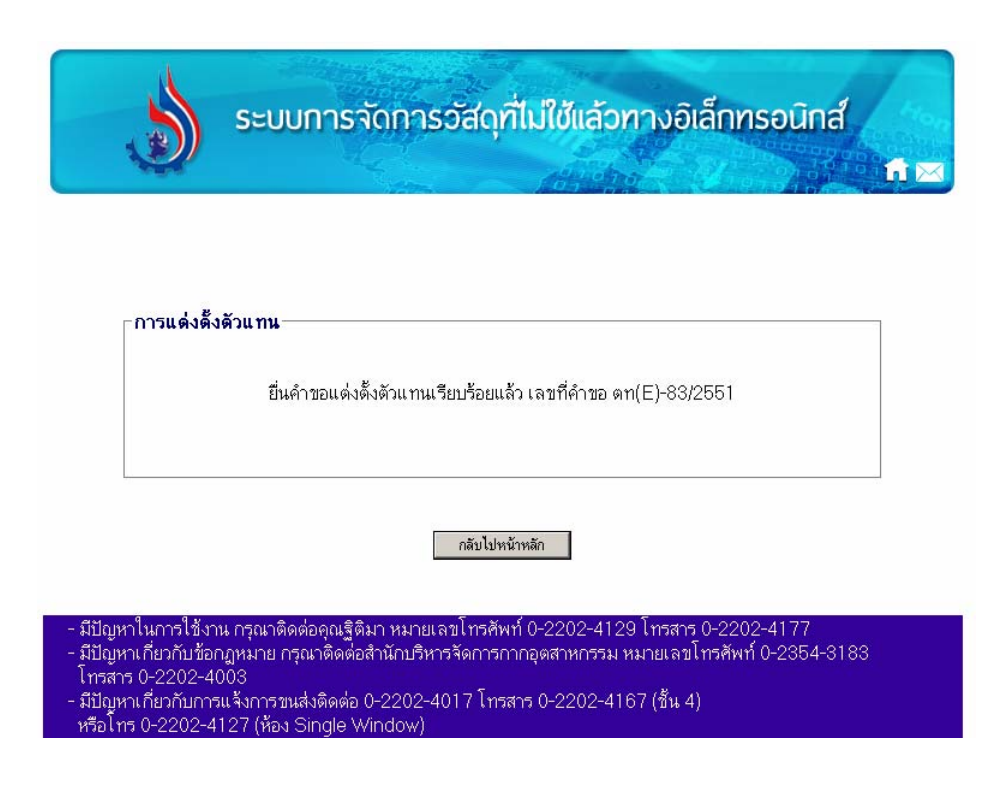

**รูปที่ 1-77**  จากรูปที่ 1-77 แสดงให้ผู้ใช้ทราบว่าระบบได้บันทึกข้อมูลการแต่งตั้งตัวแทนเรียบร้อยแล้ว ั้

#### **2. ยกเลิกตัวแทนและการลบตัวแทน**

เมื่อคลิกที่เมนูนี้แล้ว ผู้ก่อกำเนิดสามารถดำเนินการได้ 2 แบบ คือ ื่ ี่

### **- การยกเลิกตัวแทน**

ผู้ก่อกำเนิดจะยกเลิกตัวแทนในกรณีที่ ผู้รวบรวมและขนส่งที่ผู้ก่อกำเนิดได้แต่งตั้งนั้นได้ตอบรับการ ์<br>๎ เปนตัวแทนผูรวบรวมและขนสงแลวเทานั้น หากผูรวบรวมและขนสงยังไมตอบรับการเปนตัวแทน และผู ก่อกำเนิดต้องการยกเลิก จะใช้การลบตัวแทน โดยผู้ก่อกำเนิดสามารถยกเลิกตัวแทนที่ได้แต่งตั้งเป็นผู้รวบรวม และขนสง ดังรูป

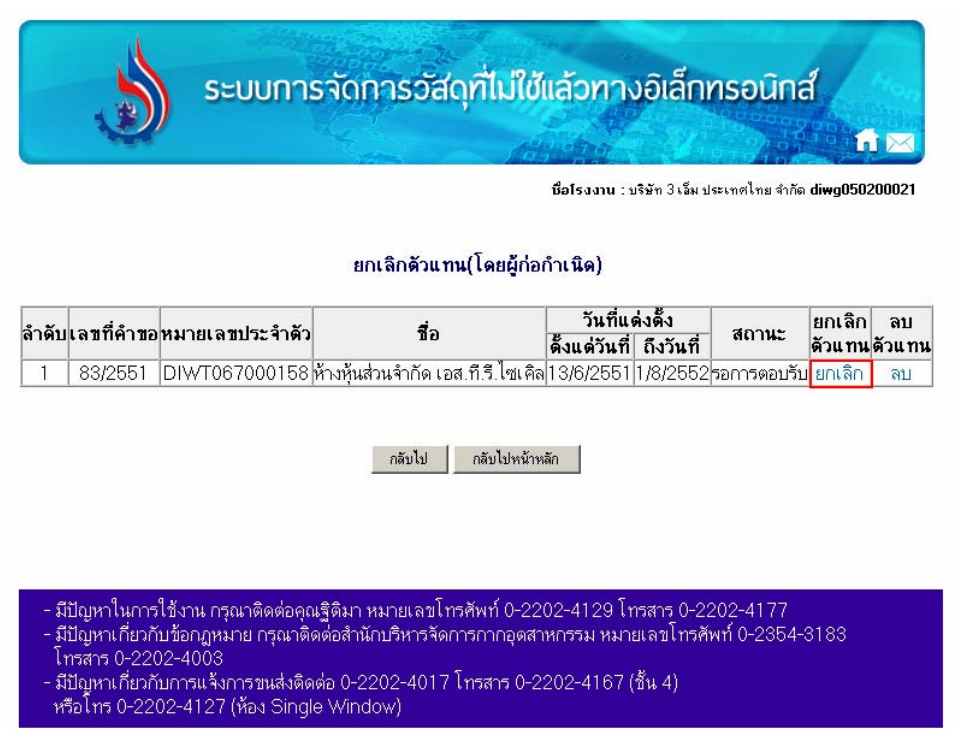

# **รูปที่ 1-78**

จากรูปที่ 1-78 แสดงรายละเอียดเกี่ยวกับผู้ขนส่งที่ได้ถูกแต่งตั้งขึ้นโดยผู้ก่อกำเนิด ซึ่งผู้ก่อกำเนิด ั้ สามารถยกเลิกโดยการคลิกที่คําวา**"***ยกเลิก***"**

จากนั้นจะเข้าสู่หน้าจอแสดงรายละเอียดของตัวแทนที่จะถูกยกเลิกนั้น ดังรูป ั้  $\mathcal{L}^{\mathcal{L}}(\mathcal{L}^{\mathcal{L}})$  and  $\mathcal{L}^{\mathcal{L}}(\mathcal{L}^{\mathcal{L}})$  and  $\mathcal{L}^{\mathcal{L}}(\mathcal{L}^{\mathcal{L}})$ 

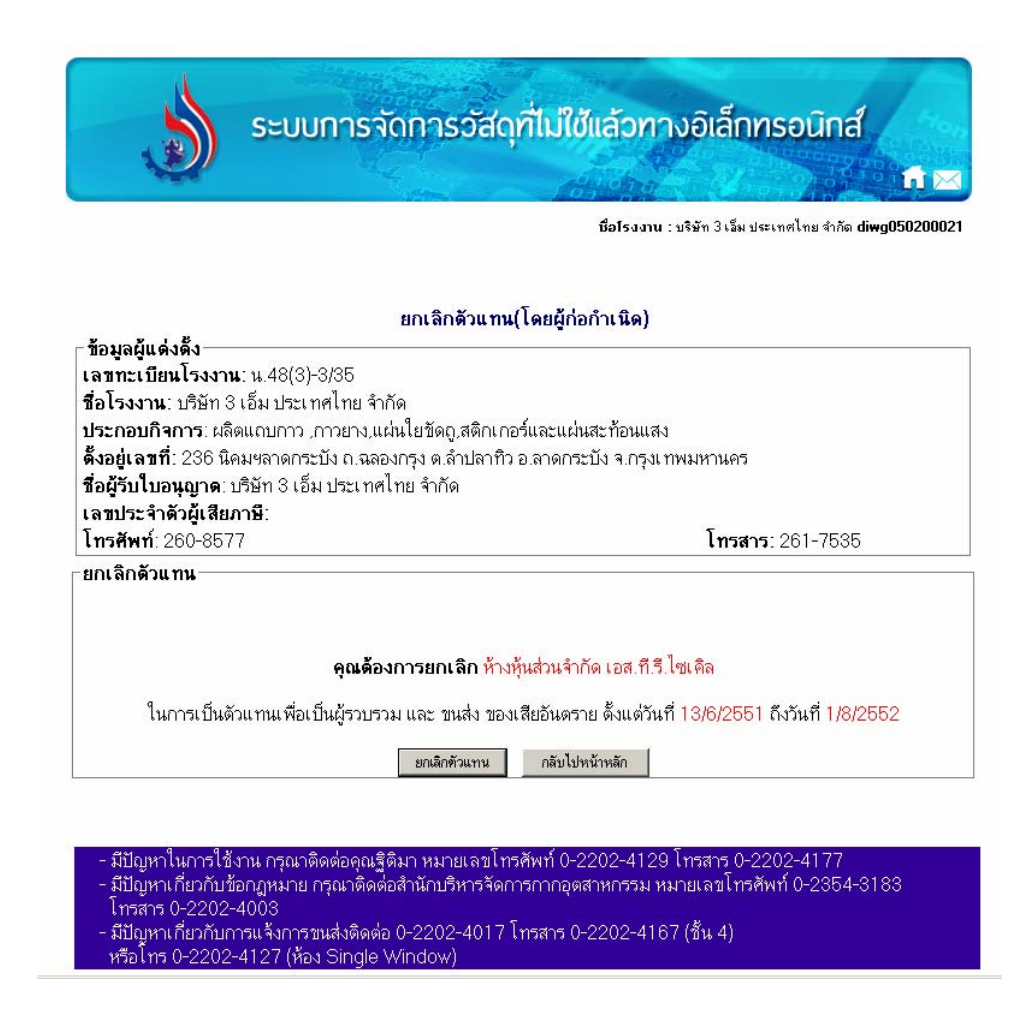

จากรูปที่ 1-79 แสดงให้ผู้ก่อกำเนิดใด้ตรวจสอบยืนยันความถูกต้องของข้อมูล หากต้องการยกเลิก ให้ คลิกที่ปุ่ม *ย*กเลิกตัวแทน ั้ ิจากนั้นเข้าสู่หน้าจอแสดงว่าผู้ก่อกำเนิดได้ยกเลิกตัวแทนการขนส่งเรียบร้อยแล้ว ดังรูป

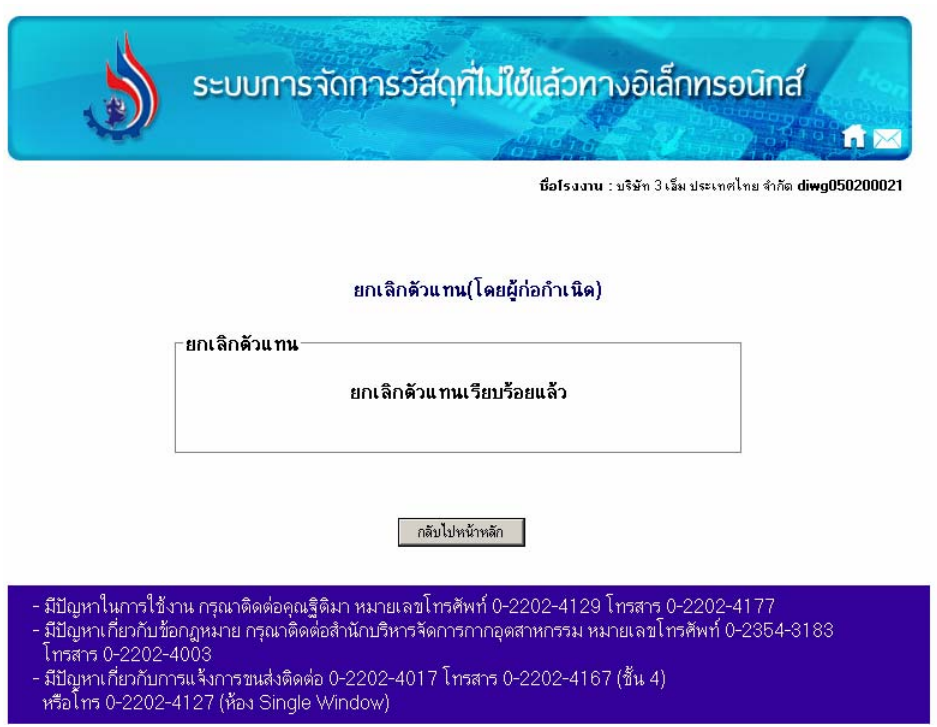

**รูปที่ 1-80** 

จากรูปที่ 1-80 แสดงหน้าจอที่ระบบได้บันทึกข้อมูลการยกเลิกตัวแทนผู้รวบรวมและขนส่งเรียบร้อย แล้ว

#### - **การลบตัวแทน**

ผู้ก่อกำเนิดจะลบตัวแทน ได้ในกรณีที่ ผู้ก่อกำเนิดแต่งตั้งตัวแทนผู้รวบรวมและขนส่งแล้ว แต่ผู้ ั้ รวบรวมและขนส่งที่แต่งตั้งนั้น ยังไม่ได้ตอบรับการเป็นตัวแทน โดยผู้ก่อกำเนิดสามารถลบตัวแทนที่ได้ ี่ ั้ แตงต ั้งเปนผูรวบรวมและขนสง ดังรูป

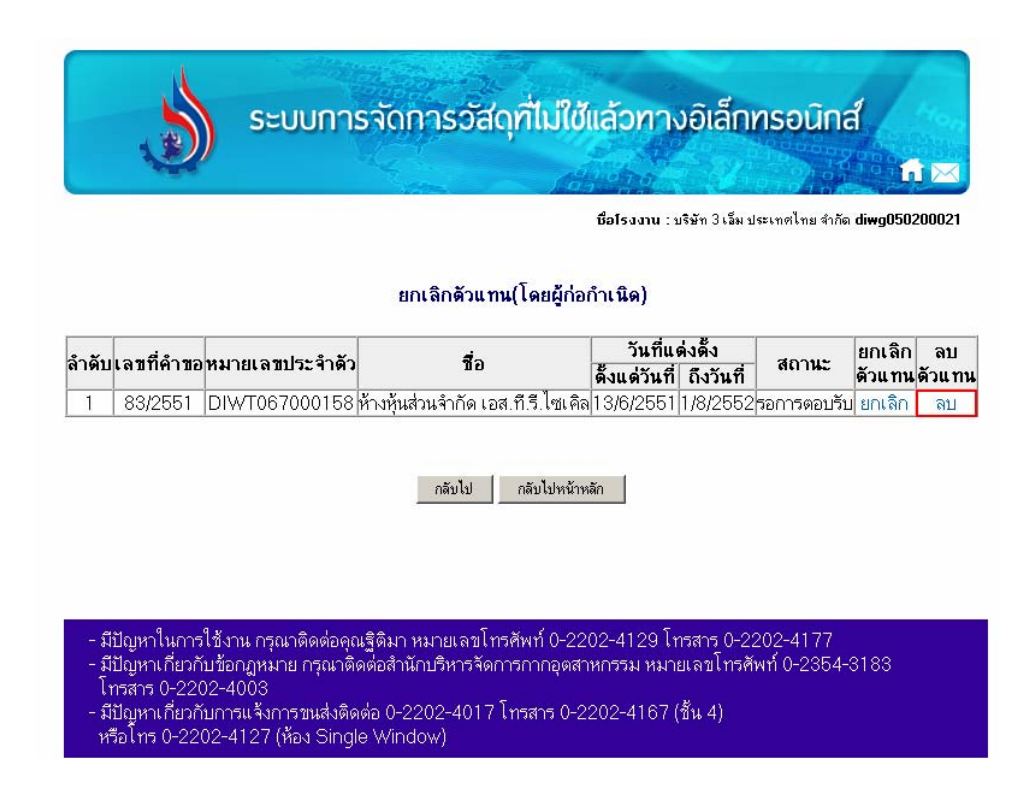

จากรูปที่ 1-81 แสดงรายละเอียดเกี่ยวกับผู้ขนส่งที่ได้ถูกแต่งตั้งขึ้นโดยผู้ก่อกำเนิด ซึ่งผู้ก่อกำเนิด  $\mathcal{L}^{\mathcal{L}}$ ั้ สามารถลบตัวแทน ได้โดยการคลิกที่คำว่า **"ลบ"** หลังจากนั้นจะเข้าสู่หน้าจอแสดงรายละเอียดของตัวแทนที่จะ ั้ ถูกลบนั้น ดังรูป

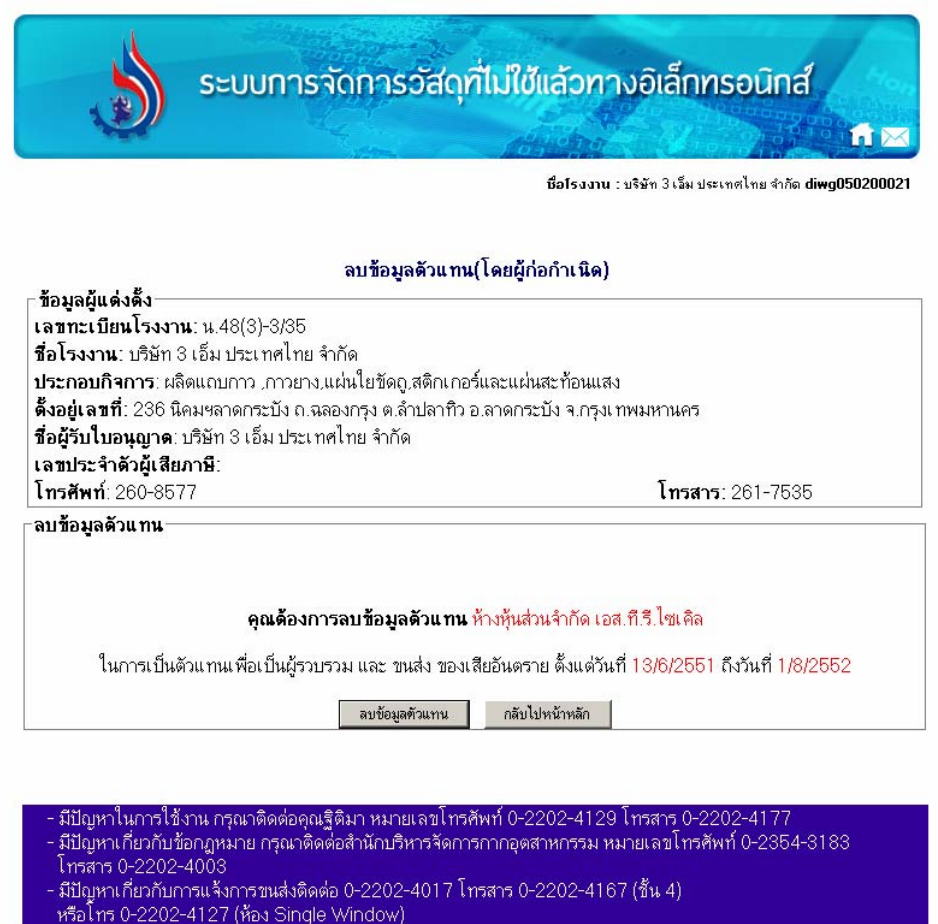

จากรูปที่ 1-82 แสดงให้ผู้ก่อกำเนิดได้ตรวจสอบยืนยันว่าต้องการลบตัวแทนขนส่งนั้น หากต้องการลบ

ให้คลิกที่ปุ่ม <u>และขอมูลตาแทน แ</u>ละเข้าสู่หน้าจอแสดงว่าผู้ก่อกำเนิดใด้ลบตัวแทนการขนส่งนั้นออกจาก ั้

ระบบเรียบร้อยแล้ว ดังรูป

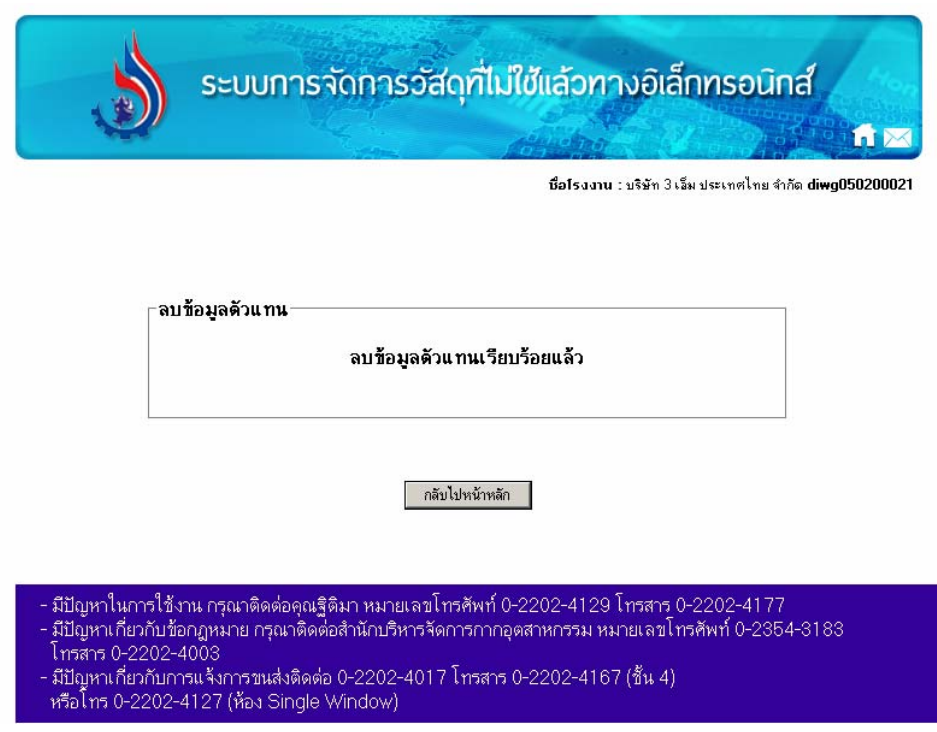

**รูปที่ 1-83** 

จากรูปที่ 1-83 แสดงหน้าจอที่ระบบได้บันทึกข้อมูลการลบข้อมูลตัวแทนเรียบร้อยแล้ว

### **3. คนหาตัวแทน**

เมื่อคลิกที่เมนูนี้จะปรากฏหน้าจอดังรูป ซึ่งประกอบด้วยช่องว่างเพื่อให้ผู้ก่อกำเนิดกรอกรายละเอียดที่ ื่ ี่ ตองการคนหา ดังรูป

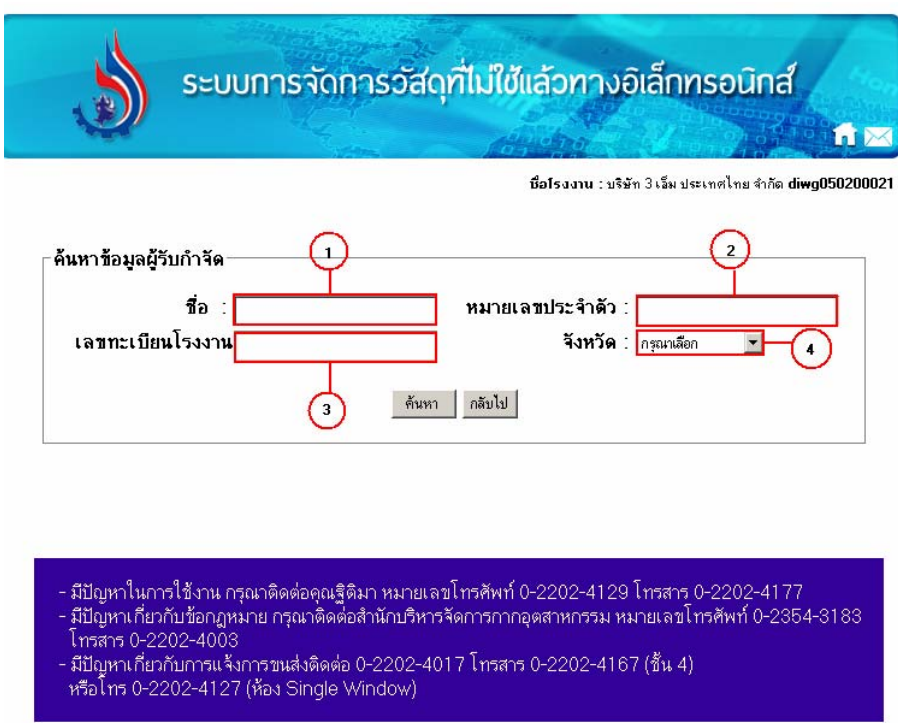

# **รูปที่ 1-84**

จากรูปที่ 1-84 แสดงหน้าจอสำหรับให้ผู้ก่อกำเนิดกรอกข้อมูลดังต่อไปนี้

- 1. ชื่อ
- 2. หมายเลขประจําตัว 13 หลัก
- 3. เลขทะเบียนโรงงาน
- 4. จังหวัด

โดยผู้ก่อกำเนิดสามารถเลือกกรอกช่องใดช่องหนึ่ง โดยที่แต่ละช่องนั้นสามารถใส่เป็นคำ หรือ เป็น

ค้นหา ตัวอักษรตัวเดียว และผู้ก่อกำเนิดสามารถจะใส่ข้อมูลในทุกช่อง หลังจากใส่ข้อมูลแล้วให้คลิกที่ปุ่ม . ระบบจะแสดงขอมูลดังรูป
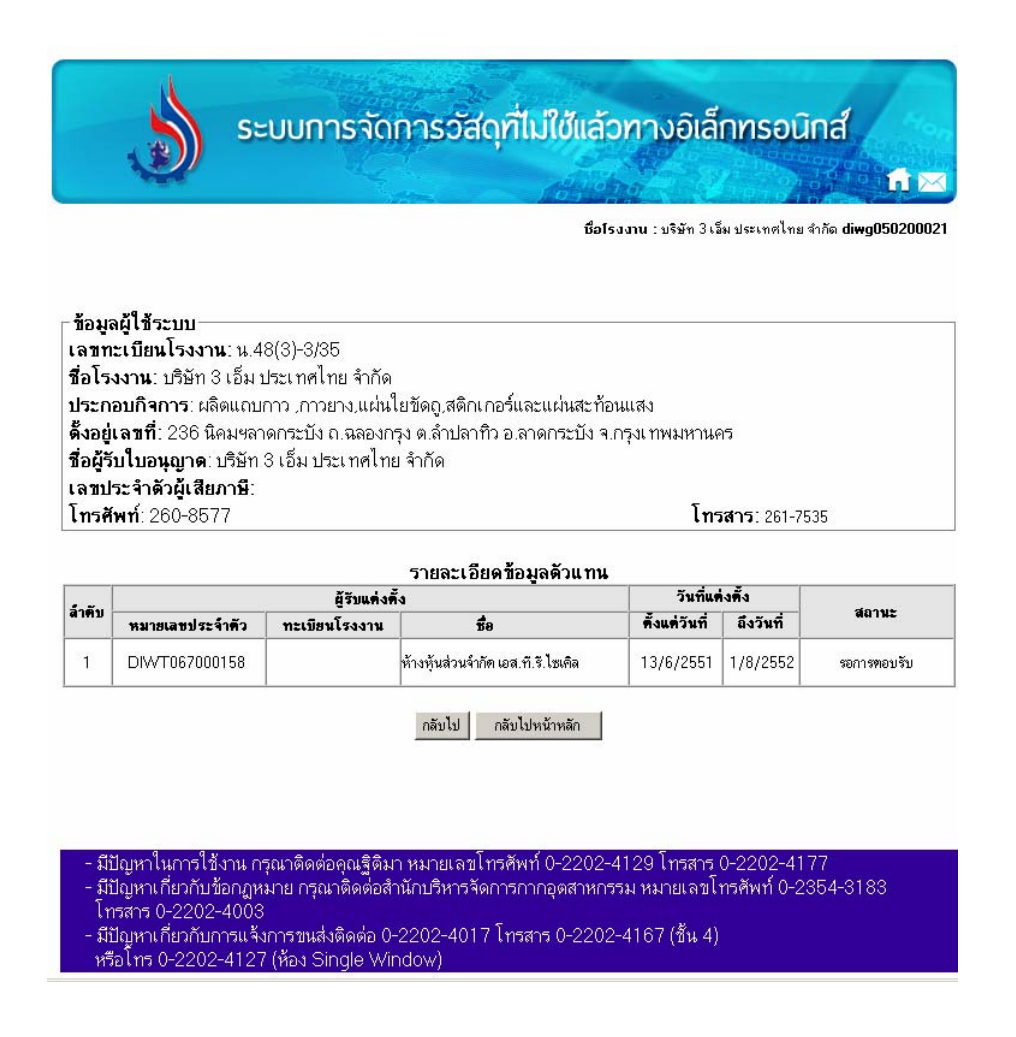

จากรูปที่ ้ แสดงรายละเอียดต่าง ๆ ที่ผู้ก่อกำเนิดกรอกลงในหน้าค้นหา ซึ่งข้อมูลจะแสดง รายละเอียดต่าง ๆ เช่น หมายเลขประจำตัว 13 หลัก เลขทะเบียนโรงงาน ชื่อของผู้รับแต่งตั้ง วันที่แต่งตั้งวันที่ ั้ สิ้นสุดการแตงตั้งและสถานะของการแตงตั้ง

#### **4. ตรวจสอบสถานะตัวแทน**

เมื่อผู้ก่อกำเนิดแต่งตั้งตัวแทนเรียบร้อยแล้ว ผู้ก่อกำเนิดสามารถตรวจสอบสถานะได้โดยการคลิกที่ ื่ ั้ เมนู **"ตรวจสอบสถานะตัวแทน"** เมื่อคลิกที่เมนูนี้แล้ว จะปรากฎหน้าจอดังรูป ื่ ี่

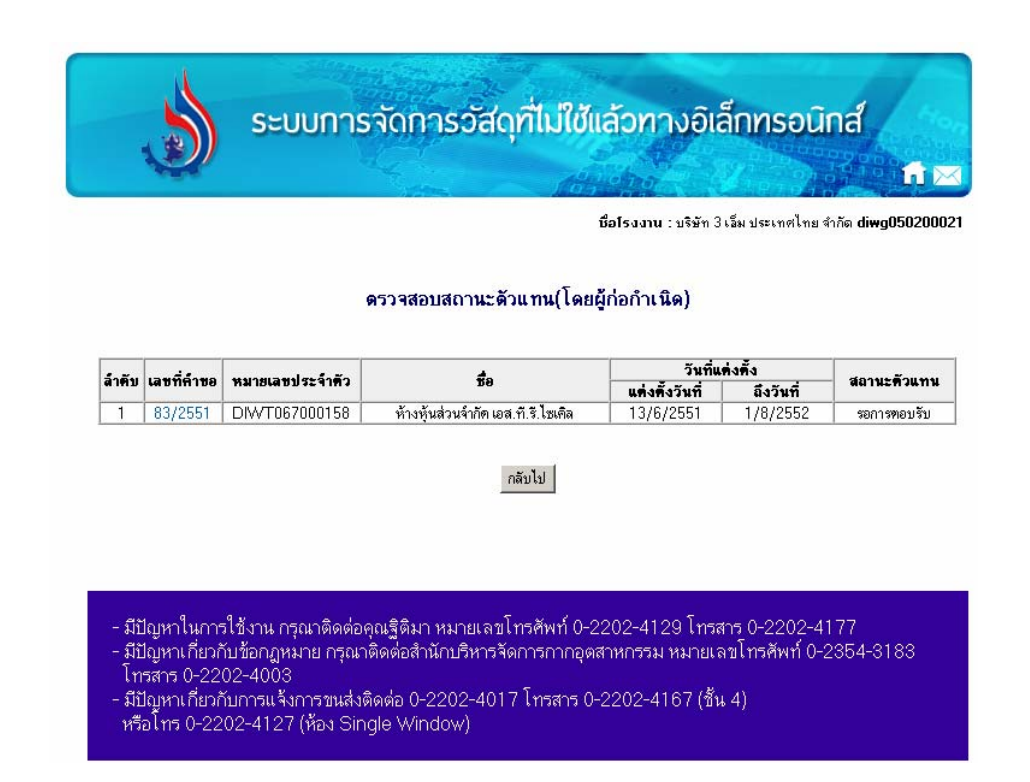

**รูปที่ 1-86** 

จากรูปที่ 1-86 แสดงรายละเอียดตาง ๆ ดังตอไปนี้

- เลขที่คําขอ
- หมายเลขประจําตัว 13 หลัก
- เลขทะเบียนโรงงาน
- ชื่อโรงงานหรือช อของผูประกอบการ ื่
- วันท แตงต งและวันที่สิ้นสุด ี่ ั้
- สถานะตัวแทน

#### **G08 รายงานประจําป (สก.3)**

เป็นรายงานประจำปี (สก.3) ซึ่งสรุปรายละเอียดของรายการสิ่งปฏิกูลหรือวัสดุที่ไม่ใช้แล้ว สำหรับผู้ ก่อกำเนิดสิ่งปฏิกูลหรือวัสดุที่ไม่ใช้แล้ว ในปีต่าง ๆ ผู้ก่อกำเนิดสามารถเข้าที่เมนู **"รายงานประจำปี** *(สก.3)***"** ี่ เมื่อคลิกที่เมนูนี้แล้ว จะปรากฏหน้าจอดังรูป ื่ ี่

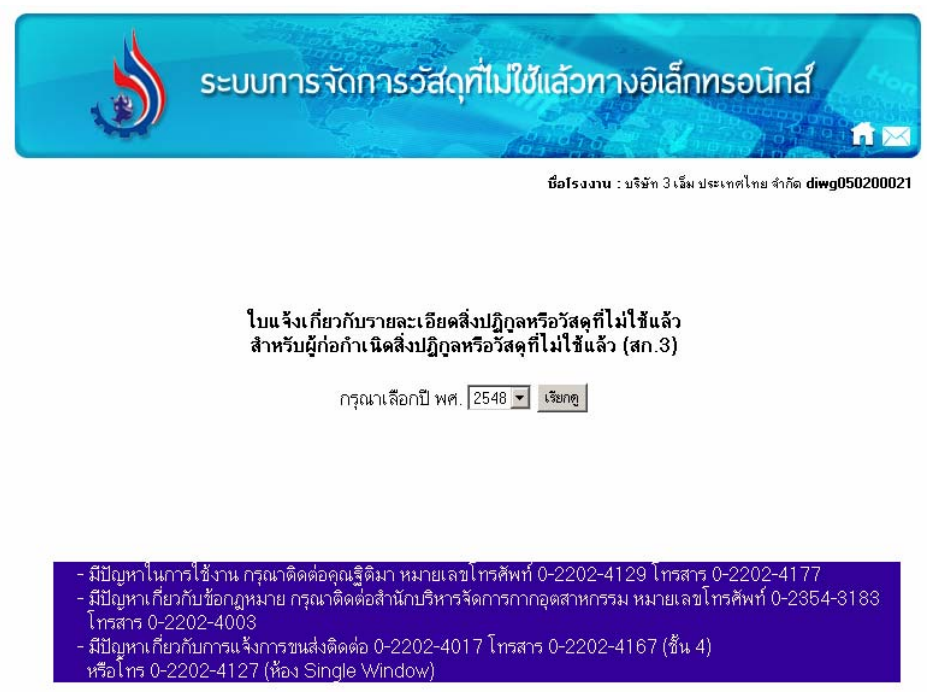

**รูปที่ 1-87** 

จากรูปที่ 1-87 ผู้ก่อกำเนิดต้องเลือกปี พ.ศ. <sup>| 2548</sup> - พี่ ที่ต้องการเพิ่มรายละเอียดสิ่งปฏิกูลหรือวัสดุที่ ิ่

ไม่ใช้แล้ว สำหรับผู้ก่อกำเนิดสิ่งปฏิกูลหรือวัสดุที่ไม่ใช้แล้ว (สก.3) จากนั้นคลิกที่ปุ่ม <mark>เ<sup>รียกด</sup>ู |</mark> จากนั้นจะ ั้ ั้ ปรากฏหน้าจอ ดังรูป

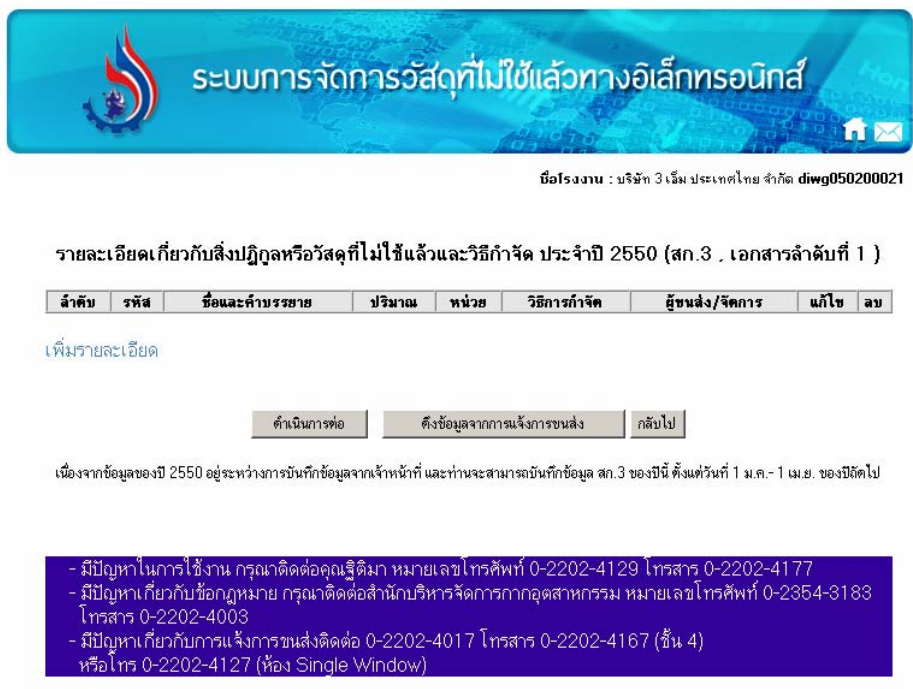

จากรูปที่ 1-88 แสดงรายละเอียดต่าง ๆ ของรายงานประจำปี หากผู้ก่อกำเนิดยังไม่เคยเพิ่มข้อมูล รายละเอียดลงไป สามารถคลิกที่คำว่า "*เพิ่มรายละเอียด*" เพื่อเพิ่มรายละเอียดเกี่ยวกับสิ่งปฏิกูลหรือวัสดุที่ไม่ใช้ *ิ่* ิ่ แล้วและวิธีกำจัด ซึ่งเป็นเอกสารลำดับที่ 1 จากนั้นจะปรากฏหน้าจอ ดังรูป

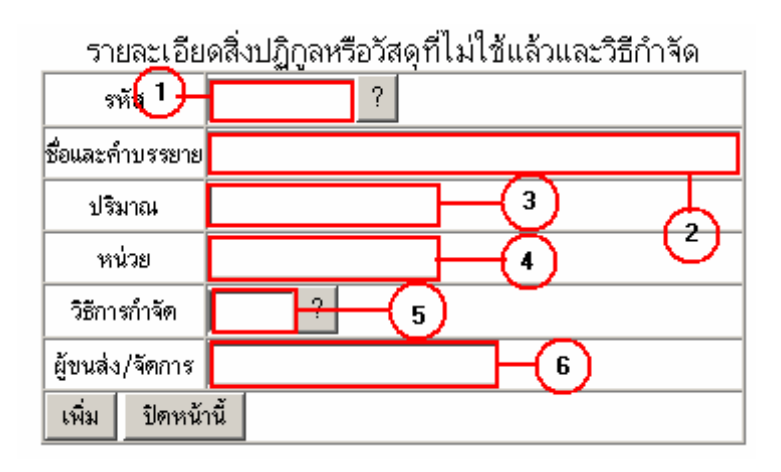

**รูปที่ 1-89** 

จากรูปที่ 1-89 ผู้ก่อกำเนิดจะต้องกรอกรายละเอียดต่าง ๆ ดังนี้คือ

1. รหัสของเสีย หากผู้ก่อกำเนิด ไม่ทราบรหัสของเสียให้คลิกที่ปุ่ม ไ เพื่อดูรายละเอียดของรหัส ของเสีย ดังรูป

| รหัสของชนิดและประเภทของสิ่งปฏิกูลหรือวัสดุที่ไม่ใช้แล้ว - Microsoft Internet |                                                                                                    |                                                                                                    |  |
|------------------------------------------------------------------------------|----------------------------------------------------------------------------------------------------|----------------------------------------------------------------------------------------------------|--|
| รหัสของชนิดและประเภทของสิ่งปฏิกูลหรือวัสดุที่ไม่<br>ใช้แล้ว                  |                                                                                                    |                                                                                                    |  |
| 01                                                                           | ของเสียจากการสำรวจ การทำเหมือง<br>แร่ การทำเหมืองหิน และการปรับ<br>สภาพแร่ธาตุโดยวิธีกายภาพและเคมี                                    | Wastes resulting from<br>exploration, mining, quarrying,<br>physical and chemical treatment<br>of minerals                  |  |
|                                                                              | 02 - ของเสียจากการเกษตรกรรม การเพาะ<br>ปลูกพืชสวน การเพาะเลี้ยงสัตว์น้ำ การ<br>ทำป่าไม้ การล่าสัตว์ การประมง การ<br>แปรรูปอาหารต่าง ๆ | Wastes from agriculture,<br>horticulture, aquaculture,<br>forestry, hunting and fishing,<br>food preparation and processing |  |
| 03.                                                                          | ของเสียจากกระบวนการผลิตไม้ และ<br>การผลิตแผ่นไม้ เครื่องเรือน เยื่อ<br>กระดาษ หรือกระดาษแข็ง                                          | Wastes from wood processing<br>and the production of panels<br>and furniture, pulp, paper and<br>cardboard                  |  |

**รูปที่ 1-90** 

- 2. ชื่อและคําบรรยายของวัสดุที่ไมใชแลว
- 3. ปริมาณของวัสดุที่ไม่ใช้แล้ว
- 4. หนวย
- 5. วิธีการกำจัด หากผู้ก่อกำเนิดไม่ทราบรหัสวิธีการกำจัดให้คลิกที่ปุ่ม <u>. ' ใ</u> เพื่อดูข้อมูลของรหัส ื่ วิธีการกําจัด ดังรูป

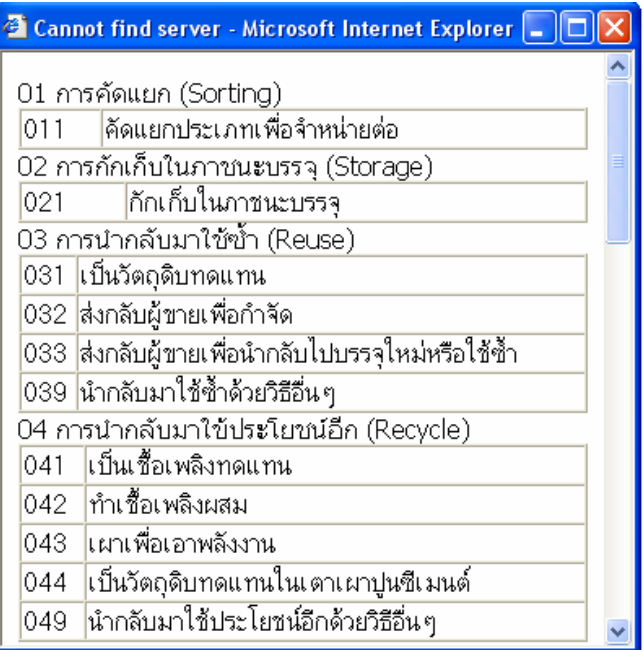

6. ผูขนสง/จัดการ

ดำเนินการต่อ

จะปรากฏหนาจอดังรูป

เมื่อกรอกรายละเอียดต่าง ๆ เรียบร้อยแล้ว หลังจากนั้นให้คลิกที่ปุ่ม - <sup>เพิ่ม</sup> - จะปรากฏหน้าจอ ื่ ดังรูป

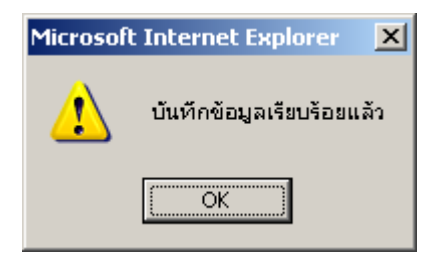

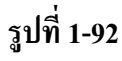

จากรูปที่ 1-92 ระบบจะมีข้อความเตือนว่าระบบใด้บันทึกข้อมูลเรียบร้อยแล้ว หลังจากนั้นคลิกที่ปุ่ม ั้

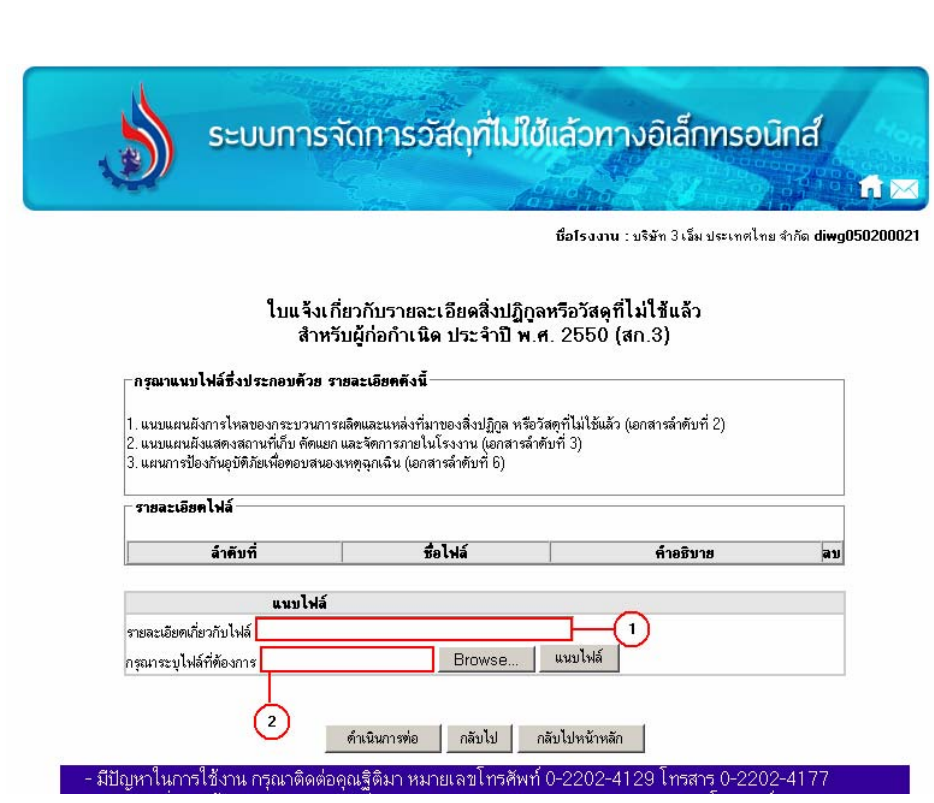

**รูปที่ 1-93** 

จากรูปที่ 1-93 เป็นขั้นตอนที่ผู้ก่อกำเนิดจะต้องกรอกรายละเอียดต่าง ๆ ดังนี้ ั้ 1. รายละเอียดเกี่ยวกับไฟล์ที่แนบ โดยรายละเอียดของไฟล์ประกอบด้วย

- แนบแผนผังการไหลของกระบวนการผลิตและแหลงท มาของส ิ่งปฏิกูล หรือวัสดุ  $\mathcal{L}^{\mathcal{L}}(\mathcal{L}^{\mathcal{L}})$  and  $\mathcal{L}^{\mathcal{L}}(\mathcal{L}^{\mathcal{L}})$  and  $\mathcal{L}^{\mathcal{L}}(\mathcal{L}^{\mathcal{L}})$ ที่ไม่ใช้แล้ว (เอกสารลำดับที่ 2)
- แนบแผนผังแสดงสถานท เก็บ คัดแยกและจัดการภายในโรงงาน (เอกสารลําดับท ี่ 3) ี่
- แผนการป้องกันอุบัติภัยเพื่อตอบสนองเหตุฉุกเฉิน (เอกสารลำดับที่ 6) ื่
- 2. ระบุไฟล์ที่ต้องการ โดยการคลิกที่ปุ่ม \_ ื่ ้อเลือกไฟล์จากในเครื่อง

เมื่อเลือกไฟล์เรียบร้อยแล้วให้คลิกที่ปุ่ม <u>ด้านนารขอ </u> จะปรากฏหน้าจอดังรูป ื่

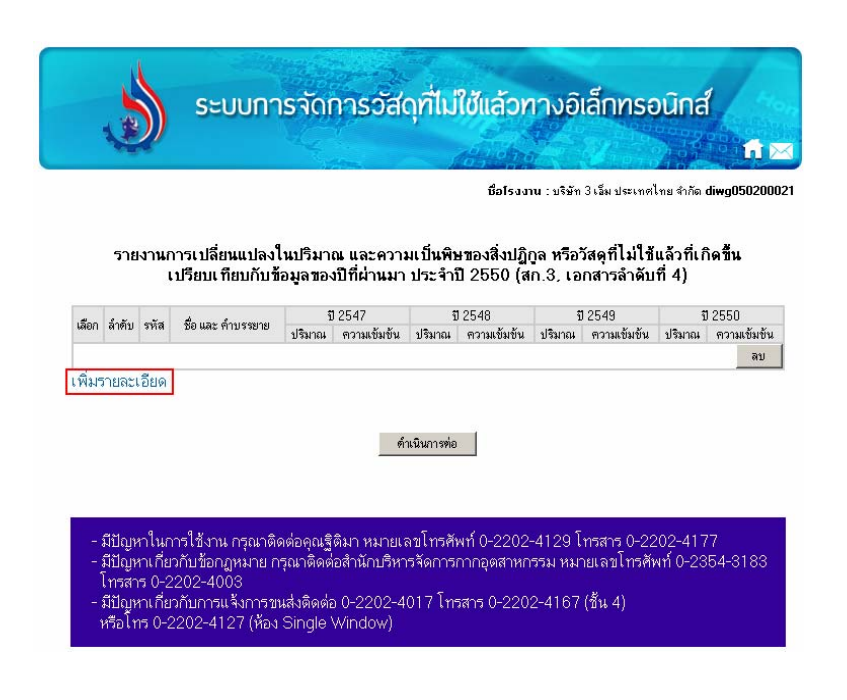

**รูปที่ 1-94** 

จากรูปที่ 1-94 ผู้ก่อกำเนิดจะต้องเพิ่มรายละเอียดปริมาณและความเข้มข้นของของเสีย โดยคลิกคำว่า ิ่ **"***เพ มรายละเอียด***"**จากน ั้นจะปรากฏหนาจอเพ ื่อใหกรอกรายละเอียดตาง ๆ ดังรูป *ิ่*

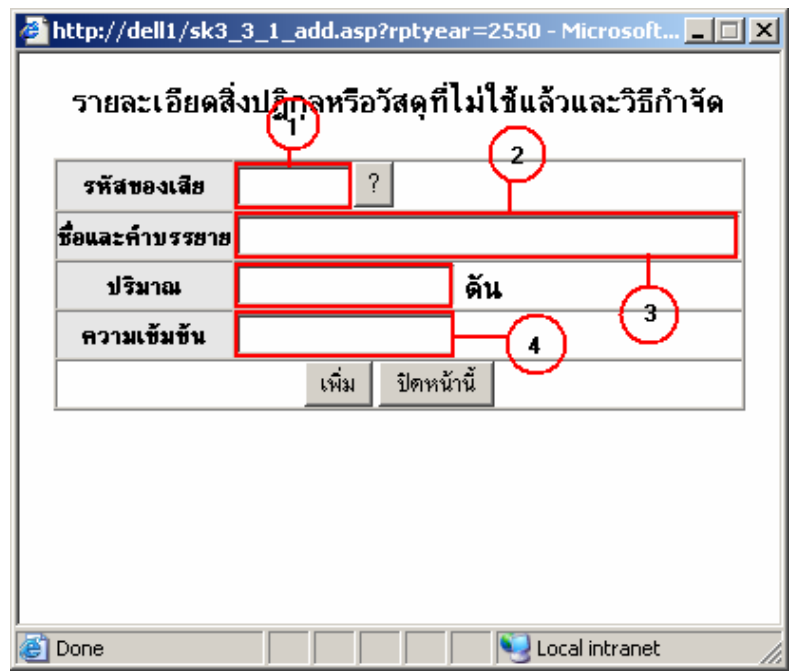

จากรูปที่ 1-95 ผู้ก่อกำเนิดจะต้องกรอกรายละเอียดต่าง ๆ ได้แก่

- 1. รหัสของเสีย
- 2. ชื่อและคําบรรยาย
- 3. ปริมาณ (ตัน)
- 4. ความเขมขน

จากนั้นคลิกที่ปุ่ม <sup>เพิ่ม</sup> เพื่อเพิ่มรายละเอียด และคลิกที่ปุ่ม <u>- <sup>บิตหนาน</sup> เ</u>พื่อออกจากหน้าจอนี้ ั้ ิ่ ื่ ี้ หลังจากนั้นระบบจะแสดงข้อความให้ผู้ใช้ทราบว่าบันทึกข้อมูลเรียบร้อยแล้ว ดังรูป

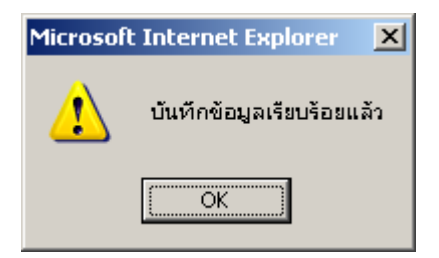

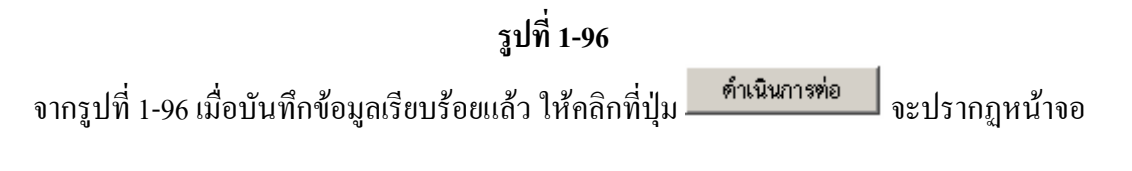

ดังรูป

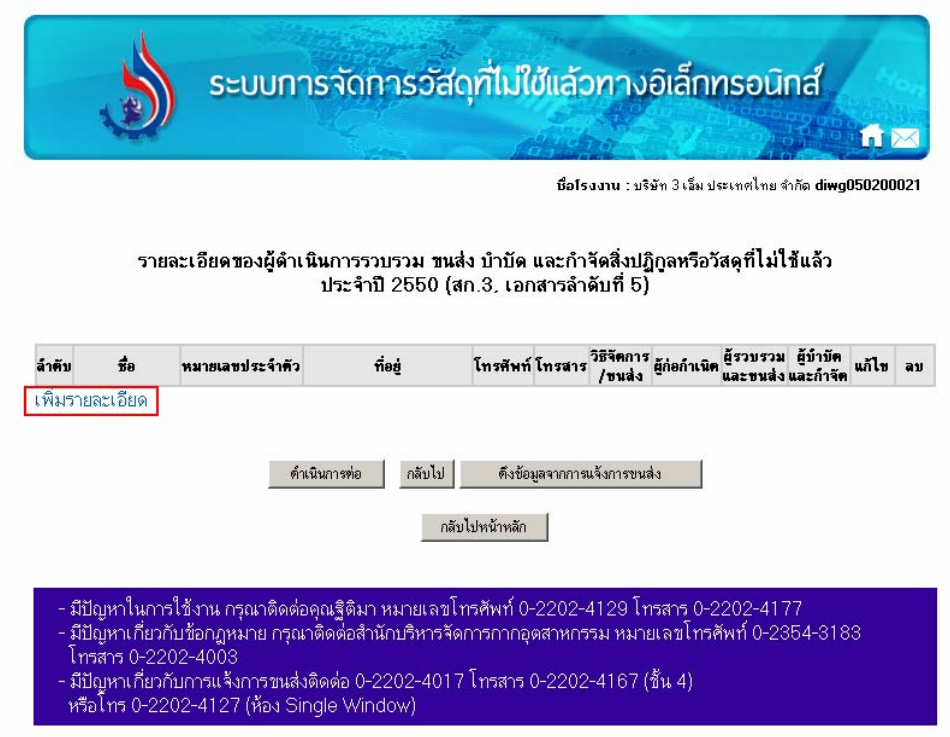

จากรูปที่ 1-97 เมื่อตรวจสอบข้อมูลเรียบร้อยแล้ว ให้คลิกที่ปุ่ม — <sup>ตาเนนกรต</sup>ัย—— จะเข้าสู่หน้าจอ สำหรับกรอกรายละเอียดเกี่ยวกับผู้ดำเนินการรวบรวม ขนส่ง บำบัด และกำจัดสิ่งปฏิกูลหรือวัสดุที่ไม่ใช้แล้ว ี่ ซึ่งเปนเอกสารลําดับท 5 ดังรูป

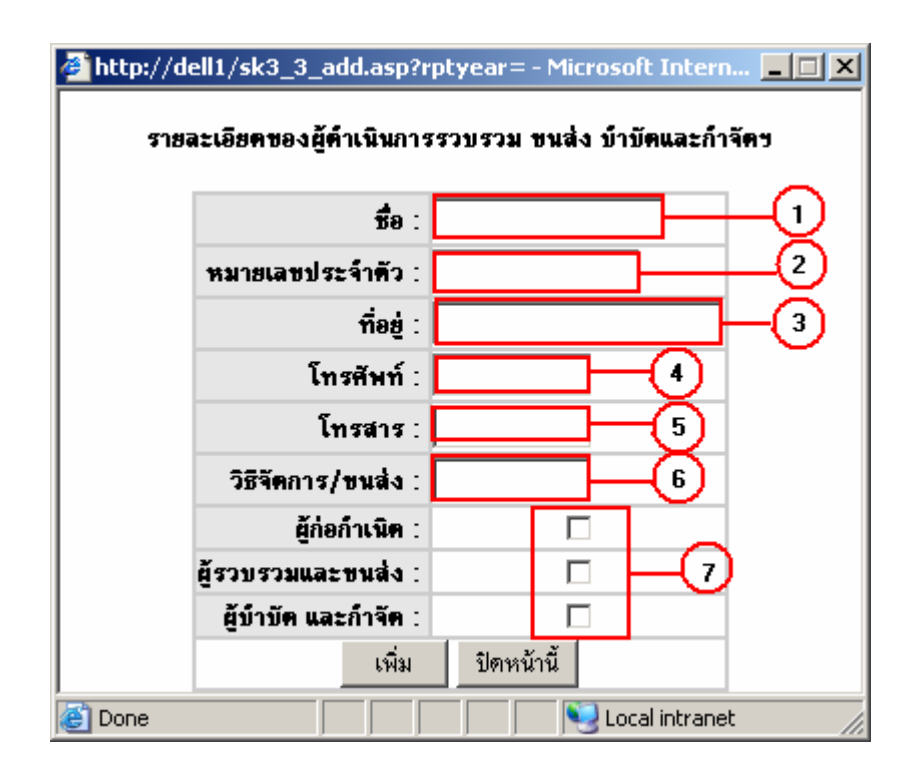

จากรูปที่ 1-98 แสดงหน้าจอที่ผู้ก่อกำเนิดจะต้องกรอกรายละเอียดต่าง ๆ ได้แก่

- 1. ชื่อ
- 2. หมายเลขประจําตัว 13 หลัก
- 3. ที่อยู
- 4. โทรศัพท
- 5. โทรสาร
- 6. วิธีจัดการ/ขนสง

7. ประเภทของผู้ประกอบการ ซึ่งผู้ก่อกำเนิดต้องเลือกประเภทของการดำเนินการรวบรวมขนส่ง และกําจัด ไดแก

- ผูกอกําเนิด
- ผูรวมรวมและขนสง
- ผูบําบัดและกําจัด

โดยอาจเป็นได้มากกว่า 1 ประเภท เมื่อกรอกข้อมูลเรียบร้อยแล้ว คลิกที่ปุ่ม และปุ่ม ปิดหน้านี้ | จากนั้นระบบจะแสดงข้อความให้ผู้ใช้ทราบว่าบันทึกข้อมูลเรียบร้อยแล้ว ดังรูป ์<br>๎

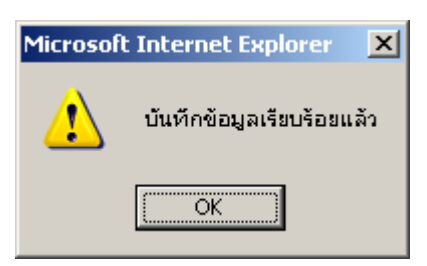

เมื่อตรวจสอบข้อมูลต่าง ๆ เรียบร้อยแล้ว ให้คลิกที่ปุ่ม — <sup>ดาเนนการตอ</sup>่น จะปรากฎหน้าจอสำหรับ ื่ การประเมินผลกระทบต่อสิ่งแวดล้อมจากเหตุฉุกเฉินที่เกิดขึ้น หรือ เอกสารลำดับที่ 7 ดังรูป ิ่ ี่

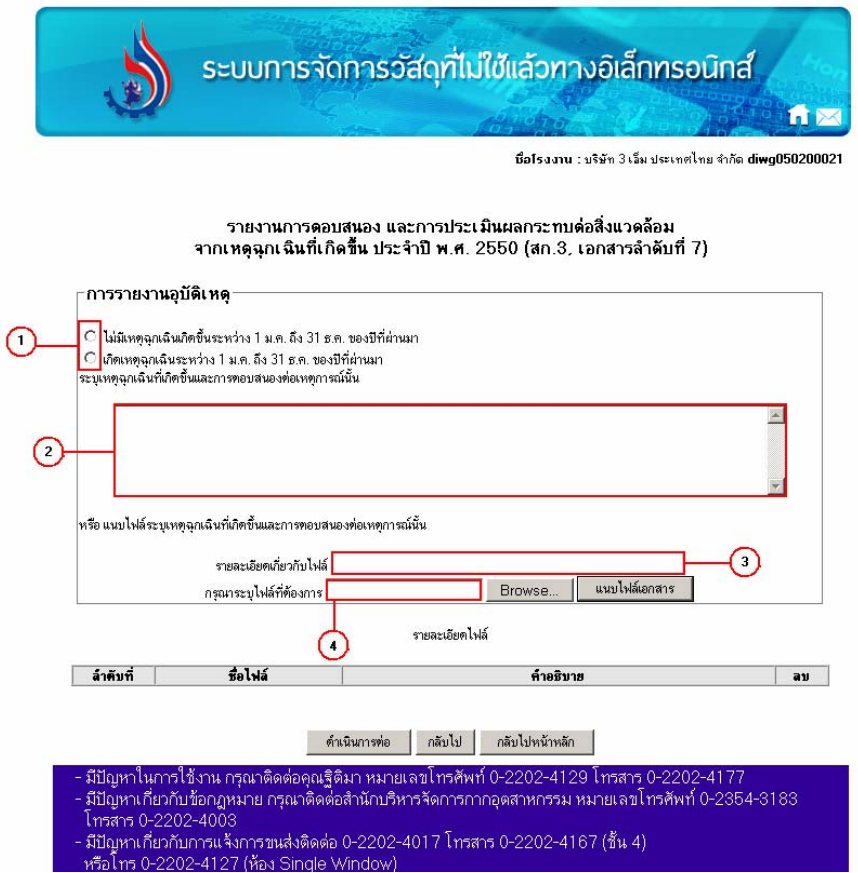

## **รูปที่ 1-100**

จากรูปที่ 1-100 ผู้ก่อกำเนิดจะต้องรายงานการตอบสนองและการประเมินผลกระทบต่อสิ่งแวดล้อม **่** จากเหตุฉุกเฉินที่เกิดขึ้น ประจำปี พ.ศ.2550 ซึ่งมีรายละเอียดดังนี้ ี่ ֖֖֖֖֪֖֖֪֪֪֪֪֪ׅ֪֪֪֪֪֪֪֪֪֚֚֚֚֬֟֡֟֟֟֡֬֟֓֟֡֟֟֡֬֟֡֟֬֟֓֞֡֟֬֟֓֡֬֓֞֟֓֡֬֓֞֟֡֟֬֞֬֓֞֞֞֞֞֞֞֞֞֞֞֟֓֞֟֝֬֝֬֝֞֞֝֝֬֝֝֞֝֝֝֝֝֝֝֝֝֝֝֝֝֝֝֝֝֝֝<br>֧֪֪֪֪֧֝<u>֖֝</u>

#### **1. ระบุวามีอุบัติเหตุฉุกเฉินเกิดข นหรือไม ึ้**

- หากมีเหตุฉุกเฉินเกิดขึ้น ให ในชอง "*เกิดเหตุฉุกเฉินระหวาง 1 ม.ค. ถึง 31 ธ.ค. ของปที่ผานมา*"

หากไมมีเหตุฉุกเฉินเกิดขึ้น ให ในชอง "*ไมมีเหตุฉุกเฉินระหวาง 1 ม.ค. ถึง 31 ธ.ค. ของป* - *ที่ผานมา*"

#### **2. ระบุเหตุฉุกเฉินท เกิดข นและการตอบสนองตอเหตุการณนั้น ี่ ึ้**

สามารถระบุเหตุฉุกเฉินที่เกิดขึ้นและการตอบสนองต่อเหตุการณ์นั้นใด้ ในกรณีที่มีเหตุฉุกเฉินเกิดขึ้น ี่ ึ้ โดยกรอกขอความลงในชองวาง

#### **3. ระบุรายละเอียดเก ยวกับไฟลที่แนบ ี่**

#### 4. แนบไฟล์เอกสารที่ระบุถึงเหตุฉุกเฉินที่เกิดขึ้นและการตอบสนองต่อเหตุการณ์นั้น **ี่ ี่ ึ้**

สามารถแนบ ไฟล์เอกสารที่ระบุถึงเหตุฉุกเฉินที่เกิดขึ้นและการตอบสนองต่อเหตุการณ์นั้น ได้ ึ้ ในกรณีที่มีเหตุฉุกเฉินเกิดขึ้น โดยการคลิกที่ปุ่ม <u>- <sup>Browse… -</u> เพื่อทำเลือกไฟล์ที่ต้องการแนบ เสร็จแล้วคลิก</u></sup> ื่ ที่ปุ่ม <u>แนบโฟล์เอกสาร แ</u>พื่อทำขั้นตอนต่อไป จากนั้นจะปรากฏหน้าจอดังรูป ื่ ั้

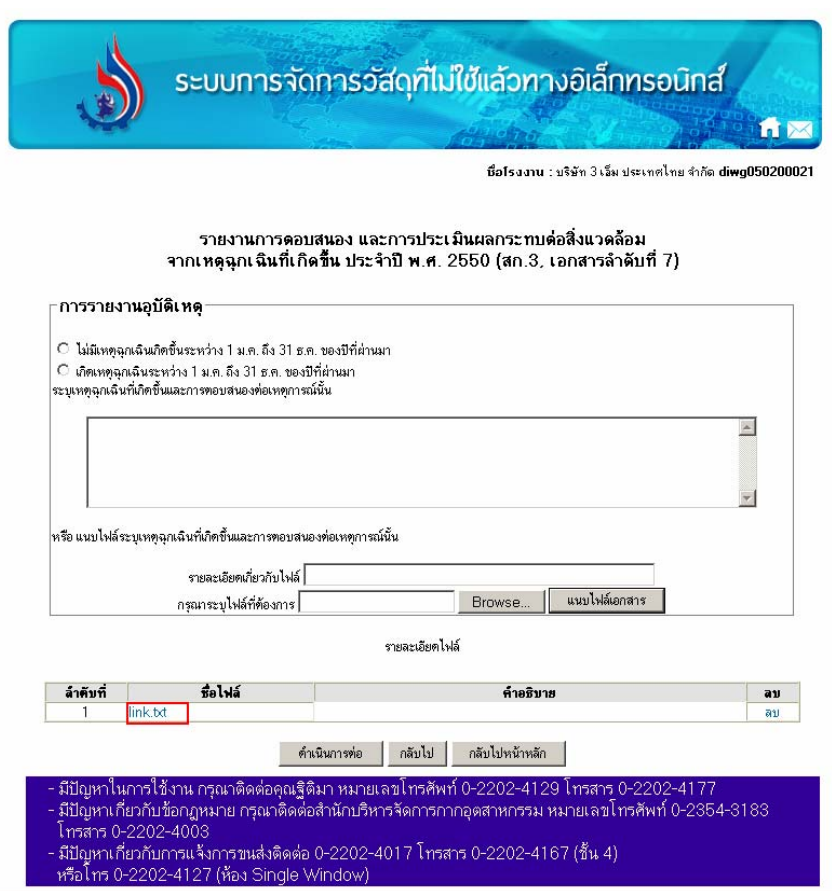

**รูปที่ 1-101** 

จากรูปที่ 1-101 ในส่วนของรายละเอียดของไฟล์ แสดงถึงรายละเอียดของไฟล์ที่เคยได้แนบแล้ว ซึ่ง หากไมตองการแนบใหคลิกที่คําวา*"ลบ"*

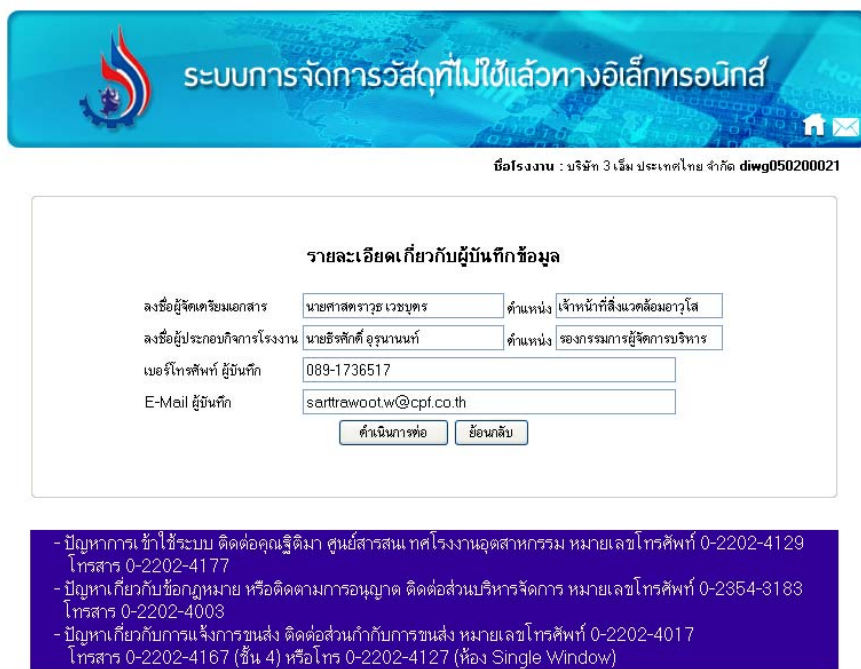

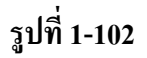

จากรูปที่ 1-102 ผู้ก่อกำเนิดจะต้องกรอกรายละเอียดเกี่ยวกับผู้บันทึกข้อมูลดังนี้ ี้

- ชื่อผูจัดเตรียมเอกสาร
- ตําแหนงผูจัดเตรียมเอกสาร
- ชื่อผูประกอบกิจการโรงงาน
- ตําแหนงผูประกอบกจการโรงงาน ิ
- เบอรโทรศัพทผูบันทึก
- E-mail ผูบันทึก

หากเอกสารไม่ถูกต้อง หรือมีการขอข้อมูลเพิ่มเติม ระบบจะส่งอีเมล์แจ้งเตือนเพื่อให้ผู้ก่อกำเนิดแก้ไข

และเมื่อกรอกและตรวจสอบข้อมูลเรียบร้อยแล้ว ให้คลิกที่ปุ่ม <u>— <sup>ตาเนนกรตอ</sup> —</u> ื่

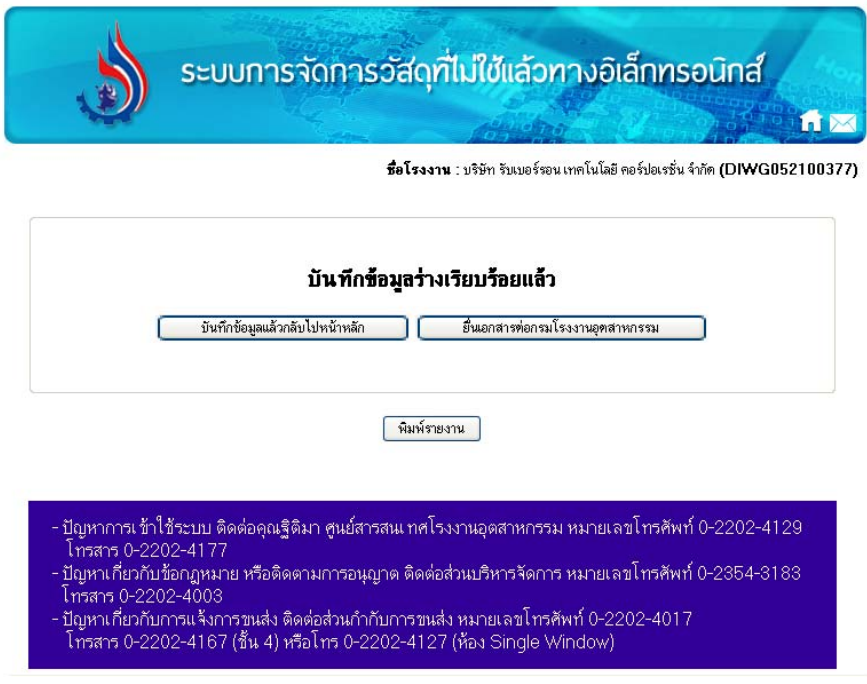

จากรูปที่ 1-103 ระบบจะบันทึกข้อมูล และแจ้งมายังผู้ก่อกำเนิดว่าระบบได้บันทึกข้อมูลเรียบร้อยแล้ว

และสามารถย นเอกสารตอกรมโรงงานอุตสาหกรรมไดทันทีโดยคลิกที่ปุม ื่ ระบบจะออกเลขที่รับทางอิเล็กทรอนิกสใหดังรูป

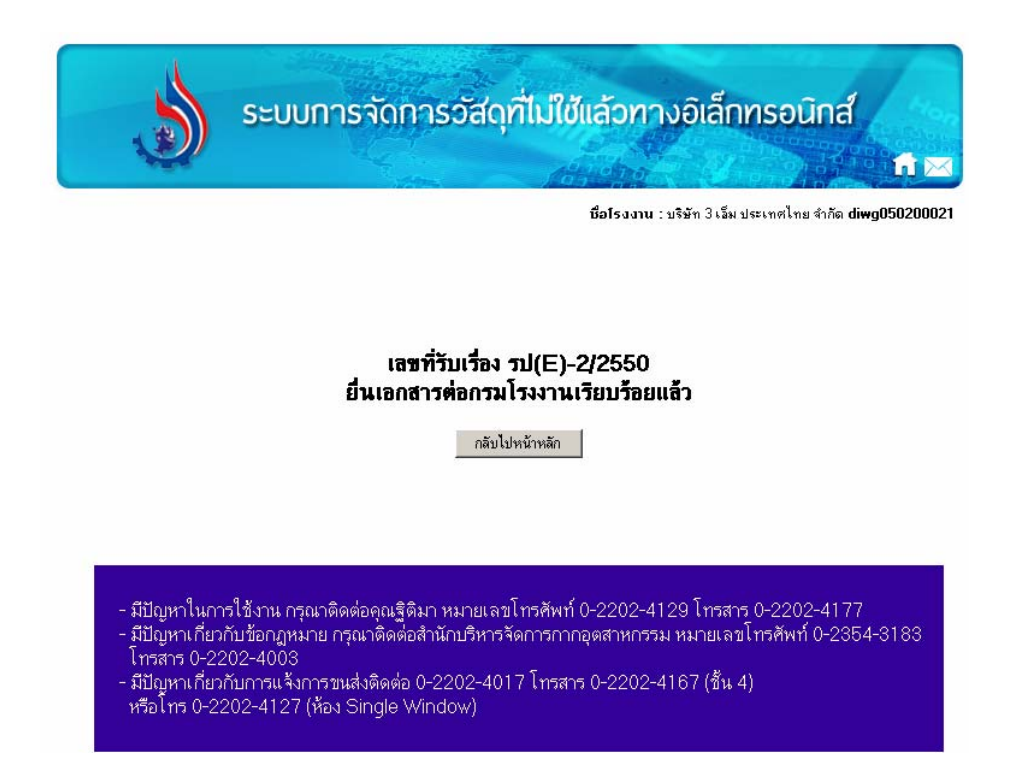

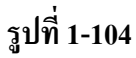

จากรูปที่ 1-104 แสดงเลขที่รับเรื่องเพื่อให้ผู้ก่อกำเนิดทราบว่าระบบได้ยื่นเอกสารต่อกรมโรงงาน อุตสาหกรรมเรียบร้อยแล้ว

และหากต้องการกรอกรายงานให้คลิกที่ปุ่ม <mark>จ<sup>ั</sup><sup>นมน์ร</sup>ายงาน </mark>จะปรากฏหน้าจอดังรูป

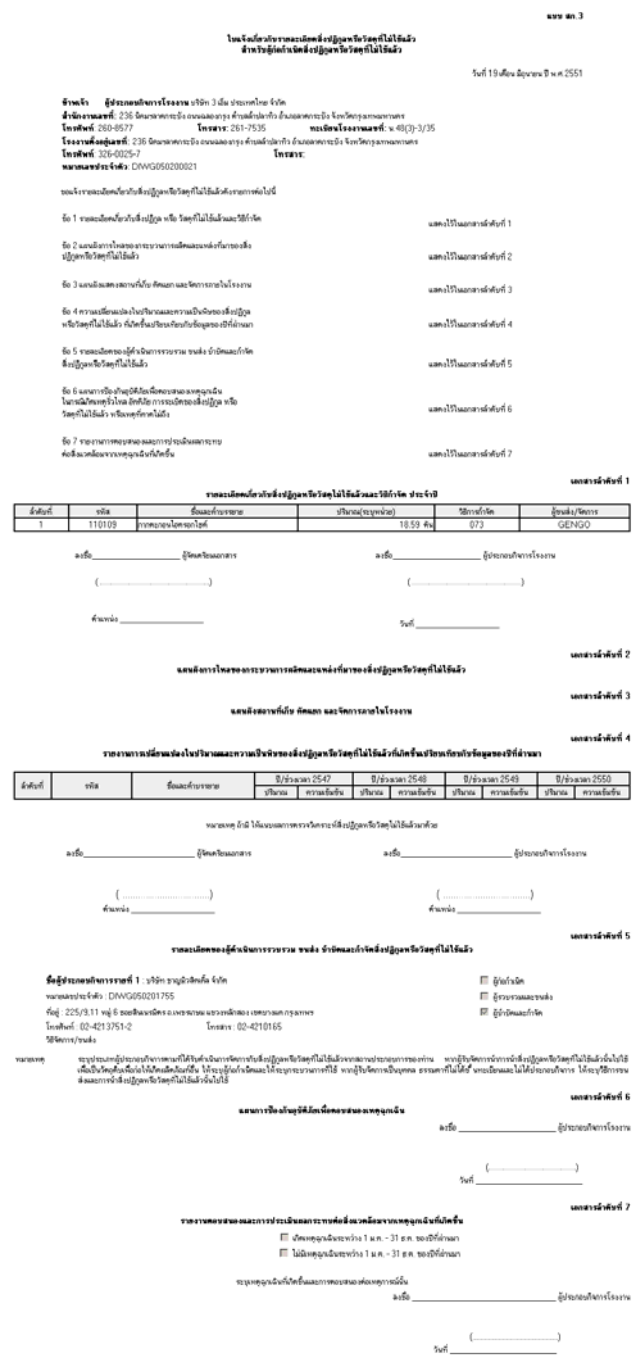

จากรูปที่ 1-105 แสดงถึงรายงานประจำปี (สก.3) ซึ่งเป็นการสรุปข้อมูลตามที่ผู้ก่อกำเนิดบันทึกข้อมูล สู่ระบบ ซึ่งสามารถพิมพ์หน้ารายงาน ได้ โดยไปที่เมนู file ของ Internet Explorer จากนั้นเลือกคำสั่ง Print ั้